Product Guide Guide du produit Produkthandbuch Guida al prodotto Guía del producto Producthandleiding Guia de Produto Handbok Produktveiledning Produktvejledning Tuoteopas Návod k pouzití Opis produktu Руководство по настройке

PLAYER E

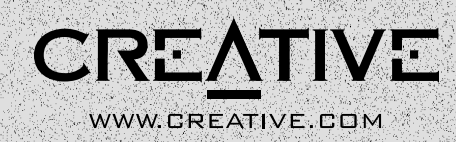

BL<u>A</u>STER

Sound

62344

# *Product Guide*

Information in this document is subject to change without notice and does not represent a commitment on the part of Creative Technology Ltd. No part of this manual may be reproduced or transmitted in any form or by any means, electronic or mechanical, including photocopying and recording, for any purpose without the written permission of Creative Technology Ltd. The software described in this document is furnished under a license agreement and may be used or copied only in accordance with the terms of the license agreement. It is against the law to copy the software on any other medium except as specifically allowed in the license agreement. The licensee may make one copy of the software for backup purposes.

Copyright © 2000 by Creative Technology Ltd. All rights reserved.

Version 2.0 October 2000

Sound Blaster and Blaster are registered trademarks, and the Sound Blaster Live! logo, the Sound Blaster PCI logo, EMU10K1, E-mu Environmental Modeling, Environmental Audio, Creative Multi Speaker Surround, and DynaRAM are trademarks of Creative Technology Ltd. in the United States and/or other countries. E-Mu and SoundFont are registered trademarks of E-mu Systems, Inc. PCWorks and FourPointSurround are trademarks of Cambridge SoundWorks, Inc. Microsoft, MS-DOS, and Windows are registered trademarks of Microsoft Corporation. All other products are trademarks or registered trademarks of their respective owners.

### **This product is covered by one or more of the following U.S. patents:**

4,506,579; 4,699,038; 4,987,600; 5,013,105; 5,072,645; 5,111,727; 5,144,676; 5,170,369; 5,248,845; 5,298,671; 5,303,309; 5,317,104; 5,342,990; 5,430,244; 5,524,074; 5,698,803; 5,698,807; 5,748,747; 5,763,800; 5,790,837.

# **Regulatory Information**

The following sections contain regulatory notices for Europe.

FCC Part 15: This equipment has been tested and found to comply with the limits for a Class B digital device, pursuant to Part 15 of the FCC Rules. These limits are designed to provide reasonable protection against harmful interference in a residential installation. This equipment generates, uses, and can radiate radio frequency energy and, if not installed and used in accordance with the instructions, may cause harmful interference to radio communications. However, there is no guarantee that interference will not occur in a particular installation. If this equipment does cause harmful interference to radio or television reception, which can be determined by turning the equipment off and on, the user is encouraged to try one or more of the following measures:

- ❑ Reorient or relocate the receiving antenna.
- ❑ Increase the distance between the equipment and receiver.
- □ Connect the equipment into an outlet on a circuit different from that to which the receiver is connected.
- ❑ Consult the dealer or an experienced radio/TV technician.

### **Caution**

To comply with the limits for the Class B digital device, pursuant to Part 15 of the FCC Rules, this device must be installed in computer equipment certified to comply with the Class B limits.

All cables used to connect the computer and peripherals must be shielded and grounded. Operation with non-certified computers or non-shielded cables may result in interference to radio or television reception.

### **Modifications**

Any changes or modifications not expressly approved by the grantee of this device could void the user's authority to operate the device.

# **Safety Information**

CAUTION: This device is intended to be installed by the user in a CSA/TUV/UL certified/listed IBM AT or compatible personal computers in the manufacturer's defined operator access area. Check the equipment operating/installation manual and/or with the equipment manufacturer to verify/confirm if your equipment is suitable for user-installed application cards.

# **Compliance**

This product conforms to the following Council Directive:

❑ Directive 89/336/EEC, 92/31/EEC (EMC)

# **Contents**

### Welcome to SB Live! Player 5.1

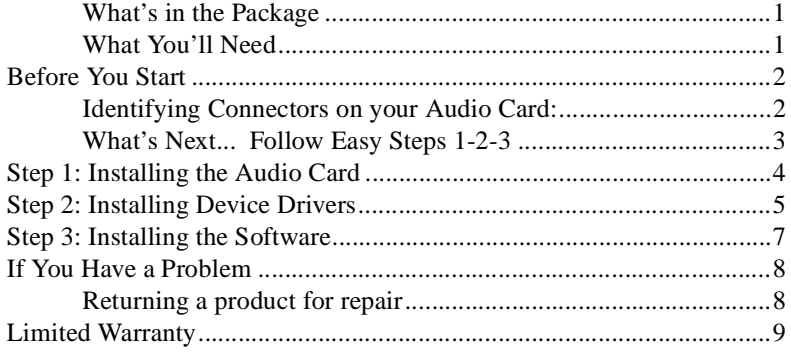

### Creative European Help Line......................... 145

### Bienvenue dans SB Live! Player 5.1

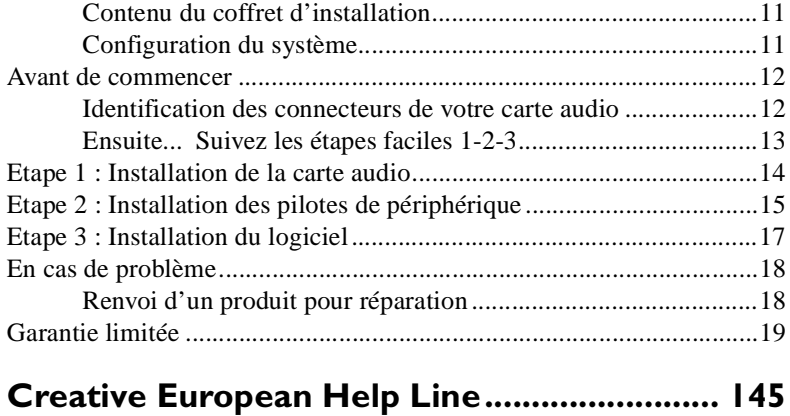

### Willkommen bei SB Live! Player 5. l

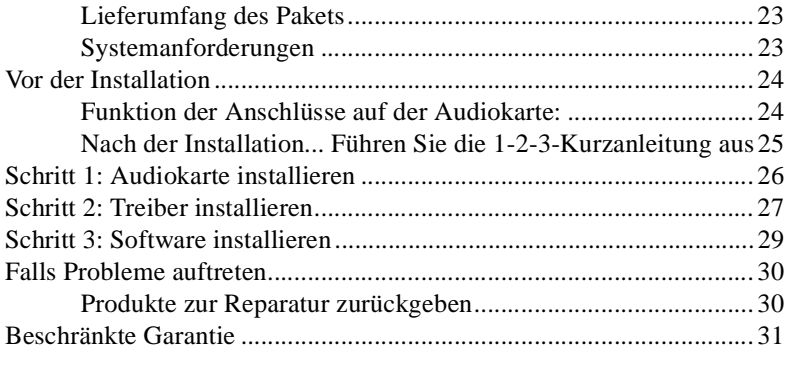

### Creative European Help Line ......................... 145

### Introduzione alla scheda SB Live! Player 5.1

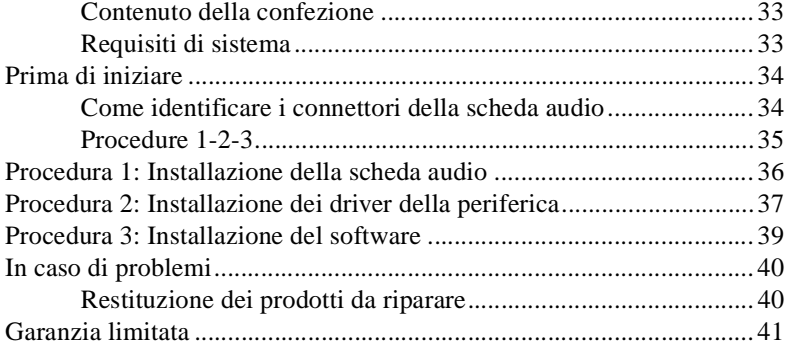

### Bienvenido a SB Live! Player 5.1

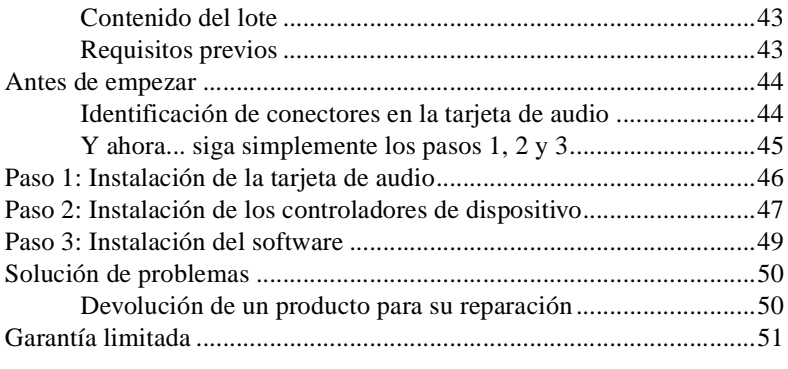

### Creative European Help Line ......................... 145

### Welkom bij SB Live! Player 5. I

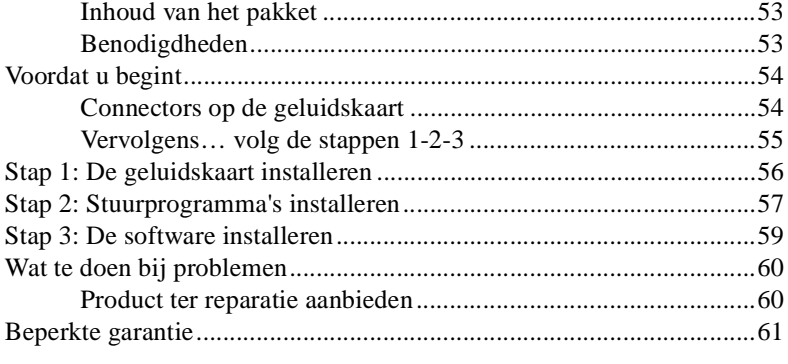

### Bem-vindo à SB Live! Player 5.1

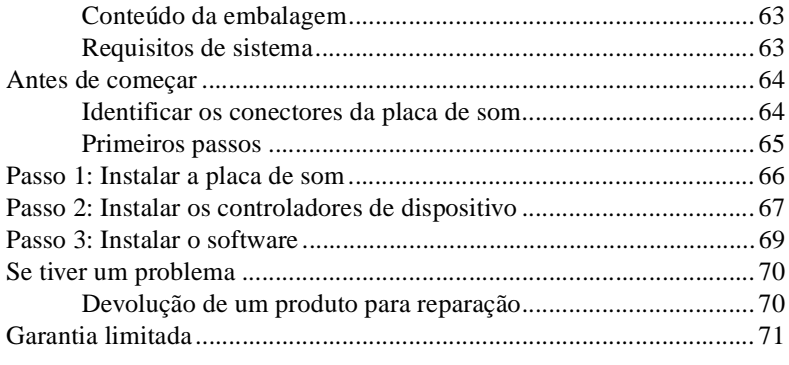

## Creative European Help Line .......................... 145

## Välkommen till SB Live! Player 5.1

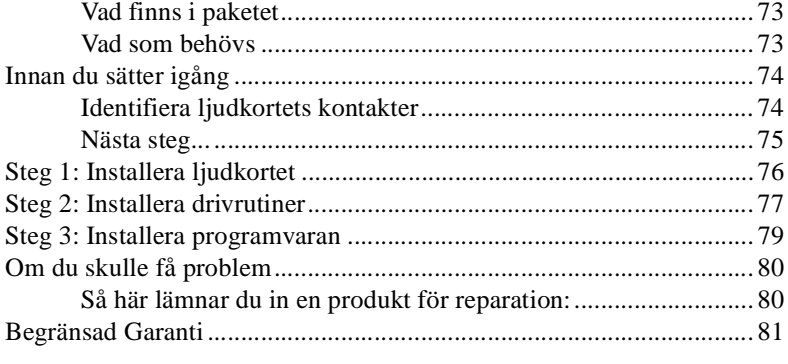

### Velkommen til SB Live! Player 5.1

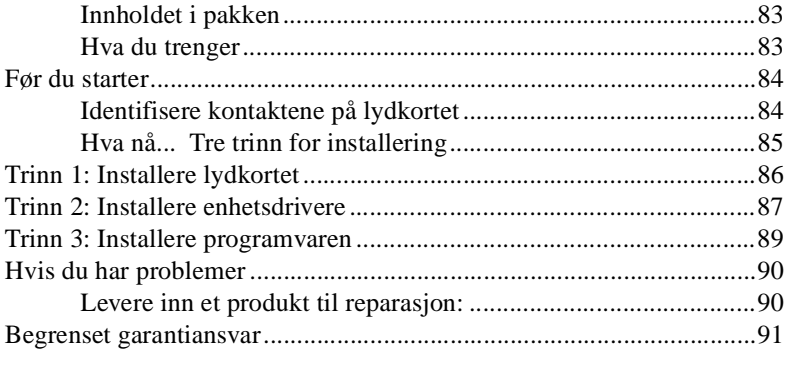

# Creative European Help Line .......................... 145

## Velkommen til SB Live! Player 5.1

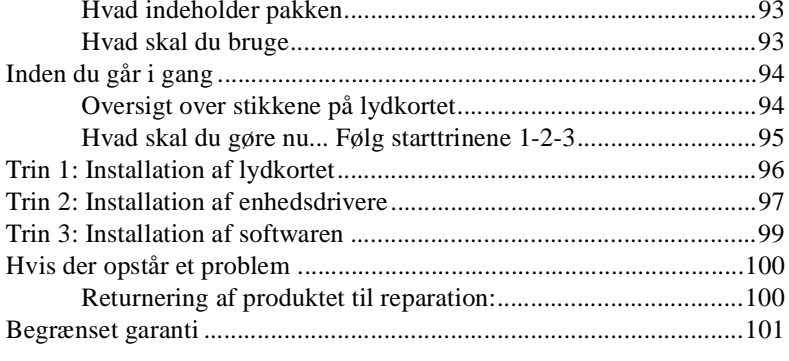

### SB Live! Player 5.1 -äänikortti

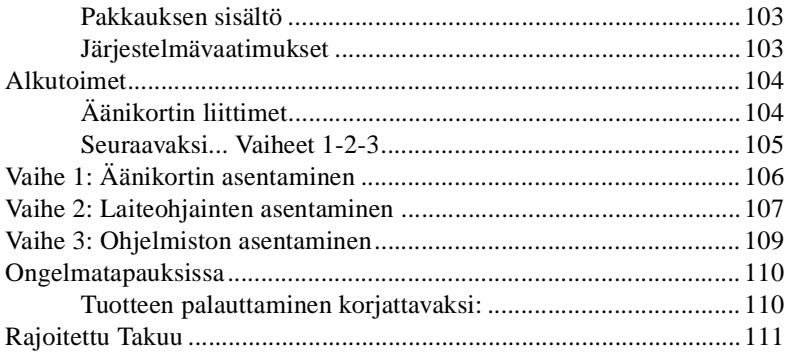

# Creative European Help Line ......................... 145

# Vítá vás SB Live! Player 5.1

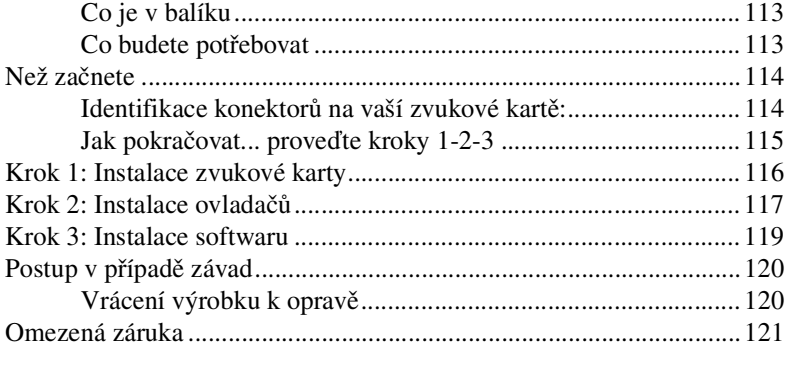

# Zapraszamy do użycia karty SB Live! Player 5.1

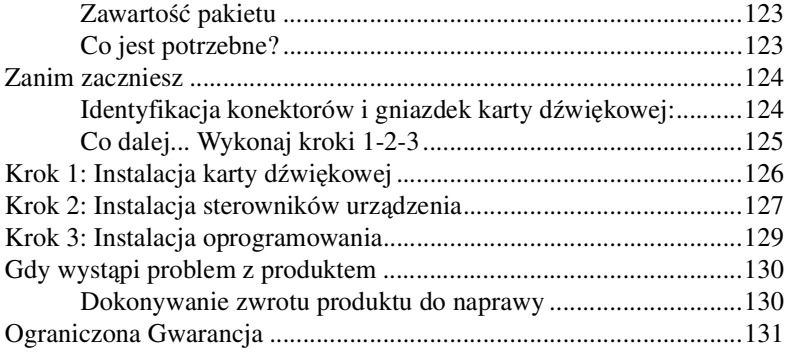

### Creative European Help Line .......................... 145

## Первое знакомство с SB Live! Player 5.1

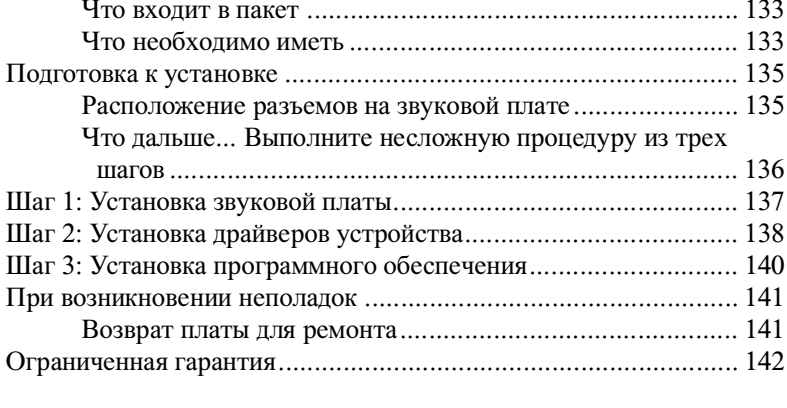

# <span id="page-10-0"></span>**Welcome to SB Live! Player 5.1**

This *Product Guide* provides easy-to-follow instructions that describe how to quickly install and setup SB Live! Player 5.1 on your computer.

# <span id="page-10-1"></span>**What's in the Package**

Your SB Live! Player 5.1 installation pack contains the following hardware, software, and documentation items:

- ❑ SB Live! Player 5.1 audio card.
- ❑ Software Pack (on CD-ROM only) containing Creative Utilities and Drivers for Windows<sup>®</sup> 95/98, Windows  $\overset{\circ}{\mathbb{P}}$  NT 4.0/2000 and Windows  $\overset{\circ}{\mathbb{P}}$  ME
- □ CD-ROM audio cable.
- ❑ CD SP/DIF Cable
- ❑ This *Product Guide*.
- ❑ 3rd Party software (on CD-ROM only)

# <span id="page-10-2"></span>**What You'll Need**

The system requirements for SB Live! Player 5.1 are as follows:

- ❑ Genuine Intel® Pentium® class processor: 166 MHz for Windows 95/98 or Windows Millennium Edition, 200 MHz for Windows NT 4.0 or Windows 2000
- ❑ Intel or 100% compatible motherboard chipset
- ❑ Windows 95, 98 or Millennium Edition, Windows NT 4.0 or Windows 2000
- ❑ 16 MB RAM for Windows 95/98 or Millennium Edition (32 MB RAM recommended), 32 MB RAM for Windows NT 4.0, 64 MB RAM for Windows 2000
- ❑ 160 MB of free hard disk space
- ❑ Open half-length PCI 2.1 compliant slot
- $\Box$  Headphones or amplified speakers (available separately)
- ❑ CD-ROM drive required for software installation

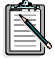

3rd Party software may have higher system requirements

# <span id="page-11-0"></span>**Before You Start**

Open the SB Live! Player 5.1 installation pack and verify that you have received all items on the packaging list. If any of these items are missing or damaged, contact the dealer from whom you purchased your SB Live! Player 5.1 installation pack.

### <span id="page-11-1"></span>**Identifying Connectors on your Audio Card:**

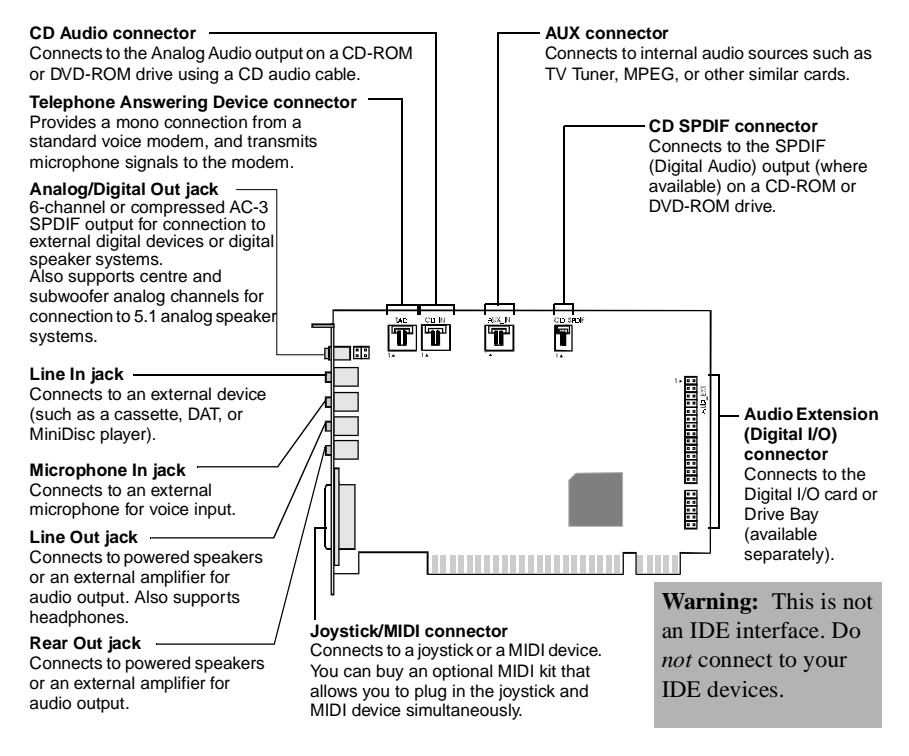

 *Jacks and connectors on the SB Live! Player 5.1 card.* 

Static electricity can damage sensitive electronic components. Discharge your body's static electric charge by touching a grounded surface, for example, the metal plate of your computer chassis, prior to installing the SB Live! Player 5.1 audio card.

# <span id="page-12-0"></span>**What's Next... Follow Easy Steps 1-2-3**

Follow Easy Steps 1-2-3 to quickly install SB Live! Player 5.1 audio card on your computer:

*Step 1 Installing the Audio Card*

- 
- Install card in spare expansion slot
- Connect CD-ROM audio cable

• Connect powered speakers or headphones For more information, refer to ["Step 1: Installing](#page-13-0)  [the Audio Card" on page 4](#page-13-0).

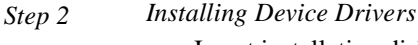

- Insert installation disk in CD-ROM drive
- For Windows 95/98/ME installation, use *Update Device Driver Wizard* and follow instructions
- For Windows NT 4.0/2000 installation, use *Creative Audio Software* screen and follow instructions
- Check device drivers are correctly installed

For more information, refer to ["Step 2: Installing](#page-14-0)  [Device Drivers" on page 5.](#page-14-0)

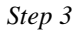

*Step 3 Installing the Software*

- 
- Insert installation disk in CD-ROM drive
- Use *Install Selected Components* screen and follow instructions

For more information, refer to ["Step 3: Installing](#page-16-0)  [the Software" on page 7](#page-16-0).

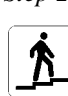

# <span id="page-13-0"></span>**Step 1: Installing the Audio Card**

To install the SB Live! Player 5.1 audio card, follow these steps:

- 1. Turn off and unplug your computer and all peripheral devices.
- 2. Remove the computer cover. If necessary, consult your computer manual for instructions.
- 3. Locate a spare PCI expansion slot for the SB Live! Player 5.1 card. With the slot cover removed, hold the card by its top edge and carefully press it firmly into the slot. Fasten the retaining bracket with a screw

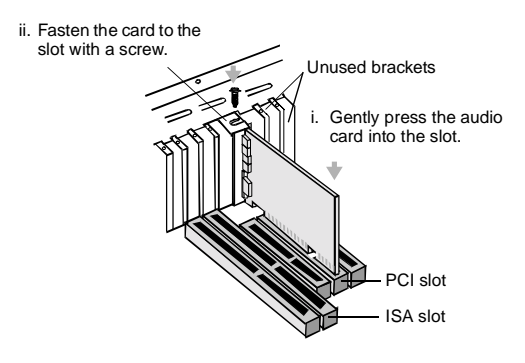

 *Securing the audio card to the PCI expansion slot.*

- 4. Plug one end of the CD-ROM audio cable into the CD Audio connector on the card and plug the other end of the cable into the internal audio connector at the rear of the CD-ROM drive.
- 5. Connect powered speakers or headphones into the appropriate jack on the card. Refer to the section ["Identifying Connectors on your](#page-11-1)  [Audio Card:" on page 2](#page-11-1).
- 6. Replace the computer cover and turn on your computer and all peripheral devices.

# <span id="page-14-0"></span>**Step 2: Installing Device Drivers**

### **If you are running Windows 95/98/ME, follow these steps:**

1. Turn on your computer.

Windows 95/98/ME starts and briefly displays a message that the new hardware (audio card) has been detected. Then the following screen appears:

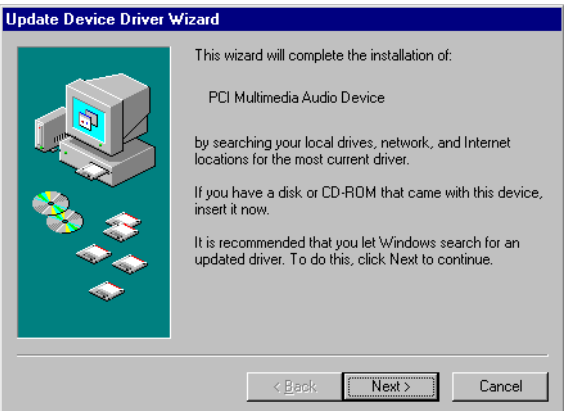

- 2. Read the instructions on screen and click Next. Windows searches for the device driver. If none is found, the *Update Device Driver Wizard* dialog box re-appears.
- 3. Click Other Locations. The *Select Other Locations* dialog box appears.
- 4. Click Browse. The *Browse for Folder* dialog box appears.
- 5. Double-click the CD-ROM drive icon and select the folder: Audio\English\Win9xdrv or Wdmdrv.
- 6. Click OK twice and then click Finish when the Update Device Driver Wizard dialog box re-appears. The required files are copied to your computer's hard disk.
- 7. If the Copying Files dialog box notifies you that the *a3d.dll* file cannot be found, then repeat steps 4 and 5, select the *a3d.dll* file, and then click OK twice. The *a3d.dll* file is copied to your computer's hard disk.
- 8. Click Finish when the Update Device Driver Wizard dialog box re-appears and then restart your computer.
	- To check that device drivers are correctly installed, click on the System icon in the Control Panel. Select Device Manager and double-click on Sound, Video and Game Controllers icon to view installed drivers. If a ? or ! icon appears beside the listed device driver, select the device, click Remove and repeat steps 1-8.

### **If you are running Windows NT 4.0/2000, follow these steps:**

- 1. Turn on your computer.
- 2. Insert the installation disc into your CD-ROM drive. The *Creative Audio Software* screen appears.
- 3. Follow the instructions on screen to complete the installation, after which you must reboot your PC.

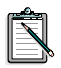

To check that device drivers are correctly installed, click on the Multimedia icon in the Control Panel. Select Devices and double-click on Sound, Video and Game Controllers icon to view installed drivers. If you encounter problems, select the device, click Remove and repeat steps 1-3.

# <span id="page-16-0"></span>**Step 3: Installing the Software**

To install the SB Live! Player 5.1 software, follow these steps:

- 1. Turn on your computer.
- 2. Insert the installation disc into your CD-ROM drive, Windows starts and the following screen appears.

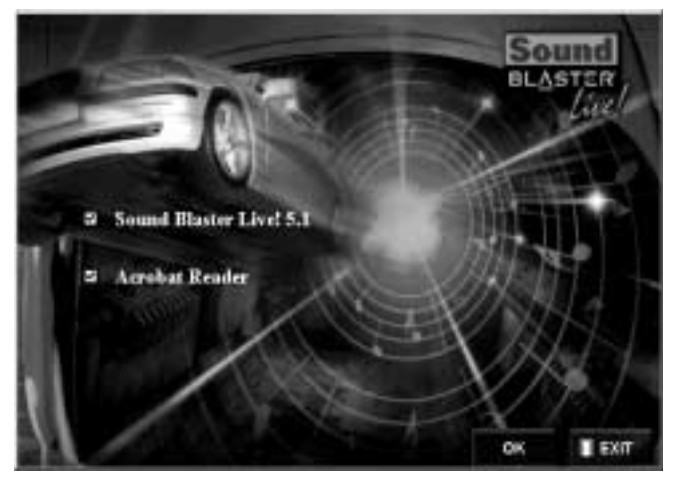

- 3. Click OK.
- 4. Follow the instructions on screen to install the software.

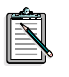

If you need more detailed information on the installation and usage of your SB Live! Player 5.1 card, refer to the online guide, SB Live! Player 5.1 *User's Guide* on your installation CD.

In Windows 95/98/NT 4.0, 2000 and ME double click the .exe file in D:\MANUALS\ENGLISH\

The Acrobat Reader 4.05 is now installed. Double-click the icon and select **File**, **Open** D:\MANUALS\ENGLISH\ENGLISH.PDF to access the online Guide.

# <span id="page-17-0"></span>**If You Have a Problem**

Please retain all contents including packaging and proof of purchase until you are fully satisfied with product.

If you find that you have a problem with your Creative product and believe that it needs to be repaired or replaced, you should verify the purchase date and take the appropriate action as detailed below:

### **Less than 30 days since date of purchase**

Should your store receipt indicate that the product is less than 30 days old, you have the option of calling Technical Support for assistance or returning the full product to the dealer/reatailer for a replacement or credit (see Creative Technical Services section for contact numbers).

### **More than 30 days since date of purchase**

First contact European Technical Support (see Creative Technical Services section for contact numbers) to establish the nature of the problem and details on our repair returns procedure. Creative Labs requires that all returns for repair/replacement must first be issued with an authorisation number.

### <span id="page-17-1"></span>**Returning a product for repair**

- ❑ Contact Technical Support to receive your authorisation number for repair/replacement of product.
- ❑ Technical Support will communicate how to return the product in question for repair/replacement.
- ❑ You should only return the hardware item in question and return it to the address detailed by technical support. Please retain all software, accessories and the original packaging.
- ❑ Please quote the authorisation number clearly on the outside of the packaging, in which you return the hardware item in question.
- ❑ Upon receipt of the faulty item, Creative Labs will process your request and arrange return.

Creative may replace or repair the product with new or reconditioned parts, and the faulty parts will become the property of Creative. The warranty period for your repaired/replacement item is 90 days from the date of shipment from Creative, or what is left on the original item's warranty, whichever is longer.

To avoid tariffs when shipping a product to Creative Labs from outside the E.U., you must complete the relevant customs documentation before shipping the product (please allow 30 days).

# <span id="page-18-0"></span>**Limited Warranty**

Creative Labs (Ireland) Limited ("Creative") warrants to you, the original purchaser only, that the hardware product will be free of defects in materials and workmanship for a period of two years after the date of purchase, or such other period as may be expressly specified by Creative or required by applicable law ("Warranty Period").

Creative's entire liability and your remedy will be, at Creative's sole discretion, the repair or replacement (with the same or similar model) of any hardware or accompanying item(s) not meeting the "Limited Warranty" explained above that is returned to Creative's authorised distributor or dealer during the Warranty Period with a copy of your receipt.

### **What this warranty does not cover**

To the maximum extent permitted by applicable law, Creative disclaims all other warranties and conditions, expressed or implied, including the conditions of quality, merchantability or fitness for a particular purpose with respect to the use of this product. Creative also disclaims any obligation to support products for all operating environments - for example, by ensuring interoperability with future versions of software or hardware. In no event shall Creative or its licensors be liable for any indirect, incidental, special or consequential loss or for any lost profits, savings or data arising from or relating to the use of this product, even if Creative or its licensors have been advised of the possibility of such loss.

Specifically, this warranty does not cover failures of the product which result from accident, abuse, misuse, alterations (by persons other than Creative or its authorized repair agents), moisture, corrosive environments, shipping, high voltage surges, or abnormal working conditions. This warranty does not cover normal wear and tear. You are specifically advised to take a backup copy of any software provided with the Creative product for security purposes.

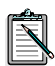

This warranty gives you specific legal rights. You may have other rights which vary from country to country. Certain limitations in this warranty are not permitted by the jurisdiction of some countries, so some limitations here may not apply to you.

# <span id="page-20-0"></span>**Bienvenue dans SB Live! Player 5.1**

Ce *Guide du produit* fournit des instructions faciles à suivre pour installer et configurer rapidement SB Live! Player 5.1 sur votre ordinateur.

# <span id="page-20-1"></span>**Contenu du coffret d'installation**

Votre coffret d'installation SB Live! Player 5.1 contient le matériel, le logiciel et la documentation suivants :

- ❑ Carte audio SB Live! Player 5.1.
- ❑ Le progiciel (sur CD-ROM uniquement) contenant les utilitaires Creative ainsi que les pilotes pour Windows® 95/98, Windows  $\overset{\circ}{\mathbb{D}}$  NT 4.0/2000 et Windows  $\overset{\circ}{\mathbb{D}}$  ME
- ❑ Le câble audio de CD-ROM.
- ❑ Le câble CD SP/DIF
- ❑ Ce *Guide du produit*.
- ❑ Les logiciel d'autre fabricants (sur CD-ROM uniquement)

## <span id="page-20-2"></span>**Configuration du système**

SB Live! Player 5.1 requiert la configuration suivante :

- ❑ Processeur Pentium® : 166 MHz pour Windows 95/98/ME, 200 MHz pour Windows NT 4.0/2000
- ❑ Processeur de la carte-mère intel ou 100 % compatible.
- ❑ Windows 95, 98, ME ou Windows NT 4.0 ou 2000
- ❑ 16 Mo de RAM pour Windows 95/98/ME (32 Mo de RAM recommandé), 32 Mo de RAM pour Windows NT 4.0 64 Mo de RAM pour Windows 2000
- ❑ 160 Mo d'espace disque disponible
- ❑ Emplacemement PCI 2.1demi-longueur
- ❑ Casques ou haut-parleurs avec amplificateur
- ❑ Un lecteur de CD-ROM pour l'installation du logiciel

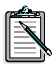

Les logiciels d'autres fabricants peuvent nécessiter une configuration plus puissante

# <span id="page-21-0"></span>**Avant de commencer**

Ouvrez le coffret d'installation de SB Live! Player 5.1 et vérifiez que tous les éléments répertoriés à la page précédente ont été livrés. Si l'un de ces éléments est manquant ou défectueux, contactez le revendeur de votre coffret d'installation SB Live! Player 5.1.

### <span id="page-21-1"></span>**Identification des connecteurs de votre carte audio**

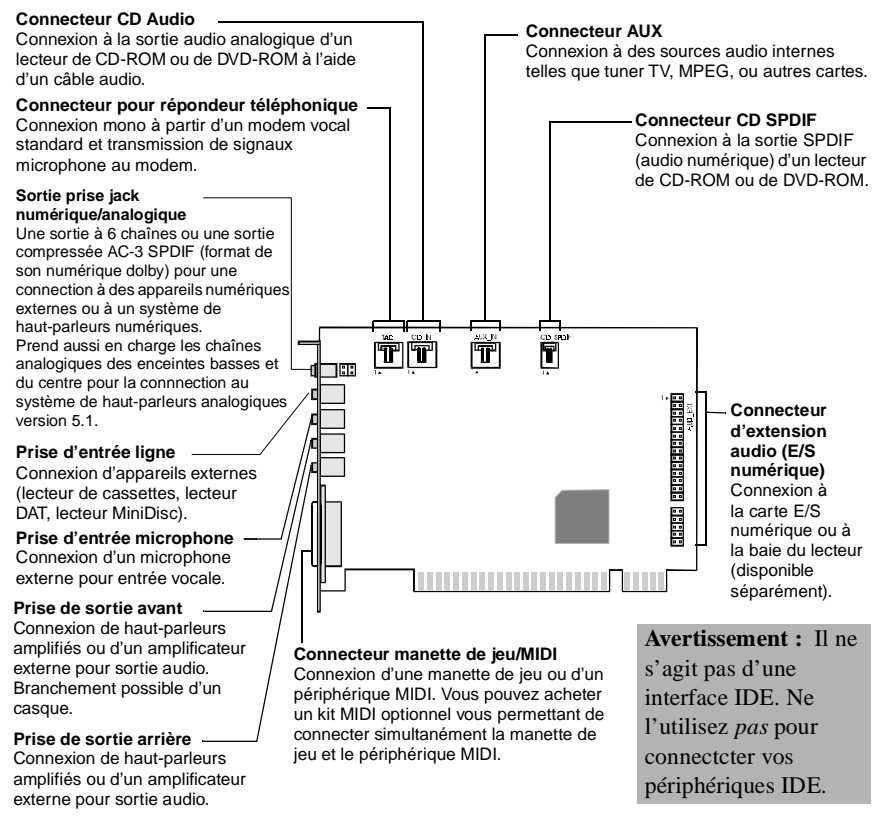

*Jacks et connecteurs de la carte audio SB Live! Player 5.1.* 

L'électricité statique peut endommager les composants électroniques sensibles. Touchez une pièce métallique du système afin de vous relier à la terre et vous débarrasser de toute électricité statique avant d'installer la Carte audio SB Live! Player 5.1.

# <span id="page-22-0"></span>**Ensuite... Suivez les étapes faciles 1-2-3**

Suivez les étapes faciles 1-2-3 afin d'installer rapidement la carte SB Live! Player 5.1 sur votre ordinateur :

*Etape 1 Installation de la carte audio*

- 
- Installez la carte dans l'emplacement d'extension libre,
- Connectez le câble audio du CD-ROM,
- Connectez les haut-parleurs amplifiés ou les casques,

Pour plus d'informations, reportez-vous à ["Etape 1 : Installation de la carte audio"](#page-23-0) à [la page 14.](#page-23-0)

*Etape 2 Installation des pilotes de périphérique*

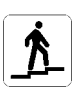

- Insérez le disque dans le lecteur de CD-ROM,
- Pour une installation sous Windows 95/98/ME, utilisez l'*Assistant Mise à jour du pilote de périphérique* et suivez les instructions,
- Pour une installation sous Windows NT 4.0/2000, utilisez l'écran *du logiciel Creative audio* et suivez les instructions,
- Assurez-vous que les pilotes de périphériques sont correctement installés,

Pour plus d'informations, reportez-vous à ["Etape 2 : Installation des pilotes de](#page-24-0)  [périphérique"](#page-24-0) à la page 15.

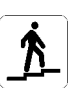

- *Etape 3 Installation du logiciel*
	- Insérez le disque d'installation dans le lecteur de CD-ROM,
	- Utilisez l'écran *d'installation des composants sélectionnés* et suivez les instructions,

Pour plus d'informations, reportez-vous à ["Etape 3 : Installation du logiciel"](#page-26-0) à la page 17.

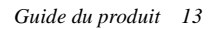

# <span id="page-23-0"></span>**Etape 1 : Installation de la carte audio**

Pour installer la Carte audio SB Live! Player 5.1, suivez les étapes ci-après :

- 1. Eteignez et débranchez votre ordinateur ainsi que tous les périphériques.
- 2. Retirez le capot de l'ordinateur. Consultez au besoin la documentation relative à votre ordinateur.
- 3. Recherchez un emplacement d'extension PCI libre pour la carte SB Live! Player 5.1. Après avoir retiré la protection de l'emplacement, saisissez la carte par le bord supérieur et insérez-la avec précaution mais fermement dans l'emplacement. Fixez le support restant à l'aide d'une vis.

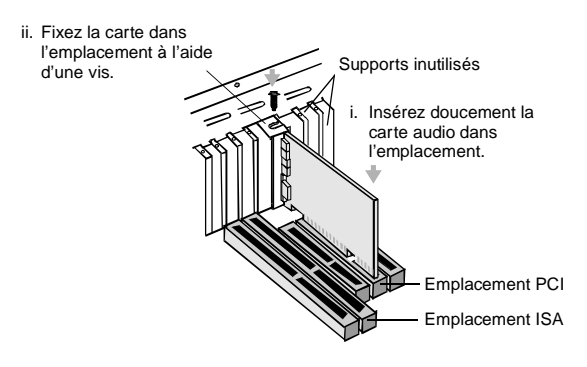

*Fixation de la carte son dansl'emplacement d'extension PCI.*

- 4. Connectez l'une des extrémités du câble de CD-ROM dans le connecteur audio CD de la carte et connectez l'autre extrémité du câble dans le connecteur audio interne à l'arrière du lecteur de CD-ROM.
- 5. Connectez les haut-parleurs amplifiés ou les casques dans la fiche appropriée de la carte. Reportez-vous à la section ["Identification](#page-21-1)  [des connecteurs de votre carte audio"](#page-21-1) à la page 12.
- 6. Replacez le capot de l'ordinateur puis allumez votre ordinateur et tous ses périphériques.

# <span id="page-24-0"></span>**Etape 2 : Installation des pilotes de périphérique**

### **Si vous utilisez Windows 95/98 ou ME, suivez les étapes ci-après :**

1. Allumez votre ordinateur.

Windows 95/98/ME démarre et affiche brièvement une message indiquant que le nouveau matériel (carte audio) a été détecté. Puis, l'écran suivant apparaît :

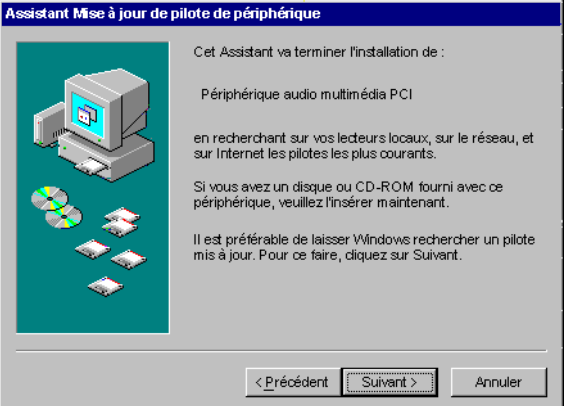

- 2. Lisez les instructions à l'écran et cliquez sur Suivant. Windows recherche le pilote de périphérique. Si aucun pilote n'est détecté, la boîte de dialogue *Assistant Mise à jour du pilote de périphérique* apparaît de nouveau.
- 3. Cliquez sur Autre emplacement. La boîte de dialogue de *sélection d'autres emplacements* apparaît.
- 4. Cliquez sur Parcourir. La boîte de dialogue *Parcourir à la recherche d'un dossier* apparaît.
- 5. Cliquez deux fois sur l'icône du lecteur de CD-ROM et sélectionnez le répertoire : Audio*\*Francais*\*Win9xdrv ou Wdmdrv.
- 6. Cliquez deux fois sur OK puis cliquez sur Terminer lorsque la boîte de dialogue Assistant Mise à jour du pilote de périphérique apparaît de nouveau. Les fichiers requis sont copiés sur le disque dur de votre ordinateur.
- 7. Si la boîte de dialogue Copie des fichiers indique que le fichier *a3d.dll* ne peut pas être trouvé, répétez les étapes 4 et 5, sélectionnez le fichier *a3d.dll* puis cliquez deux fois sur OK. Le fichier *a3d.dll* est alors copié sur le disque dur de votre ordinateur.
- 8. Cliquez sur Terminer lorsqur la boîte de dialogue Assistant Mise à jour du pilote de périphérique apparaît de nouveau puis redémarrez votre ordinateur.

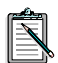

Pour vérifier que les périphériques sont correctement installés, cliquez sur l'icône Système dans le Panneau de configuration. Sélectionnez Gestionnaire de périphériques puis cliquez deux fois sur l'icône Contrôleurs son, vidéo et jeux pour visualiser les pilotes installés. Si une icône portant un point d'interrogation ou d'exclamation apparaît à côté du pilote de périphérique répertorié, sélectionnez le périphérique, cliquez sur Supprimer et répétez les étapes 1 à 8.

### **Si vous utilisez Windows NT 4.0/2000, suivez les étapes ci-après :**

- 1. Allumez votre ordinateur.
- 2. 2. Insérez le disque d'installation dans votre lecteur de CD-ROM. Si l'exécution automatique est activée, l'écran de présentation du logiciel Creative apparaît ; sinon utilisez l'Explorateur pour sélectionner D:\CTRUN\CTRUN.EXE
- 3. Activez l'option SB Live! Player 5.1 et cliquez sur OK.

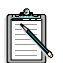

Pour vérifier que les pilotes de périphérique sont correctement installés, cliquez sur l'icône Multimedia dans le Panneau de configuration. Sélectionnez Périphériques puis cliquez deux fois sur l'icône Contrôleurs son, vidéo et jeux pour visualiser les pilotes installés. Si vous rencontrez des problèmes, sélectionnez le périphérique, cliquez sur Supprimer et répétez les étapes 1 à 3.

<span id="page-26-0"></span>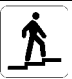

# **Etape 3 : Installation du logiciel**

Pour installer le logiciel SB Live! Player 5.1, suivez les étapes ci-après :

- 1. Allumez votre ordinateur.
- 2. Insérez le disque d'installation dans votre lecteur de CD-ROM. Windows démarre et l'écran suivant apparaît :

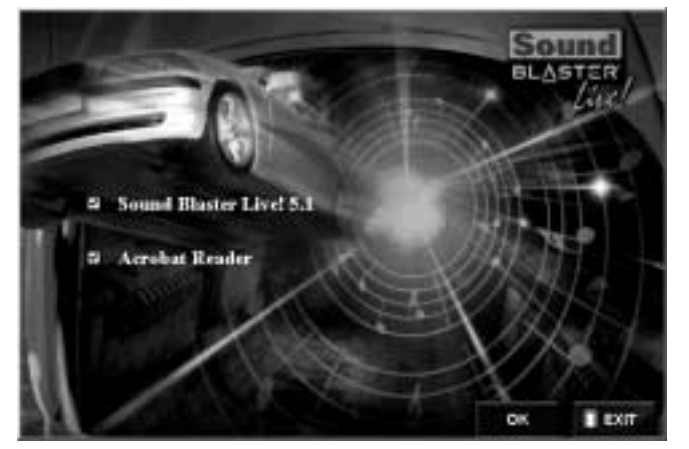

- 3. Cliquez sur OK.
- 4. Suivez les instructions à l'écran pour installer le logiciel.

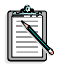

Si vous souhaitez obtenir des informations détaillées sur l'installation et l'utilisation de votre carte SB Live! Player 5.1, consultez le guide en ligne, *Manual d'utilisation* de SB Live! Player 5.1 sur votre CD d'installation.

Sous Windows 95/98/NT 4.0, 2000 et ME, cliquez deux fois sur le fichier à extension .exe dans D:\MANUALS\FRANCAIS\

Acrobat Reader 4.05 est alors installé. Cliquez deux fois sur l'icône d'Acrobat Reader, puis sélectionnez **Fichier**, **Ouvrir** D:\MANUALS\FRANCAIS\FRANCAIS.PDF pour afficher le manuel en ligne.

# <span id="page-27-0"></span>**En cas de problème**

Veuillez conserver tous les éléments fournis, y compris les emballages et les preuves d'achat, dans le cas où le produit ne vous donnerait pas entière satisfaction.

Si un problème lié à l'utilisation de votre produit Creative se présente et nécessite une réparation ou un remplacement, vérifiez la date d'achat et suivez les procédures appropriées, comme indiqué ci-après :

### **Moins de 30 jours à compter de la date d'achat**

Si le reçu remis par votre revendeur indique que le produit a été acheté moins de 30 jours auparavant, vous pouvez contacter le support technique pour demander de l'assistance ou renvoyer le produit à votre revendeur afin qu'il soit remplacé ou pour obtenir un avoir (voir la section se rapportant aux numéros de téléphone servant à contacter les services techniques de Creative).

### **Plus de 30 jours à compter de la date d'achat**

Contactez en premier lieu le support technique en Europe (voir la section se rapportant aux numéros de téléphone servant à contacter les services techniques de Creative) pour déterminer la nature du problème et obtenir des informations sur la procédure de renvoi pour réparation. Tous les renvois de produits pour réparation ou remplacement doivent avoir été autorisés au préalable via la délivrance d'un numéro d'autorisation.

## <span id="page-27-1"></span>**Renvoi d'un produit pour réparation**

- ❑ Contactez le Support technique pour recevoir votre numéro d'autorisation pour la réparation ou le remplacement du produit.
- ❑ Le Support technique communiquera la procédure quant au retour du produit pour réparation/remplacement.
- ❑ Veuillez ne retourner que le matériel endommagé à l'adresse spécifiée par le support technique. Veuillez conserver le logiciel, les accessoires ainsi que l'emballage d'origine.
- ❑ Veuillez nous indiquer clairement le numéro d'autorisation sur l'emballage dans lequel vous retournez le produit défectueux.

❑ Dès réception du produit défectueux, Creative Labs traitera votre requête et se chargera du renvoi du produit.

Creative peut remplacer le produit ou le réparer à l'aide de pièces neuves ou reconditionnées. Les pièces défectueuses deviennent la propriété de Creative. La période de garantie de réparation ou remplacement du produit est de 90 jours à compter de la date d'envoi des éléments de la part de Creative ou à compter de la date inscrite sur la garantie de l'élément d'origine, la période la plus longue étant prise en compte.

Afin que les produits envoyés à Creative Labs depuis un pays ne fasiant pas partie de l'Union Européenne ne soient pas soumis aux taxes douanières, vous devez remplir le document de dédouanement approprié avant d'envoyer le produit (prévoyez une période de 30 jours).

# <span id="page-28-0"></span>**Garantie limitée**

Creative Labs Limited ("Creative") (Irlande) garantit, à l'acheteur d'origine uniquement, que le matériel est exempt de défauts matériels et de fabrication pour une période de deux ans à partir de la date d'achat ou pour toute autre période prévue par la loi applicable ou expressément spécifiée par Creative ("Période de garantie").

La responsabilité complète de Creative ainsi qu'un recours de votre part sont, à la seule discrétion de Creative, la réparation ou le remplacement (par le même modèle ou un modèle similaire) de tout matériel accompagnant le(s) produit(s) n'étant pas conforme à la "Garantie limitée" énoncée ci-dessus et renvoyé à un distributeur ou un revendeur agréé par Creative durant la période de garantie avec une copie du reçu.

### **Cette garantie ne couvre pas**

Dans la limite prévue par la loi applicable, Creative rejette toutes les autres garanties et conditions expresses ou implicites, y compris les conditions relatives à la qualité, à la valeur commerciale ou à l'adéquation à un objectif particulier relatif à l'utilisation de ce produit. Creative rejette également toute obligation de prise en charge des produits pour tous les environnements de fonctionnement - par exemple celle d'assurer l'interopérabilité avec des versions ultérieures des logiciels ou des matériels. En aucun cas Creative ou ses bailleurs de licence ne peuvent être tenus responsables de toute perte indirecte, accidentelle ou exceptionnelle ou de tout manque à gagner, de toute perte de données ou financière résultant ou liée à l'utilisation de ce produit, et ce, également dans l'éventualité où Creative ou ses bailleurs de licence ont été informés de la possibilité d'une telle perte.

Spécifiquement, cette garantie ne couvre pas les dysfonctionnements du produit résultant d'un accident, d'une mauvaise utilisation ou d'une utilisation abusive du produit, de modifications (apportées par des personnes ne faisant pas partie du personnel de Creative ou de ses agents agréés), de l'humidité, d'environnements corrosifs, de l'envoi, de surtensions ou de conditions d'utilisation anormales. Cette garantie ne couvre pas l'usure normale. Il est recommandé d'effectuer une copie de sauvegarde de tout logiciel fourni avec le produit Creative à des fins de sécurité.

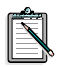

Cette garantie vous donne des droits juridiques spécifiques. Vous pouvez vous prévaloir d'autres droits qui varient selon les pays. Certaines restrictions de cette garantie ne sont pas autorisées par la juridiction de certains pays. De ce fait, certaines restrictions peuvent ne pas s'appliquer à votre cas.

### **A LIRE AVANT TOUTE UTILISATION D'UN JEU VIDEO PAR VOUS-MEME OU PAR VOTRE ENFANT.**

I. Précautions à prendre dans tous les cas pour l'utilisation d'un jeu vidéo

Evitez de jouer si vous êtes fatiguéou si vous manquez de sommeil. Assurez-vous que vous jouez dans une pièce bien éclairée en modéant la luminosité de votre écran. Lorsque vous utilisez un jeu vidéo susceptible d'être connecté à un écran, jouez à bonne distance de cet écran de télévision et aussi loin que le permet le cordon de raccordement. En cours d'utilisation. faites des pauses de dix à quinze minutes toutes les heures.

II. Avertissement sur l'épilepsie

Certaines personnes sont susceptibles de faire des crises d'épilepsie comportant, le cas échéant, des pertes de conscience à la vue, notamment, de certains types de stimulations lumineuses, fortes, succession rapide d'images ou répétition de figures géométriques simples, d'éclairs ou d'explosions. Ces personnes s'exposent à des crises lorsqu'elles jouent à certains jeux vidéo comportant de telles, stimulations, alors même qu'elles n'ont pas d'antécédent médical ou n'ont jamais été sujettes elles-mêmes à des crises d'épilepsie.

Si vous-même ou un membre de votre famille avez déjà présenté des symptômes liés à l'épilepsie (crise ou perte de conscience) en présence de stimulations lumineuses, consultez votre médecin avant toute utilisation.

Les parents se doivent également d'être particulièrement attentifs à leurs enfants lorsqu'ils jouent avec des jeux vidéo. Si vous-même ou votre enfant présentez un des symptômes suivants : vertige, trouble de la vision, contraction des yeux ou des muscles, trouble de l'orientation, mouvement involontaire ou convulsion, perte momentanée de conscience, il faut cesser immédiatement de jouer et consulter un médecin.

# <span id="page-31-0"></span>**Willkommen bei SB Live! Player 5.1**

Dieses *Produkthandbuch* bietet eine leicht verständliche Anleitung zur schnellen Installierung und Einrichtung des SB Live! Player 5.1 auf Ihrem Computer.

## <span id="page-31-1"></span>**Lieferumfang des Pakets**

Das Installationspaket für SB Live! Player 5.1 enthält die folgenden Hardware-, Software- und Dokumentationskomponenten:

- ❑ SB Live! Player 5.1-Audiokarte
- ❑ Software-Paket (nur auf CD-ROM), mit Dienstprogrammen und Treibern für Windows® 95/98/ME und Windows® NT 4.0/2000 von Creative
- □ CD-ROM-Audiokabel
- ❑ CD-SP/DIF-Kabel
- ❑ Dieses *Produkthandbuch*
- ❑ Software von Drittherstellern (nur auf CD-ROM)

### <span id="page-31-2"></span>**Systemanforderungen**

Für SB Live! Player 5.1 bestehen folgende Systemanforderungen:

- ❑ Prozessor der Pentium®-Klasse: 166 MHz für Windows 95/98/ME, 200 MHz für Windows NT 4.0/2000
- ❑ Intel- oder sonstiger 100%-kompatibler Hauptplatine-Chipsatz
- ❑ Windows 95, 98, ME oder Windows NT 4.0 oder Windows 2000
- ❑ 16 MB RAM für Windows 95/98/ME (32 MB RAM empfohlen), 32 MB RAM für Windows NT 4.0 64 MB RAM für Windows 2000
- ❑ 160 MB freier Festplattenspeicher
- ❑ Ein freier PCI-Bus-Steckplatz
- ❑ Aktivboxen oder externer Verstärker
- ❑ CD-ROM-Laufwerk für die Software-Installation

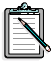

Die Software von Drittherstellern hat möglicherweise andere Systemanforderungen.

# <span id="page-32-0"></span>**Vor der Installation**

Öffnen Sie das SB Live! Player 5.1-Installationspaket und überprüfen Sie, ob Sie alle in der Liste aufgeführten Komponenten erhalten haben. Wenn eine der Komponenten fehlt oder beschädigt ist, wenden Sie sich an den Händler, bei dem Sie das SB Live! Player 5.1-Installationspaket gekauft haben.

### <span id="page-32-1"></span>**Funktion der Anschlüsse auf der Audiokarte:**

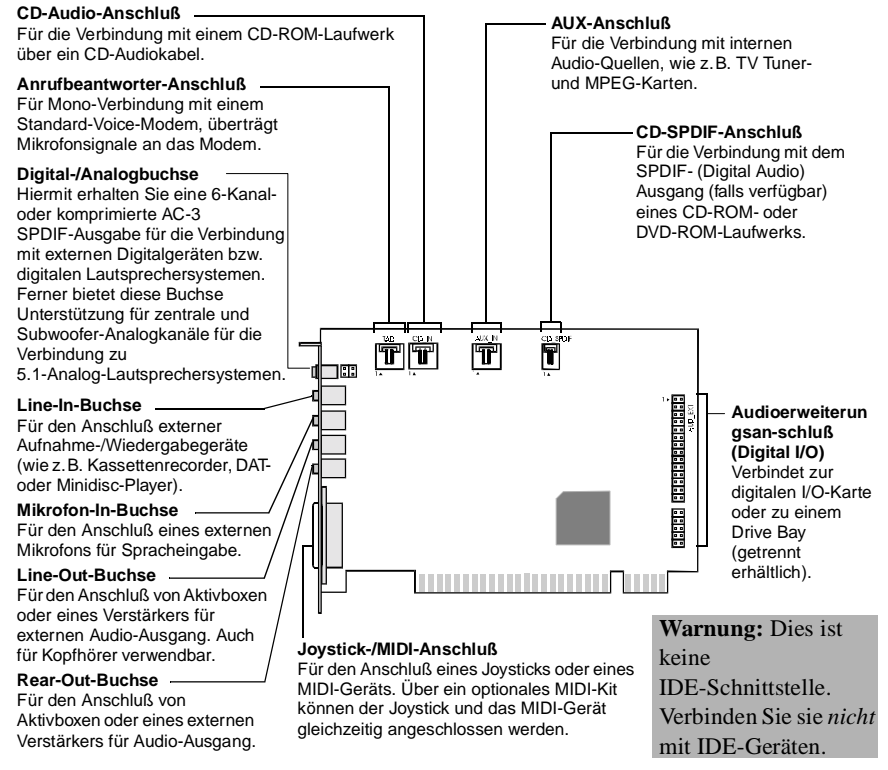

 *Buchsen und Anschlüsse für die SB Live! Player 5.1- Karte.* 

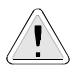

Statische Aufladung kann empfindliche elektronische Geräte beschädigen. Bevor Sie die SB Live! Player 5.1-Audiokarte installieren, sollten Sie die statische Aufladung Ihres eigenen Körpers entladen, indem Sie eine geerdete Oberfläche berühren, z. B. die Metallplatte Ihres Computergehäuses.

# <span id="page-33-0"></span>**Nach der Installation... Führen Sie die 1-2-3-Kurzanleitung aus**

Führen Sie die Schritte 1, 2 und 3 der Kurzanleitung aus, um SB Live! Player 5.1 möglichst schnell auf Ihrem Computer zu installieren:

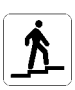

- *Schritt 1 Audiokarte installieren*
	- Installieren Sie die Karte in einem freien Erweiterungssteckplatz.
	- Schließen Sie das CD-ROM-Audiokabel an.
	- Schließen Sie die Aktivboxen oder Kopfhörer an.

Weitere Informationen hierzu finden Sie unter ["Schritt 1: Audiokarte installieren" auf Seite 26](#page-34-0).

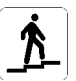

- *Schritt 2 Treiber installieren*
	- Legen Sie die Installations-CD in das CD-ROM-Laufwerk ein.
	- Rufen Sie bei der Installation unter Windows 95/98/ME den *Assistent für Gerätetreiber-Updates* auf, und folgen Sie den Anweisungen.
	- Rufen Sie bei der Installation unter Windows NT 4.0/2000 den Bildschirm *Creative Audiosoftware* auf, und folgen Sie den Anweisungen.
	- Überprüfen Sie, ob die Treiber richtig installiert wurden.

Weitere Informationen hierzu finden Sie unter ["Schritt 2: Treiber installieren" auf Seite 27.](#page-35-0)

*Schritt 3 Software installieren*

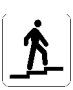

- 
- Legen Sie die Installations-CD in das CD-ROM-Laufwerk ein.
- Rufen Sie den Bildschirm zum Installieren ausgewählter Komponenten auf, und folgen Sie den Anweisungen.

Weitere Informationen hierzu finden Sie unter ["Schritt 3: Software installieren" auf Seite 29](#page-37-0).

# <span id="page-34-0"></span>**Schritt 1: Audiokarte installieren**

Führen Sie zur Installation der SB Live! Player 5.1-Audiokarte folgende Schritte aus:

- 1. Schalten Sie Ihren Computer und alle Peripheriegeräte aus, und ziehen Sie alle Kabel aus der Steckdose.
- 2. Nehmen Sie die Computerabdeckung ab. Informationen hierzu finden Sie in Ihrem Computer-Handbuch.
- 3. Suchen Sie einen freien PCI-Erweiterungssteckplatz für die SB Live! Player 5.1-Karte. Nehmen Sie die Steckplatzabdeckung ab, halten Sie die Karte an der oberen Kante fest, und drücken Sie sie vorsichtig, aber fest, in den Steckplatz. Schrauben Sie die Halterung fest.

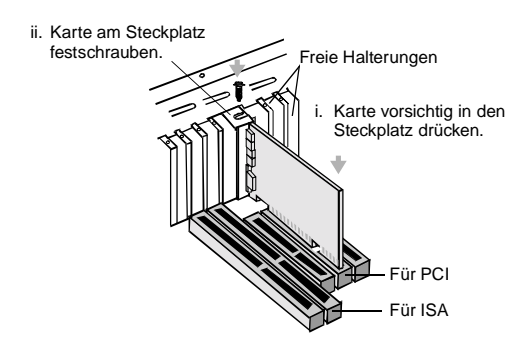

 *Verbinden Sie die Karte mit dem PCI-Steckplatz.*

- 4. Schließen Sie den einen Stecker des CD-ROM-Audiokabels an den CD-Audio-Anschluß auf der Karte und den anderen an den internen Audio-Anschluß auf der Rückseite des CD-ROM-Laufwerks an.
- 5. Schließen Sie die Aktivlautsprecher bzw. Kopfhörer an die entsprechende Buchse auf der Karte an. Weitere Informationen hierzu finden Sie im Abschnitt "Funktion der Anschlüsse auf der [Audiokarte:" auf Seite 24.](#page-32-1)
- 6. Bringen Sie die Computerabdeckung wieder an, und schalten Sie den Computer und alle Peripheriegeräte wieder ein.

Deutsch

# <span id="page-35-0"></span>**Schritt 2: Treiber installieren**

### **Unter Windows 95/98/ME führen Sie folgende Schritte aus:**

1. Schalten Sie Ihren Computer ein.

Windows 95/98/ME wird gestartet und kurz darauf wird die Meldung angezeigt, daß die neue Hardware (Audiokarte) erkannt wurde. Folgender Bildschirm wird eingeblendet:

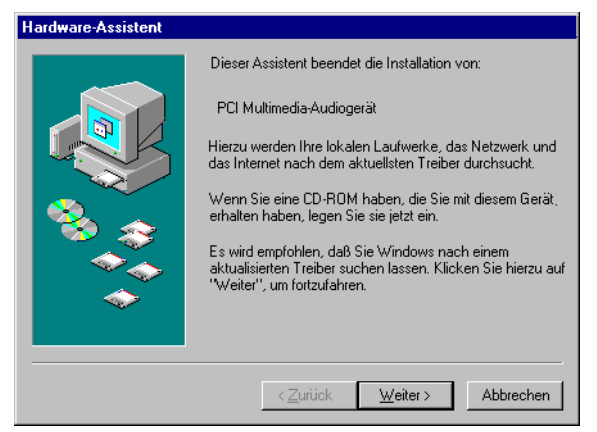

2. Lesen Sie die Anweisungen auf dem Bildschirm, und klicken Sie auf **Weiter**.

Windows sucht die entsprechenden Treiber. Wenn keine Treiber gefunden werden, wird das Dialogfeld für den Hardware-Assistenten erneut angezeigt.

- 3. Klicken Sie auf **Andere Position**. Das Dialogfeld *Andere Position auswählen* wird angezeigt.
- 4. Klicken Sie auf **Durchsuchen**. Das Dialogfeld *Ordner suchen* wird angezeigt.
- 5. Doppelklicken Sie auf das Symbol für das CD-ROM-Laufwerk, und wählen Sie folgenden Ordner aus: Audio*\*Deutsch*\*Win9xdrv oder Wdmdrv.
- 6. Klicken Sie zweimal auf **OK** und anschließend im Dialogfeld für den Hardware-Assistenten auf **Beenden**. Die erforderlichen Dateien werden jetzt auf Ihre Festplatte kopiert.
- 7. Wenn Ihnen im Dialogfeld **Dateien kopieren** angezeigt wird, daß die Datei *a3d.dll* nicht gefunden werden kann, wiederholen Sie die Schritte 4 und 5, wählen die Datei *a3d.dll* aus und klicken anschließend zweimal auf **OK**. Die Datei *a3d.dll* wird jetzt auf Ihre Festplatte kopiert.
- 8. Wenn das Dialogfeld für den Hardware-Assistenten eingeblendet wird, klicken Sie auf **Beenden** und starten Sie Ihren Computer neu.

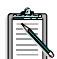

Sie können überprüfen, ob die Treiber richtig installiert wurden, indem Sie in der Systemsteuerung auf das Symbol **System** klicken. Wählen Sie die Registerkarte **Geräte-Manager** aus, und doppelklicken Sie auf das Symbol für Sound-, Video- und Game-Controller, um eine Liste der installierten Treiber anzeigen zu lassen. Wenn sich neben den aufgeführten Gerätetreibern ein ?- oder !-Symbol befindet, wählen Sie das entsprechende Gerät aus, klicken Sie auf **Entfernen** und wiederholen Sie die Schritte 1-8

#### **Unter Windows NT 4.0/2000 führen Sie folgende Schritte aus:**

- 1. Schalten Sie Ihren Computer ein.
- 2. Legen Sie die Installations-CD in das CD-ROM-Laufwerk ein. Der Bildschirm *Creative Audiosoftware* wird angezeigt.
- 3. Folgen Sie zur Installation den Anweisungen auf dem Bildschirm, und starten Sie anschließend Ihren Computer neu.

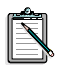

Sie können überprüfen, ob die Treiber richtig installiert wurden, indem Sie auf das Symbol **Multimedia** in der Systemsteuerung klicken. Wählen Sie die Registerkarte **Geräte** aus, und doppelklicken Sie auf das Symbol für Sound-, Video- und Game-Controller, um eine Liste der installierten Treiber anzeigen zu lassen. Falls Probleme auftreten, wählen Sie das entsprechende Gerät aus, klicken Sie auf **Entfernen** und wiederholen Sie die Schritte 1-3.

# **Schritt 3: Software installieren**

Für die Installation der SB Live! Player 5.1-Software führen Sie folgende Schritte aus:

- 1. Schalten Sie Ihren Computer ein.
- 2. Legen Sie die Installations-CD in das CD-ROM-Laufwerk ein. Windows wird gestartet und der folgende Bildschirm angezeigt

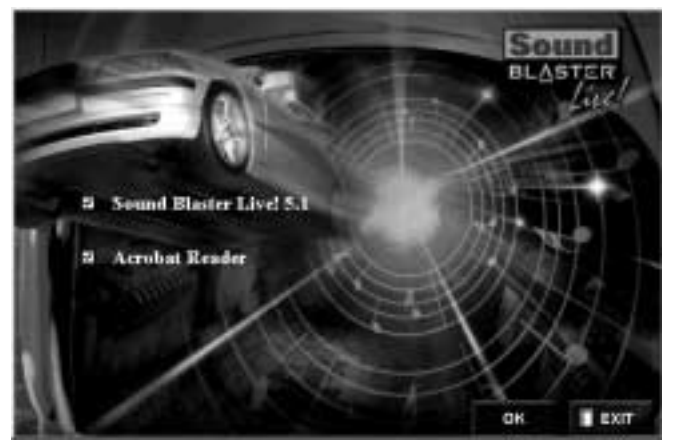

- 3. Klicken Sie auf **OK**.
- 4. Folgen Sie zur Installation der Software den Anweisungen auf dem Bildschirm.

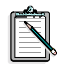

Zusätzliche Informationen zur Installation und zur Verwendung Ihrer SB Live! Player 5.1-Karte finden Sie im *Benutzerhandbuch* zu SB Live! Player 5.1 auf Ihrer Installations-CD.

Fuehren Sie in Windows 95/98/NT 4.0, 2000 und ME auf die EXE-Datei in D:\MANUALS\DEUTSCH\ einen Doppelklick aus.

Acrobat Reader 4.05 ist jetzt installiert. Doppelklicken Sie auf das Symbol, und wählen Sie **Datei**, **Öffnen**, D:\MANUALS\DEUTSCH\DEUTSCH.PDF, um das Online-Handbuch aufzurufen.

# **Falls Probleme auftreten**

Bewahren Sie den gesamten Packungsinhalt einschließlich der Verpackung und des Nachweises über den Kauf auf, bis Sie ganz mit dem Produkt zufrieden sind.

Wenn Probleme mit dem Creative-Produkt auftreten und Sie der Meinung sind, daß das Produkt repariert oder ausgewechselt werden muß, überprüfen Sie das Kaufdatum und gehen Sie folgendermaßen vor:

#### **Wenn weniger als 30 Tage seit dem Kauf vergangen sind**

Falls aus Ihrer Quittung hervorgeht, daß das Produkt weniger als 30 Tage alt ist, können Sie sich an den technischen Kundendienst wenden oder das Produkt vollständig an den Händler zurückgeben und entweder ein neues Produkt oder eine Gutschrift erhalten. (Die entsprechenden Telefonnummern finden Sie im Abschnitt zum technischen Kundendienst von Creative.)

#### **Wenn mehr als 30 Tage seit dem Kauf vergangen sind**

Wenden Sie sich zunächst an den technischen Kundendienst für Europa (die entsprechenden Telefonnummern finden Sie im Abschnitt zum technischen Kundendienst von Creative), um die Art des Problems zu bestimmen und Einzelheiten zum Ablauf der Reparaturrücknahme festzulegen. Creative Labs nimmt nur Geräte für Reparaturen oder Ersatz zurück, für die zuvor eine autorisierte Nummer ausgegeben wurde.

### **Produkte zur Reparatur zurückgeben**

- ❑ Wenden Sie sich an die technische Unterstützung, um Ihre Berechtigungsnummer für die Reparatur/den Ersatz des Produkts zu erhalten.
- ❑ Die technische Unterstützung teilt Ihnen mit, auf welche Art das betroffene Produkt für die Reparatur oder den Austausch eingeschickt werden kann.
- ❑ Schicken Sie nur das betroffene Hardware-Element ein, und senden Sie es nur an die von der technischen Unterstützung angegebene Adresse. Behalten Sie bitte die gesamte Software, sämtliches Zubehör und die Originalverpackung.
- ❑ Geben Sie bitte auf der Außenseite der Verpackung, in der das Hardware-Element eingeschickt wird, deutlich die Berechtigungsnummer an.
- ❑ Nach Erhalt des schadhaften Elements bearbeitet Creative Labs Ihr Anliegen und arrangiert die Rücksendung an Sie.

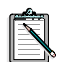

Creative ersetzt oder repariert das Produkt mit neuen oder wieder instandgesetzten Teilen. Die fehlerhaften Teile gehen in das Eigentum von Creative über. Die Garantie für die reparierten bzw. ausgewechselten Teile beträgt 90 Tage vom Tag der Auslieferung von Creative an oder die verbleibenden Tage der Garantie der Originalteile, je nachdem, welcher Zeitraum länger ist.

Um bei der Versendung des Produkts an Creative Labs von außerhalb der EU Zollgebühren zu vermeiden, füllen Sie die entsprechenden Zollpapiere vor der Versendung des Produkts aus (gewähren Sie 30 Tage).

# **Beschränkte Garantie**

Creative Labs (Irland) Limited ("Creative") garantiert nur Ihnen, als Käufer des Originalprodukts, für den Zeitraum von zwei Jahren vom Tag des Kaufs an oder für einen anderen Zeitraum, der ausdrücklich von Creative genannt wird oder durch geltendes Recht vorgeschrieben ist ("Garantiezeit"), daß das Hardwareprodukt fehlerlos in Material und Herstellung ist.

Die einzige Verpflichtung, die Creative eingeht und auf die Sie einen Rechtsanspruch haben, ist, nach alleinigem Ermessen von Creative, die Reparatur oder der Ersatz sämtlicher Hardware- oder Zusatzteile (durch gleiche oder ähnliche Modelle), die die oben beschriebenen Bedingungen der "beschränkten Garantie" nicht erfüllen und die

innerhalb der Garantiezeit mit einer Kopie Ihrer Quittung an autorisierte Großhändler oder Händler von Creative zurückgegeben wurden.

#### **Von dieser Garantie ist folgendes ausgeschlossen**

Sofern dies nicht mit geltenden Gesetzen in Konflikt steht, lehnt Creative sämtliche anderen, ausdrücklichen oder implizierten, Garantieansprüche und Bedingungen ab, einschließlich der Bedingungen für Qualität, Marktfähigkeit oder Eignung für bestimmte Zwecke hinsichtlich der Verwendung dieses Produkts. Creative lehnt außerdem jegliche Verpflichtung zur Unterstützung von Produkten für alle Betriebsumgebungen ab - z. B. die Sicherstellung der Betriebsfähigkeit mit zukünftigen Versionen der Hardware oder Software. Creative oder seine Lizenzgeber sind unter keinen Umständen für indirekte, zufällige, besondere Verluste oder Folgeverluste oder Verluste an Gewinn, finanzielle Verluste oder Verluste von Daten verantwortlich, die in Verbindung mit der Verwendung dieses Produkts stehen, auch wenn Creative oder seine Lizenzgeber auf die Möglichkeit dieser Verluste zuvor aufmerksam gemacht worden sind.

Insbesondere bezieht sich diese Garantie nicht auf Fehler im Produkt, die durch Unfall, Mißbrauch, falsche Verwendung von oder Veränderungen an dem Produkt (durch andere Personen als Vertreter von Creative selbst oder von Creative zur Reparatur autorisierte Personen), Feuchtigkeit, korrodierende Umgebung, Versand, Spannungsanstiege oder unnormale Arbeitsbedingungen verursacht worden sind. Diese Garantie schließt die normale Abnutzung nicht ein. Es wird insbesondere empfohlen, aus Sicherheitsgründen eine Sicherungskopie sämtlicher Software zu erstellen, die zusammen mit dem Creative-Produkt zur Verfügung gestellt wird.

Diese Garantie verleiht Ihnen bestimmte Rechte. Diese Garande verfügen Sie über weitere Rechte, die landesabhängig sind. Bestimmte Einschränkungen dieser Garantie sind aufgrund der Rechte in einigen Ländern nicht zulässig und treffen möglicherweise nicht auf Sie zu.

#### *Guida al Prodotto 33*

# **Introduzione alla scheda SB Live! Player 5.1**

Questa *Guida al Prodotto* fornisce delle semplici istruzioni per installare e impostare rapidamente la SB Live! Player 5.1.

# **Contenuto della confezione**

Il pacchetto di installazione della SB Live! Player 5.1 contiene i componenti hardware, software e la documentazione elencati di seguito:

- ❑ Scheda audio SB Live! Player 5.1
- ❑ Pacchetto software (solo su CD-ROM) contenente le utilità e i driver Creative per Windows® 95/98, Windows® NT 4.0/2000 e Windows® ME
- ❑ Cavo audio per CD-ROM
- ❑ Cavo CD SP/DIF
- ❑ Guida al Prodotto
- ❑ Software di produttori terzi (solo su CD-ROM)

### **Requisiti di sistema**

Di seguito vengono riportati i requisiti di sistema per la SB Live! Player 5.1:

- ❑ Processore classe Pentium®: 166 MHz per Windows 95/98/ME, 200 MHz per Windows NT 4.0/2000
- ❑ Scheda madre con chipset Intel o compatibile 100%
- ❑ Windows 95, 98, ME o Windows NT 4.0 o 2000
- ❑ 16 MB di RAM per Windows 95/98/ME (consigliati 32 MB di RAM),32 MB di RAM per Windows NT 4.0 64 MB di RAM per Windows 2000
- ❑ 160 MB di spazio libero sul disco fisso
- ❑ Uno slot libero per bus PCI
- ❑ Altoparlanti alimentati o amplificatore esterno
- ❑ Unità CD-ROM per l'installzione del software

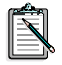

È possibile che il software di produttori terzi richieda requisiti di sistema superiori.

# **Prima di iniziare**

Aprire il pacchetto di installazione della SB Live! Player 5.1 e verificare che contenga tutti i componenti elencati sopra. Se un componente risulta mancante o danneggiato, contattare il rivenditore del pacchetto di installazione della SB Live! Player 5.1.

# <span id="page-42-0"></span>**Come identificare i connettori della scheda audio**

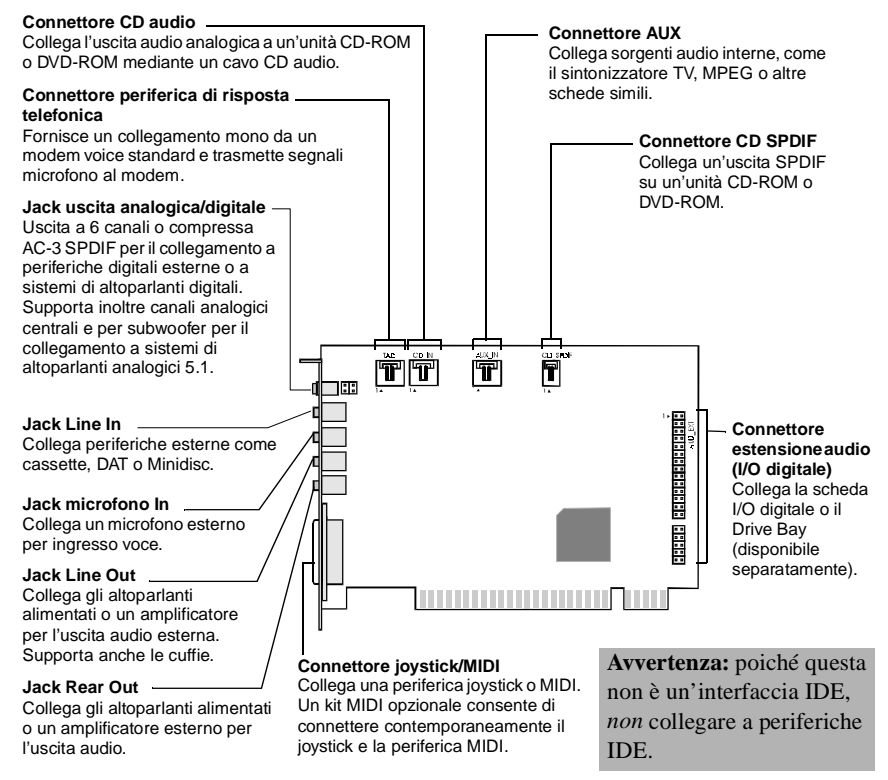

 *Jack e connettori della scheda audio SB Live! Player 5.1*

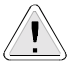

L'elettricità statica potrebbe danneggiare dei componenti elettronici delicati. Prima di installare la scheda audio SB Live! Player 5.1, scaricare l'energia statica corporea toccando una superficie collegata a terra, ad esempio la copertura metallica del telaio del computer.

## **Procedure 1-2-3**

Seguire le semplici procedure 1-2-3 per installare rapidamente la SB Live! Player 5.1:

*Procedura 1 Installazione della scheda audio*

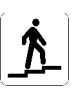

- Installare la scheda in uno slot di espansione libero
- Collegare il cavo audio del CD-ROM
- Collegare gli altoparlanti alimentati o le cuffie

Per ulteriori informazioni, consultare la sezione ["Procedura 1: Installazione della scheda audio"](#page-44-0) [a pagina 36.](#page-44-0)

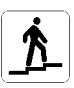

- *Procedura 2 Installazione dei driver della periferica*
	- Inserire il disco di installazione nell'unità CD-ROM
	- Per l'installazione in Windows 95/98/ME. seguire le istruzioni visualizzate nella schermata *Aggiornamento guidato driver periferica*
	- Per l'installazione in Windows NT 4.0/2000, seguire le istruzioni visualizzate nella schermata *Creative Audio Software*
	- Verificare che i driver della periferica siano installati correttamente

Per ulteriori informazioni, consultare la sezione ["Procedura 2: Installazione dei driver](#page-45-0)  [della periferica" a pagina 37](#page-45-0).

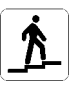

- *Procedura 3 Installazione del software*
	- Inserire il disco di installazione nell'unità CD-ROM
	- Seguire le istruzioni visualizzate nella schermata *Install Selected Components*

Per ulteriori informazioni, consultare la sezione ["Procedura 3: Installazione del software"](#page-47-0) [a pagina 39.](#page-47-0)

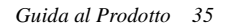

# <span id="page-44-0"></span>**Procedura 1: Installazione della scheda audio**

Per installare la scheda audio SB Live! Player 5.1, attenersi alla procedura seguente:

- 1. Spegnere e scollegare il computer e tutte le periferiche.
- 2. Rimuovere il coperchio del computer. Se necessario, consultare il manuale del computer per ulteriori istruzioni.
- 3. Individuare uno slot PCI di espansione libero per la scheda SB Live! Player 5.1. Dopo aver rimosso il coperchio dello slot, prendere la scheda dal bordo superiore e inserirla saldamente nello slot con cautela. Chiudere la guida di sostegno con una vite.

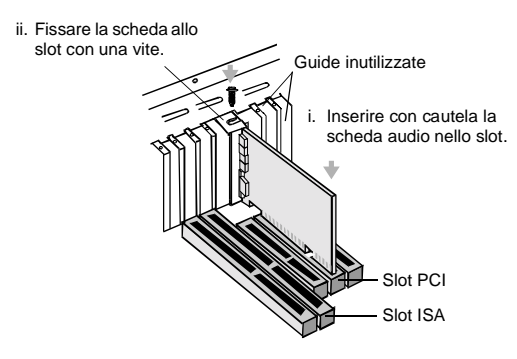

 *Fissaggio della scheda audio nello slot di espansione PCI.*

- 4. Inserire un'estremità del cavo audio del CD-ROM nel connettore audio per CD della scheda e inserire l'altra estremità del cavo nel connettore audio interno posto sul retro dell'unità CD-ROM.
- 5. Collegare gli altoparlanti alimentati o le cuffie all'apposito jack sulla scheda. Vedere la sezione ["Come identificare i connettori](#page-42-0)  [della scheda audio" a pagina 34](#page-42-0).
- 6. Reinstallare il coperchio del computer, accendere il computer e tutte le periferiche.

# <span id="page-45-0"></span>**Procedura 2: Installazione dei driver della periferica**

#### **Se si utilizza Windows 95/98/ME, attenersi alla procedura seguente:**

1. Accendere il computer.

All'avvio di Windows 95/98/ME, viene visualizzato un breve messaggio che segnala il rilevamento del nuovo hardware (scheda audio). Viene quindi visualizzata la seguente finestra:

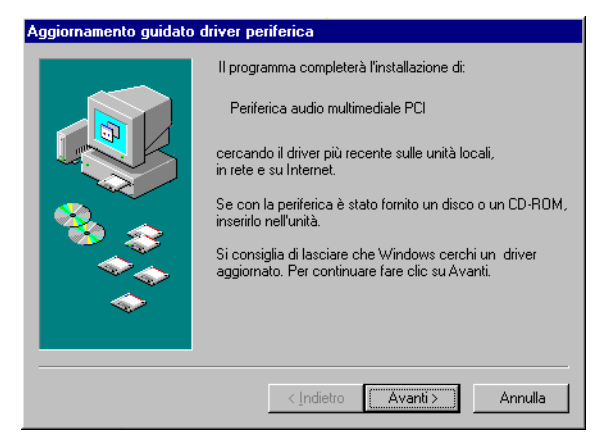

- 2. Leggere le istruzioni riportate sullo schermo e fare clic su Avanti. Windows cerca il driver della periferica. Se non viene rilevato alcun driver, viene nuovamente visualizzata la finestra Aggiornamento guidato driver periferica.
- 3. Fare clic su *Altre posizioni*. Viene visualizzata la finestra di dialogo *Seleziona altro percorso*.
- 4. Fare clic su *Sfoglia*. Viene visualizzata la finestra di dialogo *Sfoglia per cartelle*.
- 5. Fare doppio clic sull'icona dell'unità CD-ROM e selezionare la cartella: Audio*\*Italiano*\*Win9xdrv o Wdmdrv.
- 6. Fare due volte clic su OK, quindi su Fine quando viene nuovamente visualizzata la finestra *Aggiornamento guidato driver periferica*. I file richiesti vengono copiati sul disco fisso del computer.
- 7. Se la finestra di dialogo Copia in corso dei file indica che il file *a3d.dll* non è stato trovato, ripetere i passi 4 e 5, selezionare il file *a3d.dll*, quindi fare due volte clic su OK. Il file *a3d.dll* viene copiato sul disco fisso del computer.
- 8. Fare clic su Fine quando viene nuovamente visualizzata la finestra di dialogo Aggiornamento guidato driver periferica, quindi riavviare il computer.

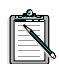

Per verificare che i driver della periferica siano stati installati correttamente, fare clic sull'icona Sistema nel Pannello di controllo. Selezionare Gestione periferiche e fare doppio clic sull'icona Controller audio, video e gioco per visualizzare i driver installati. Se viene visualizzata un'icona ? o ! accanto al driver elencato, selezionare la periferica, quindi fare clic su Rimuovi e ripetere i passi da 1 a 8.

#### **Se si utilizza Windows NT 4.0/2000, attenersi alla procedura seguente:**

- 1. Accendere il computer.
- 2. Inserire il disco di installazione nell'unità CD-ROM. Viene visualizzata la schermata Creative Audio Software.
- 3. Seguire le istruzioni visualizzate sullo schermo per completare l'installazione, quindi riavviare il computer.

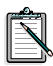

Per verificare che i driver della periferica siano stati installati correttamente, fare clic sull'icona Multimedia nel Pannello di controllo. Selezionare Periferiche e fare doppio clic sull'icona Controller audio, video e gioco per visualizzare i driver installati. Se si verificano problemi, selezionare la periferica, fare clic su Rimuovi e ripetere i passi da 1 a 3.

<span id="page-47-0"></span>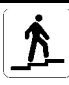

# **Procedura 3: Installazione del software**

Per installare il software della SB Live! Player 5.1, attenersi alla procedura seguente:

- 1. Accendere il computer.
- 2. Inserire il disco di installazione nell'unità CD-ROM. Viene avviato Windows e viene visualizzata la schermata seguente.

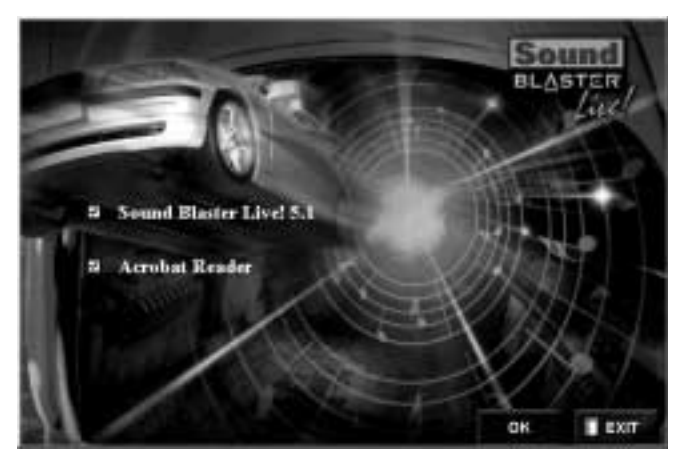

- 3. Fare clic su OK.
- 4. Seguire le istruzioni visualizzate sullo schermo per installare il software.

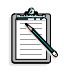

Per ulteriori informazioni sull'installazione e l'uso della scheda SB Live! Player 5.1, consultare la *Manuale dell'utente* di SB Live! Player 5.1 sul CD di installazione.

In Windows 95/98/NT 4.0, 2000 e ME fare doppio click sul file .exe presente in: D:\MANUALS\ITALIANO\

Viene installato Acrobat Reader 4.05. Fare doppio clic sull'icona e selezionare **File**, **Apri** D:\MANUALS\ITALIANO\ITALIANO.PDF per accedere alla guida in linea.

# **In caso di problemi**

Conservare tutti i componenti, comprese la confezione e la prova d'acquisto, finché non si è soddisfatti del prodotto.

Se è necessario riparare o sostituire il prodotto Creative, verificare la data d'acquisto e procedere come indicato di seguito:

#### **Meno di 30 giorni dalla data d'acquisto**

Se sono trascorsi meno di 30 giorni dalla data d'acquisto del prodotto, è possibile rivolgersi al supporto tecnico o restituire il prodotto al distributore/rivenditore, che provvederà alla sostituzione o al rimborso dello stesso (i numeri telefonici sono riportati nella sezione relativa ai servizi di assistenza tecnica della Creative).

#### **Più di 30 giorni dalla data d'acquisto**

Contattare il servizio di assistenza tecnica europeo (i numeri telefonici sono riportati nella sezione relativa ai servizi di assistenza tecnica della Creative) per determinare la natura del problema e ottenere informazioni sulle procedure di restituzione dei componenti da riparare. I componenti da riparare o sostituire devono essere accompagnati da un numero di autorizzazione.

# **Restituzione dei prodotti da riparare**

- ❑ Contattare il supporto tecnico per ricevere il numero di autorizzazione per la riparazione o sostituzione del prodotto.
- ❑ Il supporto tecnico comunicherà le procedure di restituzione del prodotto da riparare o sostituire.
- ❑ Spedire solo il componente hardware difettoso all'indirizzo fornito dal Supporto tecnico. Conservare il software, gli accessori e l'imballaggio originale.
- ❑ Accertarsi di specificare chiaramente il numero di autorizzazione all'esterno del pacco in cui si restituisce il componente hardware.
- ❑ Una volta ricevuto il componente difettoso, la Creative Labs elaborerà la richiesta dell'utente e provvederà alla restituzione del componente.

La Creative potrà sostituire o riparare il prodotto con parti nuove o rigenerate e i componenti difettosi diventeranno di proprietà dell'azienda. Il periodo di garanzia per l'articolo riparato o sostituito è di 90 giorni a partire dalla data di spedizione da parte della Creative, o pari alla restante durata della garanzia dell'articolo originale.

Per evitare l'addebito di tariffe per la spedizione del prodotto alla Creative Labs da paesi non appartenenti all'Unione Europea, è necessario compilare l'apposita documentazione doganale prima di effettuare la spedizione (considerare un periodo di circa 30 giorni).

# **Garanzia limitata**

Creative Labs (Ireland) Limited ("Creative") garantisce esclusivamente all'utente che ha acquisito il prodotto ("Cliente") che il prodotto hardware è privo di difetti dovuti a materiali o a lavorazione per un periodo di due anni dalla data di acquisto, ovvero per il periodo espressamente specificato da Creative o richiesto dalle leggi vigenti ("Periodo di garanzia").

Unica responsabilità di Creative, e unico rimedio per il cliente, sarà la riparazione o la sostituzione (con un modello identico o similare), a esclusiva discrezione di Creative, dell'hardware o dei componenti acclusi che non rispondono ai termini della "Garanzia limitata" sopra descritta e che vengono restituiti a Creative o a un rivenditore/distributore autorizzato durante il Periodo di garanzia insieme ad una copia della prova d'acquisto.

#### **Esclusione di altre garanzie**

Nella misura massima prevista dalla legge applicabile, Creative non riconosce alcun'altra garanzia e condizione, sia esplicite che implicite, incluse, tra l'altro, le garanzie implicite di commerciabilità o di idoneità per un fine particolare, in relazione all'uso di questo prodotto. Creative, inoltre, non riconosce alcun obbligo al supporto del prodotto in tutti gli ambienti operativi - ad esempio non garantisce l'interoperabilità con le future versioni di software o hardware. In nessun caso Creative o i suoi rappresentanti autorizzati saranno

responsabili per eventuali danni indiretti, incidentali, speciali o consequenziali, o danni per perdita di profitti, di risparmi o di dati derivanti o connessi all'utilizzo di questo prodotto, anche nel caso in cui Creative o i suoi rappresentanti autorizzati siano stati informati della possibilità del verificarsi di tali danni.

In particolare, questa garanzia non copre il mancato funzionamento del prodotto dovuto a incidenti, uso illecito o non corretto, alterazioni (non eseguite da personale di Creative o dei suoi rappresentanti autorizzati), umidità, ambienti corrosivi, spedizioni, picchi di tensione o condizioni di lavoro anomale. Questa garanzia non copre danni dovuti a normale usura. Il Cliente è esplicitamente invitato ad eseguire una copia di backup del software fornito con i prodotti Creative, ad esclusivo scopo di sicurezza.

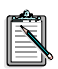

Questa garanzia trasferisce al Cliente specifici diritti legali. È possibile che siano riconosciuti diritti aggiuntivi per il Cliente a seconda del Paese di acquisto del prodotto. Alcune limitazioni previste in questa garanzia potrebbero non essere riconosciute dalle leggi vigenti in alcuni Paesi e quindi potrebbero non applicarsi al Cliente.

# **Bienvenido a SB Live! Player 5.1**

Esta *Guía del producto* le proporciona instrucciones sencillas que describen cómo instalar y configurar rápidamente la tarjeta SB Live! Player 5.1 en el ordenador.

### **Contenido del lote**

El lote de instalación de la tarjeta SB Live! Player 5.1 contiene los siguientes elementos de hardware, software y documentación:

- ❑ Tarjeta de audio SB Live! Player 5.1.
- ❑ Paquete de software (sólo en CD-ROM) que contiene las utilidades y los controladores Creative para Windows® 95/98, Windows<sup>®</sup> NT 4.0/2000 v Windows® ME
- ❑ Cable de audio de CD-ROM.
- ❑ Cable CD SP/DIF.
- ❑ Esta *Guía del producto*.
- ❑ Software de terceros (sólo en CD-ROM).

### **Requisitos previos**

Los requisitos del sistema para SB Live! Player 5.1 son los siguientes:

- ❑ Un procesador Pentium®: 166 MHz para Windows 95/98/ME, 200 MHz para Windows NT 4.0/2000
- ❑ Conjunto de chips de la placa madre Intel o 100% compatible
- ❑ Windows 95, 98, ME o Windows NT 4.0 o 2000
- ❑ 16 MB de RAM para Windows 95/98/ME (32 MB de RAM recomendado), 32 MB de RAM para Windows NT 4.0 64 MB de RAM para Windows 2000
- ❑ 160 MB de espacio libre en el disco duro
- ❑ Ranura compatible PCI 2.1 abierta a media longitud
- ❑ Auriculares o altavoces amplificados
- ❑ Unidad de CD-ROM para la instalación del software

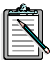

Puede que el software de terceros precise requisitos del sistema superiores.

# **Antes de empezar**

Abra el lote de instalación de la tarjeta SB Live! Player 5.1 y verifique que tiene todos los elementos de la lista de empaquetado. Si alguno de estos elementos se encuentra dañado o no está presente, póngase en contacto con el distribuidor del que haya adquirido el lote de instalación.

## <span id="page-52-0"></span>**Identificación de conectores en la tarjeta de audio**

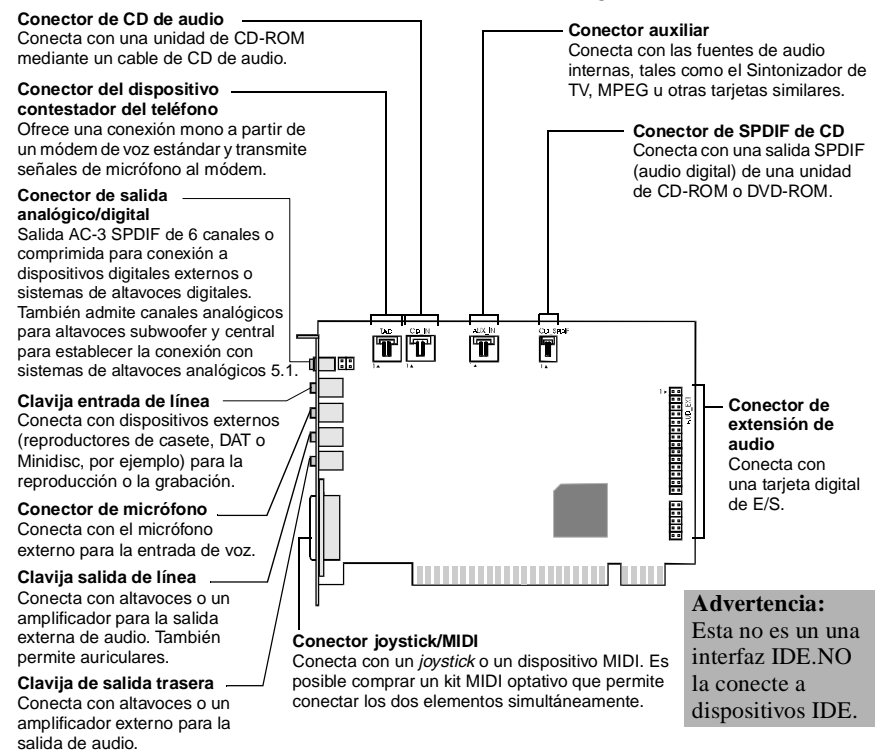

 *Clavijas y conectores de la tarjeta SB Live! Player 5.1.*

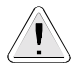

La electricidad estática puede dañar componentes electrónicos sensibles. Antes de proceder con la instalación de la tarjeta de audio SB Live! Player 5.1, descargue la electricidad estática acumulada. Para ello, toque una superficie con toma de tierra, por ejemplo, la placa metálica de la carcasa de su ordenador.

# **Y ahora... siga simplemente los pasos 1, 2 y 3**

Siga simplemente los pasos 1, 2 y 3 para instalar rápidamente la tarjeta SB Live! Player 5.1 en su ordenador:

#### *Paso 1 Instalación de la tarjeta de audio*

- 
- Instale la tarjeta en una ranura de expansión que esté libre.
- Conecte el cable de audio del CD-ROM.
- Conecte los altavoces amplificados o los auriculares.

Para obtener más información, consulte ["Paso 1:](#page-54-0)  [Instalación de la tarjeta de audio" en la página 46.](#page-54-0)

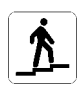

- *Paso 2 Instalación de los controladores de dispositivo*
	- Introduzca el disco de instalación en la unidad de CD-ROM.
	- Para la instalación en Windows 95/98/ME, utilice el *Asistente para actualizar el controlador de dispositivos* y siga las instrucciones.
	- Para la instalación en Windows NT 4.0/2000, utilice la pantalla de software de audio e Creative (*Creative Audio Software*) y siga las instrucciones.
	- Compruebe que los controladores de dispositivo están instalados correctamente.

Para obtener más información, consulte ["Paso 2:](#page-55-0)  [Instalación de los controladores de dispositivo"](#page-55-0) [en la página 47.](#page-55-0)

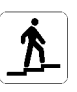

- *Paso 3 Instalación del software*
	- Introduzca el disco de instalación en la unidad de CD-ROM.
	- Utilice la pantalla de instalación de los componentes seleccionados (*Install Selected Components*) y siga las instrucciones.

Para obtener más información, consulte ["Paso 3:](#page-57-0)  [Instalación del software" en la página 49.](#page-57-0)

# <span id="page-54-0"></span>**Paso 1: Instalación de la tarjeta de audio**

Para instalar la tarjeta de audio SB Live! Player 5.1, siga estos pasos:

- 1. Apague y desenchufe el ordenador y todos los dispositivos periféricos.
- 2. Retire la cubierta del ordenador. Si es necesario, consulte el manual del ordenador para obtener instrucciones.
- 3. Busque una ranura de expansión PCI libre para la tarjeta SB Live! Player 5.1. Una vez retirada la cubierta de dicha ranura, sostenga la tarjeta por el borde superior e insértela firmemente en la ranura. Asegure el soporte de la tarjeta con un tornillo.

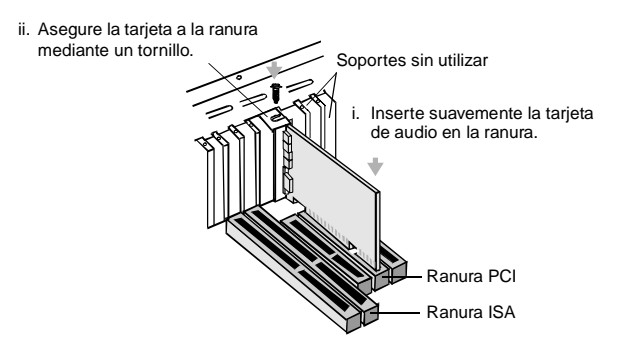

 *Fijación de la tarjeta de sonido a la ranura de expansión PCI.*

- 4. Enchufe un extremo del cable de audio del CD-ROM en el conector de entrada de audio CD de la tarjeta y el otro extremo del cable en el conector de audio interno situado en la parte posterior de la unidad de CD-ROM.
- 5. Conecte los altavoces amplificados en el jack correspondiente de la tarjeta. Consulte la sección ["Identificación de conectores en la](#page-52-0)  [tarjeta de audio" en la página 44.](#page-52-0)
- 6. Vuelva a colocar la cubierta del ordenador. Conecte todos los dispositivos periféricos y encienda el ordenador.

# <span id="page-55-0"></span>**Paso 2: Instalación de los controladores de dispositivo**

#### **Si está ejecutando Windows 95/98/ME, siga estos pasos:**

1. Encienda el ordenador.

Windows 95/98/ME se iniciará y mostrará un mensaje informando de que se ha detectado un nuevo hardware (tarjeta de audio). A continuación, aparecerá la siguiente pantalla:

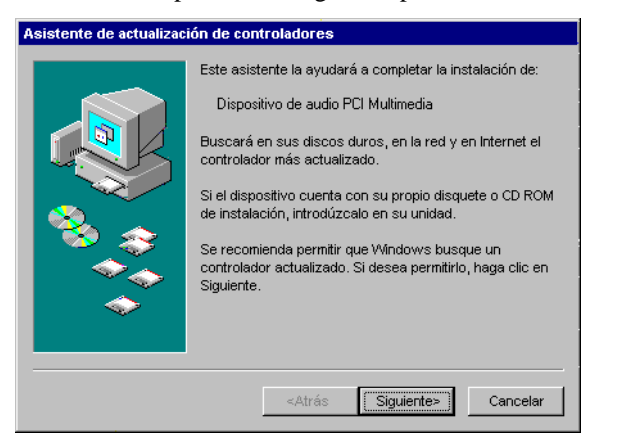

- 2. Lea las instrucciones de la pantalla y haga clic en Siguiente. Windows buscará el controlador de dispositivo. Si no se encuentra ninguno, volverá a aparecer el cuadro de diálogo *Asistente para actualizar el controlador de dispositivos*.
- 3. Haga clic en Otras ubicaciones. Aparecerá el cuadro de diálogo *Seleccionar otras ubicaciones*.
- 4. Haga clic en Examinar. Aparecerá el cuadro de diálogo *Buscar carpeta*.
- 5. Haga doble clic en el icono de la unidad de CD-ROM y seleccione la carpeta: Audio*\*Español*\*Win95drv o Wdmdrv.
- 6. Haga clic en Aceptar dos veces y, a continuación, haga clic en Finalizar cuando vuelva a aparecer el cuadro de diálogo Asistente para actualizar el controlador de dispositivos. Los archivos requeridos se copiarán en el disco duro de su ordenador.

 $\overline{\phantom{a}}$ 

- 7. Si el cuadro de diálogo Copiando archivos le notifica que no se ha podido encontrar el archivo *a3d.dll*, repita los pasos 4 y 5, seleccione el archivo *a3d.dll* y, a continuación, haga clic en Aceptar dos veces. El archivo *a3d.dll* se copiará en el disco duro del ordenador.
- 8. Haga clic en Finalizar cuando vuelva a aparecer el cuadro de diálogo *Asistente para actualizar el controlador de dispositivos* y, a continuación, vuelva a iniciar el ordenador.

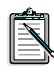

Para comprobar si los controladores de dispositivo están correctamente instalados, haga clic en el icono Sistema en el Panel de control. Seleccione Administrador de dispositivos y haga doble clic en el icono Controladores de sonido, de vídeo y de juegos para visualizar los controladores instalados. Si aparece un icono ? o ! al lado del controlador de dispositivo de la lista, seleccione el dispositivo, haga clic en Quitar y repita los pasos del 1 al 8.

#### **Si está trabajando con Windows NT 4.0/2000, siga estos pasos:**

- 1. Encienda el ordenador.
- 2. Introduzca el disco de instalación en la unidad de CD-ROM. Aparecerá la pantalla de software de audio de Creative (*Creative Audio Software*).
- 3. Siga las instrucciones en pantalla para completar la instalación y, a continuación, vuelva a arrancar el PC.

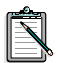

Para comprobar si los controladores de dispositivo están correctamente instalados, haga clic en el icono Sistema en el Panel de control. Seleccione Administrador de dispositivos y haga doble clic en el icono Controladores de sonido, de vídeo y de juegos para visualizar los controladores instalados. Si encuentra problemas seleccione el dispositivo, haga clic en Eliminar y repita los pasos del 1 al 3.

<span id="page-57-0"></span>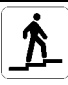

# **Paso 3: Instalación del software**

Para instalar el software de la tarjeta SB Live! Player 5.1, siga estos pasos:

- 1. Encienda el ordenador.
- 2. Introduzca el disco de instalación en la unidad de CD-ROM. Se iniciará Windows y aparecerá la siguiente pantalla:

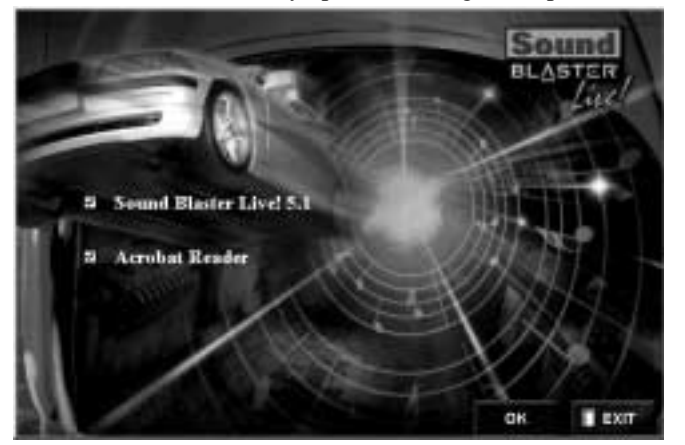

- 3. Haga clic en Aceptar.
- 4. Siga las instrucciones en pantalla para instalar el software.

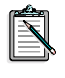

Si necesita más información sobre la instalación y uso de la tarjeta SB Live! Player 5.1, consulte *Guía del usuario* de SB Live! Player 5.1 en el CD de instalación.

En Windows 95/98/NT 4.0, 2000 y ME, haga doble clic en el archivo .exe en D:\MANUALS\ESPANOL\

Con esto quedará instalado Acrobat Reader 4.05. Haga doble clic en el icono y seleccione **Archivo**, **Abrir** D:\MANUALS\ESPANOL\ESPANOL.PDF para acceder a la guía en línea.

 $\overline{\phantom{a}}$ 

# **Solución de problemas**

Conserve el contenido completo del lote, incluido el embalaje y la prueba de compra, hasta que se encuentre plenamente satisfecho con el producto.

Si tiene algún problema con algún producto de Creative y cree que necesita repararlo o sustituirlo, verifique la fecha de compra y proceda de acuerdo a lo que se detalla a continuación:

#### **Menos de 30 días desde la fecha de compra**

Si el recibo de compra indica que el producto se ha adquirido en los últimos 30 días, tiene la opción de llamar al Servicio de asistencia técnica o devolver el producto al distribuidor/minorista para que le devuelvan el importe de la compra o le descambien el producto (para obtener más información sobre los números de teléfono, consulte la sección de Servicios de asistencia técnica de Creative).

#### **Más de 30 días desde la fecha de compra**

En primer lugar, póngase en contacto con el Servicio de asistencia técnica europeo (para obtener más información sobre los números de teléfono, consulte la sección de Servicios de asistencia técnica de Creative) para establecer la naturaleza del problema y obtener detalles sobre los procedimientos de devolución para la reparación. Creative Labs exige que todas las devoluciones para reparación o sustitución del producto han de tener primero un número de autorización.

### **Devolución de un producto para su reparación**

- ❑ Póngase en contacto con el servicio de asistencia técnica para recibir el número de autorización para la reparación/sustitución del producto.
- ❑ El servicio de asistencia técnica le comunicará la forma de devolver el producto para su reparación/sustitución.
- ❑ Devuelva solamente el elemento de hardware que proceda enviándolo a la dirección que le indiquen en el servicio de asistencia técnica. Conserve todo el software, accesorios y el embalaje original.
- ❑ Coloque el número de autorización en un lugar claramente visible en el exterior del embalaje de la pieza de hardware en cuestión.
- ❑ Una vez recibida la pieza defectuosa, Creative Labs procesará su petición y se hará cargo de su devolución.

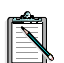

Creative puede reemplazar o reparar el producto con partes nuevas o reacondicionadas, quedando las partes defectuosas en poder de Creative. El periodo de garantía del elemento reparado o reemplazado es de 90 días desde la fecha de envío desde Creative, o el tiempo que reste de la garantía original del producto (el periodo que sea más largo).

Para evitar aranceles cuando se envíe un producto a Creative Labs desde fuera de la U.E. es necesario arreglar la correspondiente documentación con el servicio de aduanas antes de enviar el producto (considere un plazo de 30 días).

# **Garantía limitada**

Creative Labs (Ireland) Limited ("Creative") le garantiza, sólo al comprador original, que el producto de hardware se encuentra libre de defectos en lo que respecta a material y mano de obra por un periodo de dos años después de la fecha de compra, o cualquier otro periodo especificado expresamente por Creative o requerido por las leyes aplicables ("Periodo de garantía").

La responsabilidad de Creative y su solución, a la discreción única de Creative, consistirá en la reparación o sustitución (con un modelo igual o similar) de cualquier hardware o elemento(s) acompañante(s) que no cumpla(n) los requisitos expuestos en la anterior "Garantía limitada" y que se devuelva a un distribuidor autorizado de Creative durante el periodo de garantía con una copia del recibo.

#### **Elementos no cubiertos por esta garantía**

Hasta el máximo permitido por la ley aplicable, Creative renuncia a otras garantías o condiciones, explícitas o implícitas, incluidas condiciones de calidad, mercantilidad o conveniencia para un fin concreto con respecto al uso de este producto. Creative igualmente no se hace responsable del soporte de productos para todos los entornos operativos (por ejemplo, asegurando interoperabilidad con futuras versiones de software o hardware). En ningún caso Creative o sus licenciados serán responsables de cualquier pérdida incidental, especial o consecuencial o por cualquier pérdida de beneficios, ahorros o datos originada por o relacionada con el uso de este producto, incluso aunque se haya advertido a Creative o a sus licenciados de la posibilidad de dicha pérdida.

De forma específica, la presente garantía no cubre fallos del producto que sean el resultado de accidente, abuso, mal uso, alteraciones (por personas que no pertenezcan a Creative o a alguno de sus agentes autorizados de reparaciones), humedad, entornos corrosivos, envío, subida de corriente o condiciones de trabajo anormales. Esta garantía no cubre el desgaste por uso diario. Se recomienda hacer una copia de seguridad de cualquier software proporcionado con los productos de Creative por razones de seguridad.

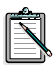

Esta garantía le otorga derechos legales específicos. Es posible que posea otros derechos que varían de un país a otro. Algunas de las limitaciones expresadas en esta garantía no están permitidas por la jurisdicción de algunos países, por lo que puede que algunas de ellas no sean aplicables en su caso.

*52 SB Live! Player 5.1*

# **Welkom bij SB Live! Player 5.1**

In deze *Producthandleiding* staan eenvoudige instructies waarmee u SB Live! Player 5.1 snel op uw computer kunt installeren.

### **Inhoud van het pakket**

Het installatiepakket voor SB Live! Player 5.1 bevat de volgende hardware, software en documentatie:

- ❑ SB Live! Player 5.1-geluidskaart.
- ❑ Softwarepakket (alleen op CD-ROM) met Creative-hulpprogramma's en -stuurprogramma's voor Windows<sup>®</sup> 95/98, Windows® NT 4.0/2000 en Windows® ME.
- ❑ CD-ROM-geluidssnoer.
- ❑ CD SP/DIF-kabel.
- ❑ Deze *Producthandleiding*.
- ❑ Software van andere fabrikanten (alleen op cd-rom).

#### **Benodigdheden**

De systeemvereisten voor SB Live! Player 5.1 zijn:

- ❑ Pentium®-processor of gelijkwaardig: 166 MHz voor Windows 95/98/ME, 200 MHz voor Windows 4.0/Windows 2000
- ❑ Intel-chipset of 100% compatibel moederbord.
- ❑ Windows 95, 98, ME of Windows NT 4.0 of 2000
- ❑ 16 MB RAM voor Windows 95/98/ME (32 MB RAM aanbevolen), 32 MB RAM voor Windows NT 4.0 64 MB RAM voor Windows 2000
- $\Box$  160 MB vrije schijfruimte
- ❑ Vrie slot die voldoet ann de PCI 2.1-norm (halve lengte)
- ❑ Koptelefoon of versterker luidsprekers
- ❑ Cd-romstation voor installatie van de software

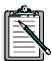

Voor software van andere fabrikanten kunnen hogere systeemvereisten gelden.

# **Voordat u begint**

Open het installatiepakket voor SB Live! Player 5.1 en controleer of u alle items op de lijst hebt ontvangen. Als er items ontbreken of zijn beschadigd, neemt u contact op met de leverancier van het installatiepakket voor SB Live! Player 5.1.

# <span id="page-62-0"></span>**Connectors op de geluidskaart**

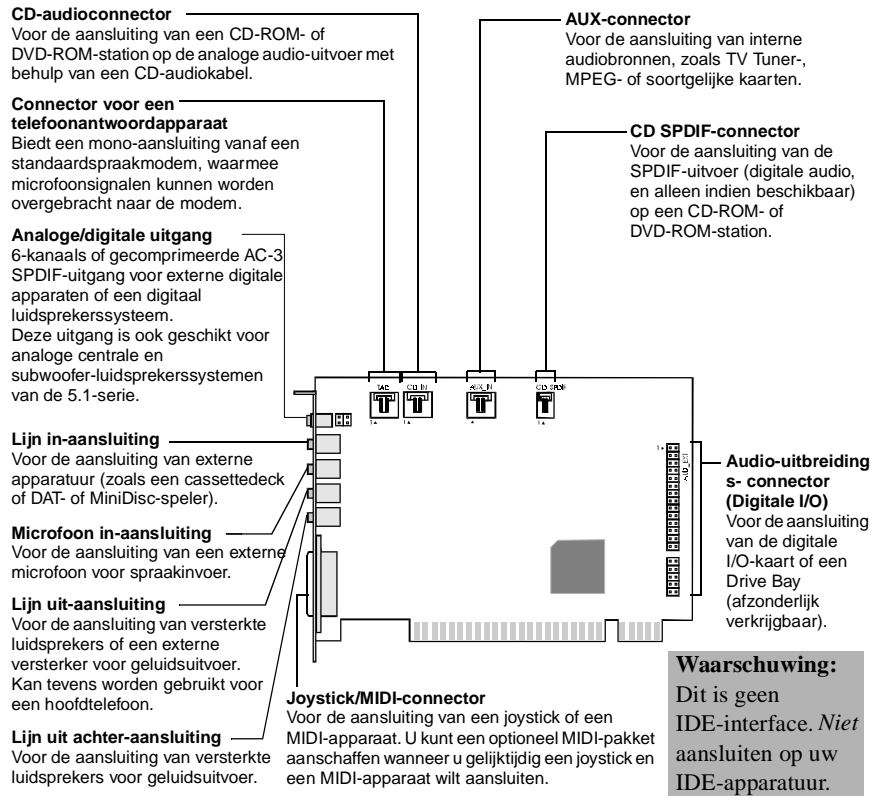

 *Aansluitingen en connectors op de SB Live! Player 5.1-geluidskaart.* 

Statische elektriciteit kan schadelijk zijn voor gevoelige elektronische onderdelen. Voer statische elektriciteit van uw lichaam af door een geaard oppervlak (bijvoorbeeld een metalen plaat op uw computer) aan te raken, voordat u de SB Live! Player 5.1-geluidskaart installeert.

# **Vervolgens… volg de stappen 1-2-3**

Volg de stappen 1, 2 en 3 om de SB Live! Player 5.1 snel op uw computer te installeren.

#### *Stap 1 De geluidskaart installeren*

- 
- Installeer de kaart in het vrije uitbreidingsslot.
- Sluit het CD-ROM-geluidssnoer aan.
- Sluit de luidsprekers met ingebouwde versterkers of een koptelefoon aan.

Zie ["Stap 1: De geluidskaart installeren" op](#page-64-0)  [pagina 56](#page-64-0) voor meer informatie.

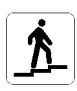

- *Stap 2 Stuurprogramma's installeren*
	- Plaats de installatiediskette in de CD-ROM-drive.
	- Bij een installatie onder Windows 95/98/ME volgt u de instructies van de wizard *Apparaatstuurprogramma bijwerken* op.
	- Bij een installatie onder Windows NT 4.0/2000 volgt u de instructies op het scherm *Creative Audio Software* op.
	- Controleer of de stuurprogramma's goed zijn geïnstalleerd.

Zie ["Stap 2: Stuurprogramma's installeren" op](#page-65-0)  [pagina 57](#page-65-0) voor meer informatie.

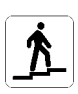

#### *Stap 3 De software installeren*

- Plaats de installatie-CD in de CD-ROM-drive.
- Volg de instructies op het scherm *Geselecteerde onderdelen installeren* op.

Zie ["Stap 3: De software installeren" op pagina 59](#page-67-0) voor meer informatie.

# <span id="page-64-0"></span>**Stap 1: De geluidskaart installeren**

Voer de volgende stappen uit om de SB Live! Player 5.1-geluidskaart te installeren:

- 1. Zet de computer en alle randapparatuur uit en haal de stekkers uit het stopcontact.
- 2. Verwijder de behuizing van de computer. Raadpleeg indien nodig de handleiding bij de computer voor instructies.
- 3. Gebruik een vrij PCI-uitbreidingsslot voor de SB Live! Player 5.1-geluidskaart. Verwijder het afdekplaatje van het slot, houd de kaart aan de bovenkant vast en druk deze voorzichtig maar stevig in het slot. Bevestig de beveiligingsbeugel met een schroef.

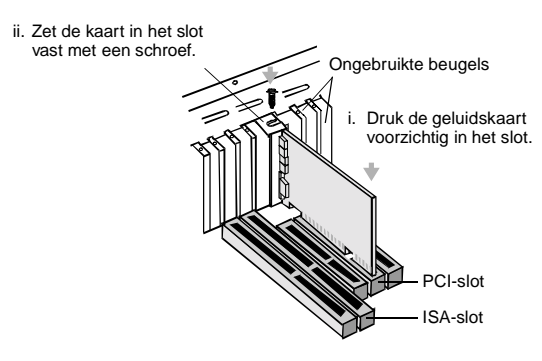

 *De audiokaart vastzetten in de PCI uitbreidingssleuf.*

- 4. Sluit één uiteinde van het CD-ROM-geluidssnoer aan op de CD-audioconnector op de kaart en het andere uiteinde op de interne audioconnector aan de achterkant van de CD-ROM-drive.
- 5. Sluit de luidsprekers met ingebouwde versterker op de juiste jack op de kaart aan. Zie het gedeelte ["Connectors op de geluidskaart"](#page-62-0)  [op pagina 54](#page-62-0).
- 6. Plaats de behuizing van de computer terug en zet de computer en alle randapparatuur weer aan.

# <span id="page-65-0"></span>**Stap 2: Stuurprogramma's installeren**

#### **Voer de volgende stappen uit als u Windows 95/98/ME gebruikt:**

1. Zet uw computer aan.

Windows 95/98/ME wordt gestart en er verschijnt kort een bericht dat er nieuwe hardware (geluidskaart) is aangetroffen. Vervolgens verschijnt dit dialoogvenster:

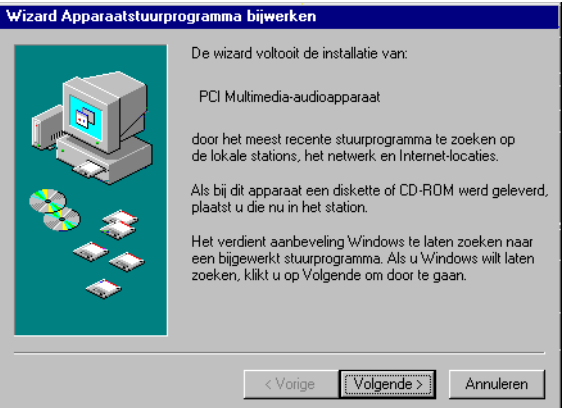

- 2. Lees de instructies op het scherm en klik op Volgende. Windows gaat nu op zoek naar het stuurprogramma. Als het stuurprogramma niet wordt gevonden, verschijnt het dialoogvenster *Wizard Apparaatstuurprogramma bijwerken* opnieuw.
- 3. Klik op Andere locaties. Het dialoogvenster *Andere locatie selecteren* verschijnt.
- 4. Klik op Bladeren. Het dialoogvenster *Zoeken naar map* verschijnt.
- 5. Dubbelklik op het pictogram voor de CD-ROM-drive en selecteer de map Audio*\*Nederlnd*\*Win9xdrv of Wdmdrv.
- 6. Klik tweemaal op OK en vervolgens op Voltooien wanneer het dialoogvenster Wizard Apparaatstuurprogramma bijwerken opnieuw verschijnt. De vereiste bestanden worden nu naar de vaste schijf van uw computer gekopieerd.
- 7. Als in het dialoogvenster Bezig met kopiëren van bestanden wordt meegedeeld dat het bestand *a3d.dll* niet kan worden gevonden, herhaalt u de stappen 4 en 5, selecteert u het bestand *a3d.dll* en klikt u tweemaal op OK. Het bestand *a3d.dll* wordt nu naar de vaste schijf van de computer gekopieerd.
- 8. Klik op Voltooien wanneer het dialoogvenster Wizard Apparaatstuurprogramma bijwerken weer verschijnt en start de computer opnieuw op.

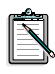

Als u wilt controleren of de stuurprogramma's goed zijn geïnstalleerd, klikt u op het pictogram Systeem in het Configuratiescherm. Selecteer Apparaatbeheer en dubbelklik op het pictogram voor Besturing voor geluid, video en spelletjes om de geïnstalleerde stuurprogramma's te bekijken. Als er een ? of ! verschijnt naast een stuurprogramma in de lijst, moet u het betreffende apparaat selecteren, op Verwijderen klikken en de stappen 1-8 herhalen.

#### **Voer de volgende stappen uit als u Windows NT 4.0/2000 gebruikt:**

- 1. Zet uw computer aan.
- 2. Plaats de installatie-CD in de CD-ROM-drive. Het scherm *Creative Audio Software* verschijnt.
- 3. Volg de instructies op het scherm op om de installatie te voltooien. Start de computer vervolgens opnieuw op.

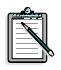

Als u wilt controleren of de stuurprogramma's goed zijn geïnstalleerd, klikt u op het pictogram Multimedia in het Configuratiescherm. Selecteer Apparaten en dubbelklik op het pictogram voor Besturing voor geluid, video en spelletjes om de geïnstalleerde stuurprogramma's te bekijken. Als u problemen ondervindt, moet u het apparaat selecteren, op Verwijderen klikken en de stappen 1-3 herhalen.

# <span id="page-67-0"></span>**Stap 3: De software installeren**

U installeert de SB Live! Player 5.1-software als volgt:

- 1. Zet uw computer aan.
- 2. Plaats de installatie-CD in de CD-ROM-drive. Windows wordt gestart en het volgende scherm verschijnt:

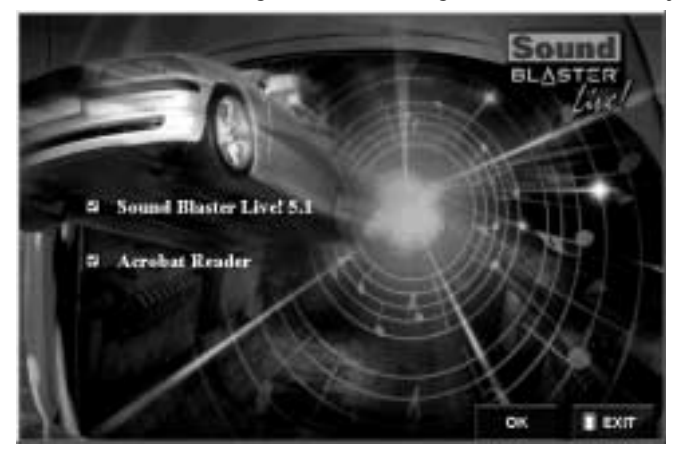

- 3. Klik op OK.
- 4. Volg de instructies op het scherm om de software te installeren.

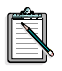

Mocht u meer gedetailleerde informatie vereisen over de installatie en het gebruik van uw

SB Live! Player 5.1-geluidskaart, dan raadpleegt u de on line handleiding *Handboek* met SB Live! Player 5.1 op uw installatie-CD.

Voer het volgende programma uit in Windows 95/98/NT 4.0, 2000 en Windows ME. Dubbel klik op het .exe bestand onder D:\MANUALS\NEDERLNDS\NEDERLNDS\

Acrobat Reader 4.05 is nu geïnstalleerd. Dubbelklik op het pictogram en selecteer vervolgens **Openen** in het menu **Bestand**. Selecteer D:\MANUALS\NEDERLNDS\NEDERLNDS.PDF om het handboek te openen.

# **Wat te doen bij problemen**

Bewaar alle inhoud, evenals de verpakking en het aankoopbewijs tot u volledig tevreden bent over dit product.

Als u een probleem hebt met uw Creative-product en van mening bent dat een reparatie of een vervanging noodzakelijk is, ga dan na op welke datum u het product hebt aangeschaft en ga als volgt te werk:

#### **Binnen 30 dagen na aanschaf**

Als de kassabon aangeeft dat u het product nog geen 30 dagen geleden hebt aangeschaft, kunt u via de telefoon technische ondersteuning verkrijgen of u kunt het product in zijn geheel retourneren aan de leverancier om het te vervangen of om een krediet te ontvangen (zie Creative Technical Services voor telefoonnummers).

#### **Meer dan 30 dagen na aanschaf**

Neem eerst contact op met de Europese technische ondersteuning (zie Creative Technical Services voor telefoonnummers) om vast te stellen wat het probleem is en voor informatie over de reparatieprocedure. Creative Labs vereist dat alle apparaten die ter reparatie/vervanging worden aangeboden van een autorisatienummer worden voorzien.

## **Product ter reparatie aanbieden**

- ❑ Neem contact op met de technische ondersteuningsdienst voor het verkrijgen van uw autorisatienummer voor reparatie/vervanging van het product.
- ❑ De technische ondersteuningsdienst laat u weten hoe u het betreffende product dient te retourneren voor reparatie/vervanging.
- ❑ U dient het betreffende hardware-item alleen te retourneren naar het adres dat is opgegeven door de technische ondersteuningsdienst. Behoud alle software, accessoires en de oorspronkelijke verpakking.
- ❑ Vermeld het autorisatienummer duidelijk op de buitenkant van de verpakking waarin u het betreffende hardware-item retourneert.
- ❑ Na ontvangst van het defecte item, zal Creative Labs uw verzoek verwerken en ervoor zorgen dat het item weer aan u wordt geretourneerd.

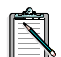

Creative mag het product repareren of vervangen met behulp van nieuwe of gerepareerde onderdelen. De defecte onderdelen worden het eigendom van Creative. De garantietermijn voor het gerepareerde/vervangen onderdeel bedraagt 90 dagen, ingaande op de dag dat Creative het product terugstuurt, of de resterende, oorspronkelijke garantietermijn (de langste garantietermijn geldt).

Om te vermijden dat u invoerrechten moet betalen wanneer u een product van buiten de EG naar Creative Labs stuurt, moet u de betreffende douaneformulieren invullen voordat u het product verzendt (reken op 30 dagen).

# **Beperkte garantie**

Creative Labs (Ireland) Limited ("Creative") garandeert alleen u als oorspronkelijke koper gedurende een termijn van twee jaar of gedurende een andere, door Creative bepaalde termijn of wettelijk voorgeschreven termijn ("garantietermijn") dat het door u aangeschafte product vrij is van materiaal- en fabricagefouten.

De enige wettelijke verplichting van Creative en het enige waarop u aanspraak kunt maken is, ter exclusieve beoordeling van Creative, de reparatie of vervanging (door een zelfde of overeenkomend model) van het product of bijbehorend(e) item(s) welke niet voldoet/voldoen aan de in de hierboven onder "Beperkte garantie" gestelde bepalingen. Dit product/deze onderdelen moeten binnen de garantietermijn samen met een kopie van het aankoopbewijs zijn teruggezonden aan de geautoriseerde distributeur of leverancier van Creative.

#### **Wat niet door deze garantie wordt gedekt**

Creative wijst, tot het volgens de van toepassing zijnde wetten maximaal toelaatbare, alle andere garanties en voorwaarden, direct of indirect, af. Hieronder wordt verstaan de voorwaarden op het gebied van kwaliteit, verkoopbaarheid of geschiktheid voor een bepaald doel met betrekking tot het gebruik van dit product. Creative wijst eveneens elke verplichting af om producten voor alle werkomgevingen te ondersteunen, bijvoorbeeld een verzekering dat samenwerking met toekomstige versies van software of hardware mogelijk zal zijn. Creative noch haar licentiegevers zijn verantwoordelijk voor enige indirecte, incidentele, speciale of gevolgschade, noch voor enige winstderving, verlies van tegoeden of van gegevens, welke voortvloeit uit of is gerelateerd aan het gebruik van dit product, zelfs indien Creative of haar licentiegevers op de hoogte zijn gesteld van de mogelijkheid van zulk verlies.

In het bijzonder dekt deze garantie geen storingen van het product als deze het gevolg zijn van ongeluk, misbruik, wijzigingen (uitgevoerd door personen die niet werken voor Creative of door haar hiertoe geautoriseerde bedrijven), vocht, corrosieve omgeving, transport, vermogenssprongen of abnormale arbeidsomstandigheden. Deze garantie dekt geen slijtage die het gevolg is van normaal gebruik. U wordt in het bijzonder aangeraden om voor veiligheidsdoeleinden een reservekopie te maken van de software welke bij dit product is geleverd.

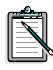

Deze garantie verschaft u specifieke wettelijke rechten. U kunt ook over andere rechten beschikken, die per land verschillen. Bepaalde beperkingen in deze garantievoorwaarden worden door het rechtssysteem van bepaalde landen niet toegestaan. Het is dus mogelijk dat bepaalde beperkingen voor u niet gelden.

# **Bem-vindo à SB Live! Player 5.1**

Este *Guia de Produto* fornece instruções fáceis de seguir que explicam como instalar e configurar rapidamente a SB Live! Player 5.1 no computador.

### **Conteúdo da embalagem**

A embalagem de instalação da SB Live! Player 5.1 contém o seguinte hardware, software e documentação:

- ❑ Placa de som SB Live! Player 5.1
- ❑ Embalagem de software (apenas em CD-ROM), que contém os utilitários e controladores da Creative para o Windows® 95/98 e o Windows® NT 4.0/2000 e o Windows® ME.
- ❑ Cabo de áudio para CD-ROM
- ❑ Cabo SP/DIF para CD
- ❑ O presente *Guia de Produto*
- ❑ Software de terceiros (apenas em CD-ROM).

#### **Requisitos de sistema**

Para a instalação da SB Live! Player 5.1 são necessários os seguintes requisitos de sistema:

- ❑ Um processador da classe Pentium®: a 166 MHz para Windows 95/98/ME, a 200 MHz para Windows NT 4.0/2000
- ❑ Processador para placa-mãe Intel ou 100% compatível
- ❑ Windows 95, 98, ME ou NT 4.0 ou 2000
- ❑ 16 MB de RAM para Windows 95/98/ME (32 MB de RAM recomendados), 32 MB de RAM, para Windows NT 4.0 64 MB de RAM para Windows 2000
- ❑ 160 MB de espaço livre no disco rígido
- ❑ Slot de meio comprimento PCI 2.1 livre
- ❑ Auscultadores ou colunas amplificadas
- ❑ Unidade de CD-ROM para instalação do software

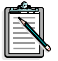

O software de terceiros pode ter requisitos de sistema mais exigentes
## **Antes de começar**

Abra a embalagem de instalação da SB Live! Player 5.1 e verifique se nela constam todos os artigos mencionados como fazendo parte do conteúdo. Se faltar algum ou estiver danificado, contacte o revendedor.

#### <span id="page-72-0"></span>**Identificar os conectores da placa de som**

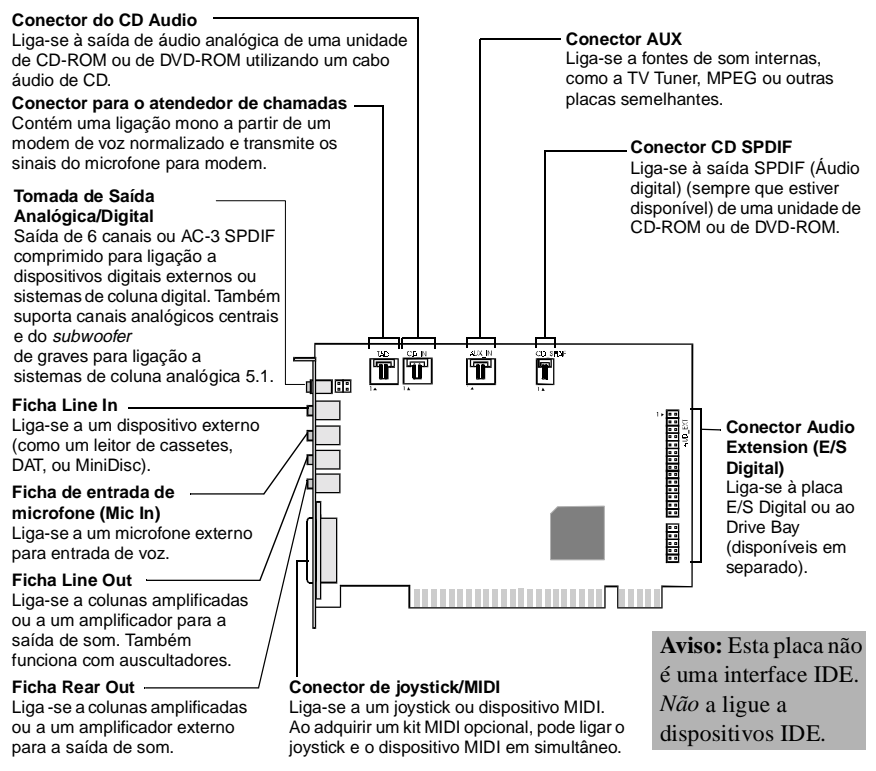

*Fichas e conectores existentes na placa de som SB Live! Player 5.1.* 

A electricidade estática pode danificar equipamento electrónico sensível. Antes de instalar a placa de som SB Live! Player 5.1, descarregue a electricidade estática armazenada no seu corpo, tocando numa peça com ligação à terra (como, por exemplo, a chapa metálica do chassis do computador).

#### **Primeiros passos**

Siga os passos 1, 2 e 3 para instalar rapidamente a SB Live! Player 5.1 no computador:

*Passo 1 Instalar a placa de som*

- 
- Instale a placa na slot de expansão livre
- Ligue o cabo de áudio para CD-ROM
- Ligue as colunas ou auscultadores amplificados

Para mais informações, consulte ["Passo 1:](#page-74-0)  [Instalar a placa de som", na página 66.](#page-74-0)

*Passo 2 Instalar os controladores de dispositivo*

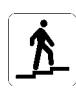

- Introduza o disco de instalação na unidade de CD-ROM
- Para instalar no Windows 95/98/ME, utilize o *Assistente Actualizar Controlador de Dispositivo* e siga as respectivas instruções
- Para instalar no Windows NT 4.0/2000. utilize o ecrã *Creative Audio Software* e siga as respectivas instruções.
- Verifique se os controladores de dispositivo estão correctamente instalados.

Para mais informações, consulte ["Passo 2:](#page-75-0)  [Instalar os controladores de dispositivo",](#page-75-0)  [na página 67.](#page-75-0)

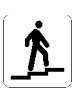

#### *Passo 3 Instalar o software*

- Introduza o disco de instalação na unidade de CD-ROM
- Utilize o ecrã *Install Selected Components* (Instalar os componentes seleccionados) e siga as respectivas instruções

Para mais informações, consulte ["Passo 3:](#page-77-0)  [Instalar o software", na página 69.](#page-77-0)

# <span id="page-74-0"></span>**Passo 1: Instalar a placa de som**

Para instalar a placa de som SB Live! Player 5.1, siga os passos abaixo:

- 1. Desligue e retire das respectivas tomadas os cabos de corrente do computador e de todos os dispositivos periféricos.
- 2. Retire a tampa do computador. Se necessário, consulte o manual do computador para obter instruções.
- 3. Procure uma slot de expansão PCI livre, para nela colocar a placa SB Live! Player 5.1. Removida a cobertura da slot, pegue na placa pelo bordo superior e empurre-a, com cuidado mas firmemente, para o interior da slot. Fixe o respectivo suporte por meio de um parafuso.

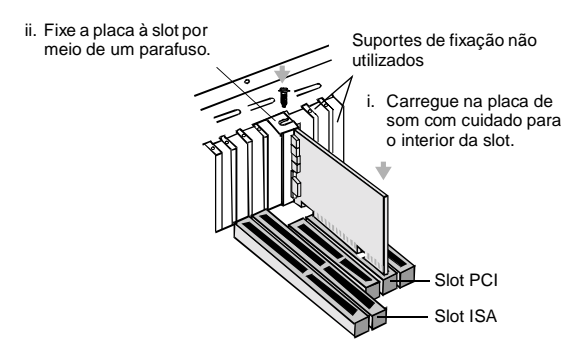

*Fixação da placa de som na ranhura de expansão PCI.*

- 4. Ligue uma das extremidades do cabo de áudio para CD-ROM ao conector de áudio para CD da placa e a outra ao conector de áudio interno, situado na parte traseira da unidade de CD-ROM.
- 5. Ligue as colunas ou os auscultadores amplificados ao jack apropriado da placa. Consulte a secção ["Identificar os conectores](#page-72-0)  [da placa de som", na página 64](#page-72-0).
- 6. Volte a colocar a tampa do computador; ligue-o, bem como os respectivos dispositivos periféricos.

# <span id="page-75-0"></span>**Passo 2: Instalar os controladores de dispositivo**

#### **Instalar no Windows 95/98/ME**

1. Ligue o computador.

O Windows 95/98/ME é iniciado e apresenta durante alguns instantes uma mensagem que anuncia que foi detectado novo hardware (a placa de som). Em seguida, aparece o seguinte ecrã:

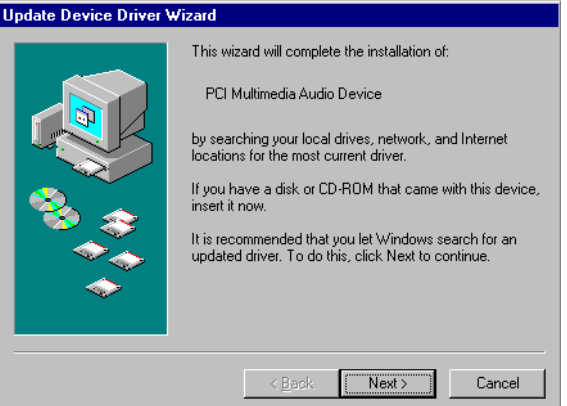

2. Leia as instruções que aparecem no ecrã e faça clique sobre *Seguinte*.

O Windows procura o controlador de dispositivo. Se não detectar nenhum, volta a aparecer a caixa de diálogo *Assistente Actualizar Controlador de Dispositivo*.

- 3. Faça clique sobre *Outras localizações*. Aparece a caixa de diálogo *Seleccionar outras localizações*.
- 4. Faça clique sobre *Procurar*. Aparece a caixa de diálogo *Procurar pasta*.
- 5. Faça duplo clique sobre o ícone do CD-ROM e seleccione a pasta: *Audio\English\Win9xdrv ou Wdmdrv*.
- 6. Faça clique duas vezes sobre *OK* e, em seguida, seleccione *Concluir*, quando voltar a aparecer a caixa de diálogo *Assistente Actualizar Controlador de Dispositivo*. Os ficheiros necessários são copiados para o disco rígido do computador.
- 7. Se a caixa de diálogo *A copiar ficheiros* avisar de que foi impossível encontrar o ficheiro *a3d.dll*, repita os passos 4 e 5, seleccione o ficheiro *a3d.dll* e, em seguida, faça clique duas vezes sobre *OK*. O ficheiro *a3d.dll* será copiado para o disco rígido do computador.
- **8.** Faça clique sobre *Concluir* quando a caixa de diálogo *Assistente Actualizar Controlador de Dispositivo* voltar a aparecer. Reinicialize o computador.

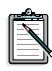

Para verificar se os controladores de dispositivo estão correctamente instalados, faça clique sobre o ícone *Sistema* do painel de controlo. Seleccione *Gestor de Dispositivos* e faça duplo clique sobre o ícone *Controladores de som, de vídeo e de jogos* para visualizar os controladores instalados. Se aparecer um ícone *?* ou *!* junto do controlador de dispositivo da lista, seleccione o dispositivo, faça clique sobre *Remover* e repita os passos de 1 a 8.

#### **Instalar no Windows NT 4.0/2000**

- 1. Ligue o computador.
- 2. Introduza o disco de instalação na unidade de CD-ROM. Aparece o ecrã *Creative Audio Software*.
- 3. Siga as respectivas instruções. Uma vez concluída a instalação, reinicialize o computador.

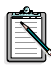

Para verificar se os controladores de dispositivo estão correctamente instalados, faça clique sobre o ícone *Multimédia* do painel de controlo. Seleccione *Dispositivos* e faça duplo clique sobre o ícone *Controladores de som, de vídeo e de jogos* para visualizar os controladores instalados. Se tiver problemas, seleccione o dispositivo, faça clique sobre *Remover* e repita os passos 1 a 3.

<span id="page-77-0"></span>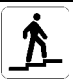

# **Passo 3: Instalar o software**

Para instalar o software da SB Live! Player 5.1, siga os passos abaixo:

- 1. Ligue o computador.
- 2. Introduza o disco de instalação na unidade de CD-ROM. O Windows é iniciado e aparece o seguinte ecrã:

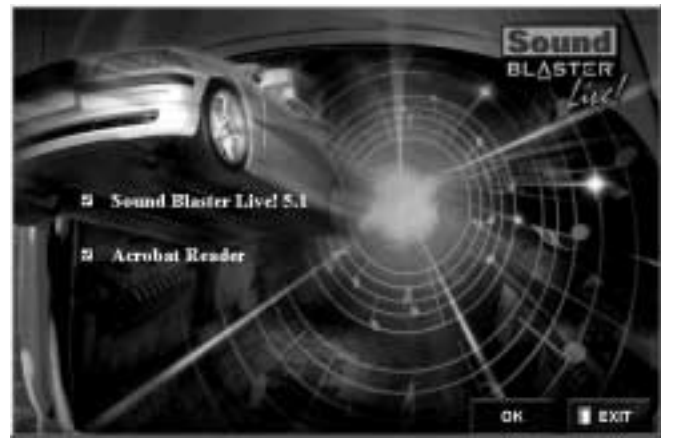

- 3. Faça clique sobre *OK*.
- 4. Siga as instruções que aparecem no ecrã, para instalar o software.

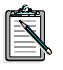

Se precisar de informações mais detalhadas sobre a instalação e utilização da placa SB Live! Player 5.1, consulte o *Guia de Utilizador* da SB Live! Player 5.1, no CD de instalação.

Em Windows 95/98/NT 4.0, 2000 e ME, clique duas vezes no ficheiro .exe em D:\MANUALS\PORT\

O Acrobat Reader 4.05 já está instalado. Faça clique duas vezes sobre o ícone e seleccione Ficheiro, Abrir D:\MANUALS\PORT\PORT.PDF para aceder ao Manual on-line.

# **Se tiver um problema**

Guarde o conteúdo e a própria embalagem, bem como a prova de compra, até constatar que está plenamente satisfeito com o produto.

Se detectar um problema no produto Creative que adquiriu e lhe parecer que ele tem de ser reparado ou substituído, verifique a data de compra e tome as medidas adequadas, conforme se explica abaixo:

#### **Menos de 30 dias após a data de compra**

Se a factura e/ou o recibo da loja indicar que o produto está há menos de 30 dias na sua posse, pode contactar a Assistência Técnica para obter ajuda ou para devolver o produto completo ao representante/retalhista com vista à obtenção de crédito ou de um produto de substituição (consulte a secção Serviços Técnicos da Creative, onde constam os números de telefone para contacto).

#### **Mais de 30 dias após a data de compra**

Se o produto estiver na sua posse há mais de 30 dias, comece por contactar a Assistência (consulte a secção Serviços Técnicos da Creative, onde constam os números de telefone para contacto), para determinar a natureza do problema e ficar a conhecer os pormenores associados ao procedimento de devoluções para efeitos de reparação. A Creative Labs exige que as devoluções para reparação/substituição sejam acompanhadas de um número de autorização.

#### **Devolução de um produto para reparação**

- ❑ Contacte a Assistência Técnica para obter o necessário número de autorização para reparação/substituição do produto.
- ❑ A Assistência Técnica comunicará qual o procedimento a utilizar na devolução do produto em questão para efeitos de reparação/substituição.
- ❑ Deve devolver apenas o artigo de hardware em questão, para o endereço indicado pela Assistência Técnica. Conserve em seu poder o software, os acessórios e a embalagem original.
- ❑ Indique claramente o número de autorização no exterior da embalagem em que procede à devolução do artigo de hardware.
- ❑ Ao receber o artigo defeituoso, a Creative Labs dará atenção ao seu pedido e tratará da respectiva devolução ao remetente.

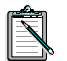

A Creative poderá substituir ou proceder à reparação do produto com peças novas ou recondicionadas. As peças defeituosas tornar-se-ão propriedade da Creative. O período de garantia referente ao artigo reparado/substituído é o maior dos seguintes: 90 dias, contados a partir da data de expedição da Creative, ou o tempo remanescente da garantia original do artigo.

Para evitar tarifas alfandegárias, ao expedir um produto da Creative Labs de fora da UE, deve preencher os documentos alfandegários apropriados antes do envio (deve considerar 30 dias).

# **Garantia limitada**

A Creative Labs (Ireland) Limited ("Creative") dá ao adquirente original garantia relativamente a defeitos de material e de fabrico de hardware, por um período de dois anos após a data da compra ou por outro período expressamente especificado pela Creative ou requerido pela legislação aplicável ("Período de garantia").

A responsabilidade total da Creative dá ao adquirente, por exclusivo arbítrio da Creative, direito à reparação ou substituição (pelo mesmo modelo ou equivalente) de qualquer hardware ou artigos que o acompanhem que se verifique não satisfazerem as disposições da "Garantia limitada" acima enunciada, desde que o hardware ou artigos em questão sejam devolvidos a um revendedor ou distribuidor autorizado da Creative durante o período da garantia, acompanhados de uma cópia do respectivo comprovativo de compra.

#### **O que esta garantia não cobre**

Na extensão máxima da lei aplicável, a Creative denega quaisquer outras garantias e condições, expressas ou implícitas, incluindo condições de qualidade, comercialização ou adequação a uma determinada finalidade, no que ao uso deste produto diz respeito. A Creative também recusa qualquer obrigação de dar apoio a produtos em todos os ambientes operativos - por exemplo, assegurando interoperacionalidade com futuras versões de software ou hardware. Em nenhuma circunstância pode a Creative, ou os seus representantes autorizados, ser responsabilizada por qualquer perda de lucros, poupanças ou dados, resultante ou relacionada com o uso deste produto, mesmo que a Creative ou seus representantes autorizados tenham sido avisados da possibilidade de tais perdas.

Especificamente, esta garantia não cobre falhas do produto resultantes de acidente, abuso, uso indevido, alterações (por pessoas de fora da Creative ou seus agentes de reparação autorizados), humidade, ambientes corrosivos, transporte, ocorrências de alta voltagem ou condições de trabalho anormais. Esta garantia não cobre consequências do normal uso e desgaste. O adquirente é formalmente avisado de que deve guardar uma cópia de segurança de todo o software fornecido com os produtos da Creative, precisamente por razões de segurança.

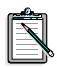

Esta garantia confere ao adquirente direitos legais específicos, para além de outros de que possa beneficiar e que variam de país para país. Certas limitações desta garantia não são toleradas pela jurisdição de alguns países, pelo que podem não ser aplicáveis.

# **Välkommen till SB Live! Player 5.1**

Denna *Handbok* innehåller instruktioner som är lätta att följa och som beskriver hur du snabbt installerar SB Live! Player 5.1 i din dator.

# **Vad finns i paketet**

Installationspaketet till SB Live! Player 5.1 innehåller följande maskinvara, programvara och dokumentation:

- ❑ SB Live! Player 5.1 ljudkort
- ❑ Programvarupaket (endast på CD-ROM) med Creatives verktygsprogram och drivrutiner för Windows® 95/98 och Windows® NT 4.0/2000 och Windows® ME
- ❑ CD-ROM-ljudkabel
- □ CD SP/DIF-kabel
- ❑ Denna *Handbok.*
- ❑ Tredjeparts programvara (endast på CD)

### **Vad som behövs**

Systemkrav för SB Live! Player 5.1 är:

- ❑ Pentium®-processor: 166 MHz för Windows 95/98/ME, 200 MHz för Windows NT 4.0/Windows 2000
- ❑ Intel eller 100%-igt kompatibla kretsar för moderkort
- ❑ Windows 95, 98, ME eller Windows NT 4.0 eller 2000
- ❑ 16 MB RAM för Windows 95/98/ME (32 MB RAM rekommenderas), 32 MB RAM för Windows NT 4.0 64 MB RAM för Windows 2000
- ❑ 160 MB ledigt diskutrymme
- ❑ En ledig PCI-kortplats (halv längds)
- ❑ Hörlurar eller förstärkta högtalare
- ❑ CD-ROM-enhet för installation av programvara

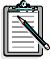

Tredjepartsprogram kan ställa högre systemkrav

# **Innan du sätter igång**

Öppna installationspaketet till SB Live! Player 5.1 och kontrollera att allt finns med. Kontakta inköpsstället för SB Live! Player 5.1 om några delar fattas eller är skadade.

### <span id="page-82-0"></span>**Identifiera ljudkortets kontakter**

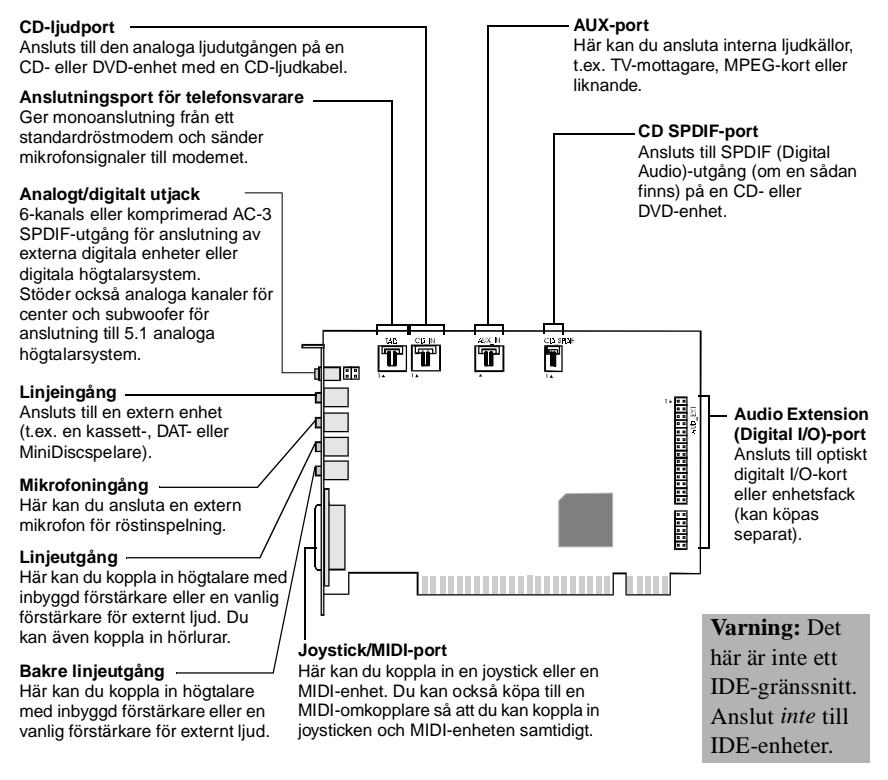

*Kontakter och anslutning på SB Live! Player 5.1 kortet.* 

Statisk elektricitet kan skada ömtåliga elektroniska komponenter. Ladda ur dig genom att vidröra en jordad yta, t.ex. metallplattan på datorns kåpa eller ett element, innan du installerar ljudkortet SB Live! Player 5.1.

### **Nästa steg...**

Följ steg 1-3 när du installerar SB Live! Player 5.1:

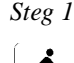

#### *Steg 1 Installera ljudkortet*

- Installera kortet på ledig kortplats
- Anslut CD-ROM-ljudkabeln
- Anslut högtalare med förstärkning eller hörlurar

Mer information hittar du i ["Steg 1: Installera](#page-84-0)  [ljudkortet" på sidan 76](#page-84-0).

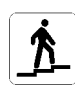

- *Steg 2 Installera drivrutiner*
	- Sätt in installationsskivan i CD-ROM-enheten
	- För Windows 95/98/ME följer du instruktionerna i *Guiden Uppdatera drivrutin*.
	- För Windows NT 4.0/2000 följer du instruktionerna i dialogrutan *Creative Audio Software*.
	- Kontrollera att drivrutinerna installerats korrekt

Mer information hittar du i ["Steg 2: Installera](#page-85-0)  [drivrutiner" på sidan 77.](#page-85-0)

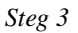

*Steg 3 Installera programvaran*

- 
- Sätt in installationsskivan i CD-ROM-enheten
- Följ instruktionerna i dialogrutan *Install Selected Components*

Mer information hittar du i ["Steg 3: Installera](#page-87-0)  [programvaran" på sidan 79](#page-87-0).

# <span id="page-84-0"></span>**Steg 1: Installera ljudkortet**

Så här installerar du ljudkortet SB Live! Player 5.1:

- 1. Stäng av datorn och all kringutrustning och dra ur nätkontakterna.
- 2. Ta bort datorns kåpa. Läs vid behov datorhandboken för instruktioner.
- 3. Leta upp en ledig PCI-kortplats till SB Live! Player 5.1-kortet. Avlägsna kortplatsens skyddsplåt, håll i kortets övre kant och tryck försiktigt ner det tills det sitter på plats. Fäst kortet vid vinkeln med en skruv.

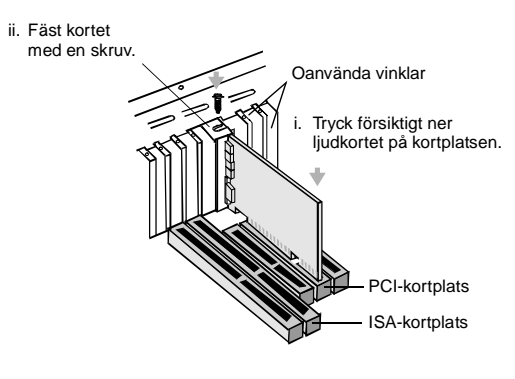

*Fastsättning av ljudkortet i PCI-kortplatsen.*

- 4. Anslut CD-ROM-ljudkabelns ena ände till kortets CD-ljudkontakt och den andra till den inbyggda ljudkontakten på CD-ROM-enhetens baksida.
- 5. Anslut högtalare med förstärkning till lämpliga utgångar på kortet. Se avsnittet ["Identifiera ljudkortets kontakter" på sidan 74.](#page-82-0)
- 6. Sätt tillbaka datorns kåpa och slå på datorn och all kringutrustning.

# <span id="page-85-0"></span>**Steg 2: Installera drivrutiner**

#### **Om du kör Windows 95/98/ME gör du så här:**

1. Sätt på datorn.

Windows 95/98/ME startar och visar ett meddelande om att ny maskinvara (ljudkortet) upptäckts. Sedan visas följande dialogruta:

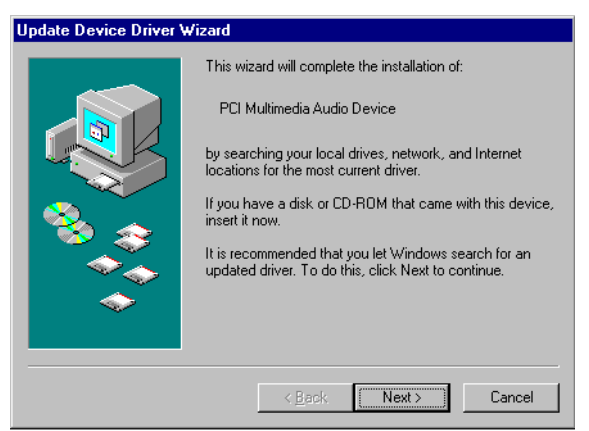

- 2. Läs instruktionerna och klicka på Nästa. Windows letar efter drivrutinen. Om ingen hittas visas dialogrutan *Guiden Uppdatera drivrutin* igen.
- 3. Klicka på Annan plats. En dialogruta visas.
- 4. Klicka på Bläddra. Dialogrutan *Bläddra efter mapp* visas.
- 5. Dubbelklicka på CD-ROM-enhetens ikon och markera mappen: Audio*\*English*\*Win9xdrv eller Wdmdrv.
- 6. Klicka två gånger på OK och klicka sedan på Slutför när dialogrutan Guiden Uppdatera drivrutin visas igen. De filer som behövs kopieras till datorns hårddisk.
- 7. Om dialogrutan Kopiering av filer visas med ett meddelande om att filen *a3d.dll* inte kan hittas upprepar du steg 4 och 5, markerar filen *a3d.dll* och klickar sedan två gånger på OK. Filen *a3d.dll* kopieras till datorns hårddisk.
- 8. Klicka på Slutför när dialogrutan Guiden Uppdatera drivrutin visas och starta sedan om datorn.

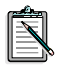

Kontrollera att drivrutinerna är korrekt installerade genom att klicka på ikonen System i Kontrollpanelen. Välj Enhetshanteraren och visa de installerade drivrutinerna genom att dubbelklicka på ikonerna för ljud, video och spelkontroller. Om ett ? eller ! visas bredvid en drivrutin markerar du motsvarande enhet, klickar på Ta bort och upprepar steg 1-8.

#### **Om du kör Windows NT 4.0/2000 gör du så här:**

- 1. Sätt på datorn.
- 2. Sätt in installationsskivan i CD-ROM-enheten. Dialogrutan *Creative Audio Software* visas.
- 3. Installera genom att följa instruktionerna på skärmen och starta sedan om datorn.

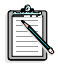

Kontrollera att drivrutinerna är korrekt installerade genom att klicka på ikonen Multimedia i Kontrollpanelen. Välj Enheter och visa de installerade drivrutinerna genom att dubbelklicka på ikonerna för ljud, video och spelkontroller. Om problem uppstår markerar du enheten, klickar på Ta bort och upprepar steg 1-3.

# <span id="page-87-0"></span>**Steg 3: Installera programvaran**

Så här installerar du programvaran till SB Live! Player 5.1:

- 1. Sätt på datorn.
- 2. Sätt in installationsskivan i CD-ROM-enheten. Windows startar och följande dialogruta visas:

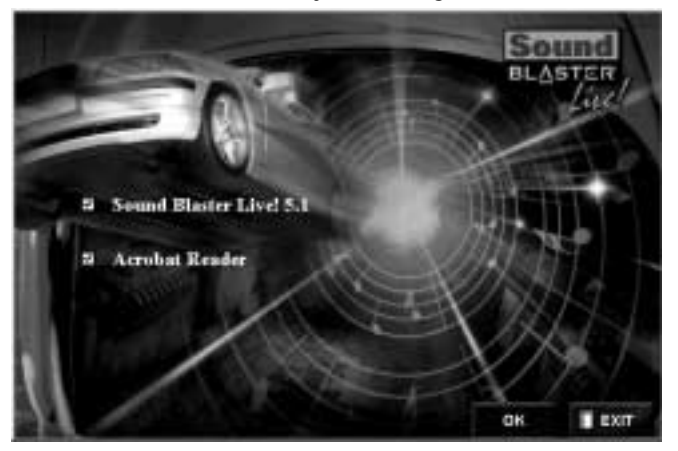

- 3. Klicka på OK.
- 4. Följ instruktionerna på skärmen.

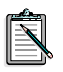

Behöver du mer detaljerad information om hur man installerar och använder SB Live! Player 5.1-kortet, läser du online-handboken SB Live! Player 5.1 *Användar handbok* på installationsskivan.

I Windows 95/98/NT 4.0, 2000 och ME dubbelklickar du på .exe –filen under D:\MANUALS\SVENSKA\

Acrobat Reader 4.05 installeras. Dubbelklicka på ikonen och välj **Arkiv, Öppna** D:\MANUALS\SVENSKA\SVENSKA.PDF för att öppna online-guiden.

# **Om du skulle få problem**

Behåll allt som följer med vid köpet, även förpackning och kvitto, tills du är säker på att produkten är till belåtenhet.

Om du mot förmodan skulle få problem med produkten från Creative och tror att den behöver lagas eller bytas ut, tar du fram kvittot som visar inköpsdatum och gör så här:

#### **Om det har gått mindre än 30 dagar sedan köpet:**

Visar kvittot att du köpte produkten för mindre än 30 dagar sedan, kan du antingen ringa vår tekniska support och be om hjälp eller återlämna produkten i sin helhet till leverantören/återförsäljaren och få den utbytt eller få pengarna tillbaka (telefonnummer hittar du i avsnittet om Creatives tekniska service).

#### **Om det har gått mer än 30 dagar sedan köpet:**

Kontakta vår tekniska support i Europa (telefonnummer hittar du i avsnittet om Creatives tekniska service) för att fastställa problemets typ och få veta hur du ska göra. Varje ärende som rör reparation eller ersättning måste tilldelas ett registreringsnummer innan det behandlas.

#### **Så här lämnar du in en produkt för reparation:**

- ❑ Kontakta vår tekniska support, som tilldelar dig ett registreringsnummer för reparation/ersättning.
- ❑ Avdelningen för teknisk support kan upplysa om hur du returnerar produkten för reparation/ersättning.
- ❑ Du ska bara returnera maskinvaruenheten i fråga till den adress supportavdelningen anger. Behåll all programvara, alla tillbehör och originalförpackningen.
- ❑ Ange returnummer tydligt på utsidan av det paket du returnerar enheten i.
- ❑ Creative Labs tar hand om enheten så fort den levererats, och ser till så att du får tillbaka den.

Creative ersätter eller reparerar produkten med nya eller lagade delar, och de felaktiga delarna återgår till Creative. För den nya eller reparerade delen gäller 90 dagars garanti från det datum då den levererades från Creative, eller den tid som återstår av den ursprungliga produktens garanti, om den skulle vara längre.

För att undvika tariff när du skickar en produkt till Creative Labs från ett land utanför EU måste du fylla i relevanta tulldokument innan produkten skickas (räkna med 30 dagar).

# **Begränsad Garanti**

Creative Labs (Ireland) Limited ("Creative") garanterar endast er, den ursprunglige köparen, att maskinvaruprodukten är fri från materialoch tillverkningsfel under en period av två år från inköpsdagen, eller någon annan period som uttryckligen anges av Creative eller krävs i tillämplig lagstiftning ("Garantiperioden").

Creatives hela ansvar och ert gottgörande består, med Creatives totala bestämmanderätt, i reparation eller utbyte (till samma eller liknande modell) av all maskinvara eller medföljande produkt/produkter som inte uppfyller ovan beskrivna "Begränsade garanti" och som returneras till Creatives auktoriserade distributör eller återförsäljare under Garantiperioden med en kopia av kvittot.

#### **Garantin omfattar inte följande:**

I största möjliga mån enligt tillämplig lagstiftning frånsäger sig Creative alla andra garantier, uttalade eller underförstådda, inklusive garantier gällande kvalitet, säljbarhet eller lämplighet för ett visst ändamål när det gäller användandet av den här produkten. Creative frånsäger sig också allt ansvar för att underhålla produkter för alla operativa miljöer, t.ex. genom att se till att produkten kan användas med framtida versioner av program- och maskinvara. Under inga omständigheter skall Creative eller dess licensgivare vara ansvarig för indirekta, oavsiktliga, speciella skador eller följdskador eller för vinst,

besparingar eller data som har gått förlorade på grund av den här produktens användning, även om Creative eller dess licensgivare har informerats om möjligheten att sådan skada kan uppstå.

I det specifika fallet gäller inte den här garantin felaktigheter i produkten som har uppkommit p.g.a. olyckshändelse, oförsiktigt eller felaktigt användande, ändringar (av personer som inte är anställda av Creative eller dess auktoriserade agenter), fukt, frätande miljöer, skeppning, spänningsstegring eller onormala arbetsvillkor. Den här garantin omfattar inte normal nötning och slitage. Ni uppmanas av säkerhetsskäl speciellt att göra en säkerhetskopia av all programvara som levereras med produkter från Creative.

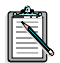

Denna garanti ger er vissa juridiska rättigheter. Ni kan utöver dem ha andra rättigheter som varierar från land till land. Vissa begränsningar i den här garantin är inte tillåtna enligt lagstiftning i vissa länder, vilket betyder att vissa av dessa begränsningar eventuellt inte är tillämpliga på er.

# **Velkommen til SB Live! Player 5.1**

Denne *Produktveiledningen* inneholder lettfattelige anvisninger for hvordan du raskt installerer og konfigurerer SB Live! Player 5.1 på datamaskinen.

# **Innholdet i pakken**

Installasjonspakken for SB Live! Player 5.1 inneholder følgende maskinvare, programvare og dokumentasjon:

- ❑ SB Live! Player 5.1-lydkort.
- ❑ Programvarepakke (bare på CD-ROM-plate) som inneholder Creative Utilities and Drivers for Windows® 95/98 og Windows $^{\circledR}$  NT 4.0/2000 og Windows $^{\circledR}$  ME.
- ❑ CD-ROM-lydkabel
- ❑ CD SP/DIF-kabel
- ❑ Denne *Produktveiledningen*.
- ❑ Programvare fra tredjepart (bare på CD-ROM-plate)

### **Hva du trenger**

Systemkrav for SB Live! Player 5.1:

- ❑ Pentium® prosessortype: 166 MHz for Windows 95/98/ME, 200 MHz for Windows NT 4.0/Windows 2000
- ❑ Intel eller 100 % kompatibelt hovedkortbrikkesett
- ❑ Windows 95, 98, ME eller Windows NT 4.0 eller 2000
- ❑ 16 MB RAM for Windows 95/98/ME (32 MB RAM anbefales), 32 MB RAM for Windows NT 4.0, 64 MB RAM for Windows 2000
- ❑ 160 MB ledig harddiskplass
- ❑ Ledig PCI 2.1-kompatibelt spor i halv lengde
- ❑ Hodetelefoner eller høyttalere med forsterker
- ❑ CD-ROM-stasjon for installasjon av programvare

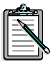

Tredjeparts programvare kan ha høyere systemkrav

## **Før du starter**

Åpne installasjonspakken for SB Live! Player 5.1 og kontroller at du har alle komponentene på innholdslisten. Hvis noen av disse komponentene mangler eller er skadet, kan du kontakte forhandleren der du kjøpte installasjonspakken for SB Live! Player 5.1.

## <span id="page-92-0"></span>**Identifisere kontaktene på lydkortet**

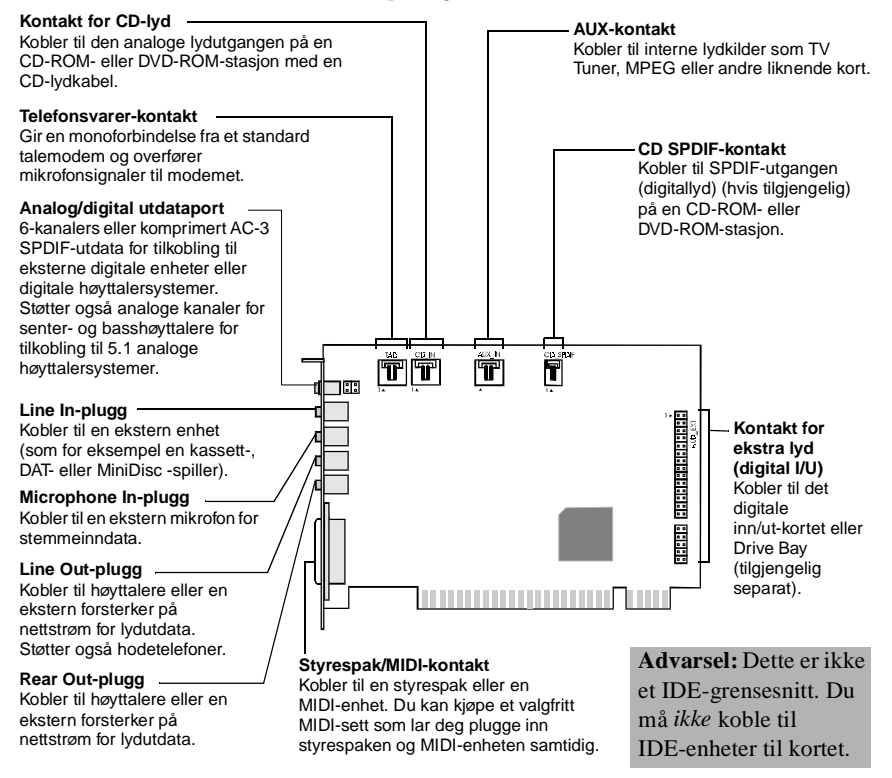

*Jacker og kontakter på SB Live! Player 5.1-kortet.* 

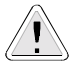

Statisk elektrisitet kan skade følsomme elektroniske komponenter. Lad ut statisk elektisitet fra kroppen ved å berøre en jordet overflate, for eksempel metallplaten på datamaskinkassen, før du installerer SB Live! Player 5.1-lydkortet.

## **Hva nå... Tre trinn for installering**

Følg trinnene 1-2-3 for å raskt installere SB Live! Player 5.1 på datamaskinen:

#### *Trinn 1 Installere lydkortet*

- Installer kortet i et ledig utvidelsesspor.
- Koble til CD-ROM-lydkabelen.
- Koble til aktive høyttalere eller hodetelefoner.

Du finner mer informasjon under ["Trinn 1:](#page-94-0)  [Installere lydkortet" på side 86](#page-94-0).

*Trinn 2 Installere enhetsdrivere*

- Sett installasjons-CDen inn i CD-ROM-stasjonen.
- For installering under Windows 95/98/ME bruker du *Veiviser for oppdatering av enhetsdrivere* og følger instruksjonene.
- For installering under Windows NT 4.0/2000 bruker du *Creative Audio Software*-skjermbildet og følger instruksjonene.
- Kontroller at enhetsdriverne er riktig installert.

Du finner mer informasjon under ["Trinn 2:](#page-95-0)  [Installere enhetsdrivere" på side 87.](#page-95-0)

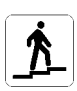

#### *Trinn 3 Installere programvaren*

- Sett installasjons-CDen inn i CD-ROM-stasjonen.
- Bruk *Installer valgte komponenter*-skjermbildet og følg instruksjonene.

Du finner mer informasjon under ["Trinn 3:](#page-97-0)  [Installere programvaren" på side 89.](#page-97-0)

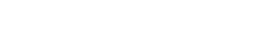

# <span id="page-94-0"></span>**Trinn 1: Installere lydkortet**

Følg denne fremgangsmåten når du skal installere SB Live! Player 5.1-lydkortet:

- 1. Slå datamaskinen av og koble fra datamaskinen og alle periferenheter.
- 2. Ta av dekselet på datamaskinen. Slå om nødvendig opp i håndboken til datamaskinen for å finne instruksjoner.
- 3. Finn et ledig PCI-utvidelsesspor for SB Live! Player 5.1-kortet. Ta av spordekselet, hold kortet etter den øverste kanten og trykk det fast inn i sporet. Fest festebraketten med en skrue.

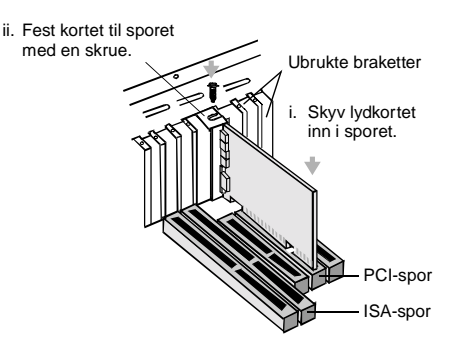

*Feste lydkortet til PCI-utvidelsessporet.*

- 4. Koble en ende av CD-ROM-lydkabelen til CD-lydkontakten på kortet. Koble den andre enden av kabelen til den interne lydkontakten på baksiden av CD-ROM-stasjonen.
- 5. Koble aktive høyttalere eller hodetelefoner til den riktige jacken på kortet. Se avsnittet ["Identifisere kontaktene på lydkortet" på](#page-92-0) [side 84](#page-92-0).
- 6. Sett på plass datamaskindekselet, og slå datamaskinen og alle periferenheter på.

<span id="page-95-0"></span>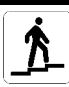

# **Trinn 2: Installere enhetsdrivere**

#### **Følg denne fremgangsmåten hvis du kjører Windows 95/98/ME:**

1. Slå datamaskinen på.

Windows 95/98/ME starter og viser en melding om at den nye maskinvaren (lydkortet) er funnet. Deretter vises følgende skjermbilde:

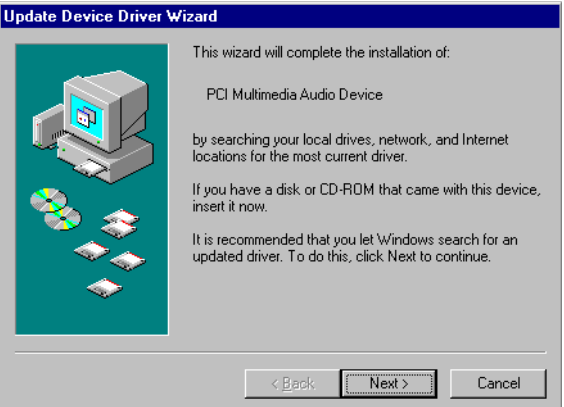

- 2. Les instruksjonene på skjermbildet og klikk på Neste. Windows søker etter enhetsdriveren. Hvis ingen driver blir funnet, vises dialogboksen *Veiviser for oppdatering av enhetsdrivere* igjen.
- 3. Klikk på Andre plasseringer. *Velg annet lagringssted*-dialogboksen vises.
- 4. Klikk på Bla gjennom. *Bla gjennom etter mappe*-dialogboksen vises.
- 5. Dobbeltklikk på ikonet for CD-ROM-stasjonen og velg mappen Audio*\*English*\*Win9xdrv eller Wdmdrv.
- 6. Klikk på OK to ganger og deretter på Fullfør når Veiviser for oppdatering av enhetsdrivere-dialogboksen vises igjen. De nødvendige filene kopieres til harddisken.
- 7. Hvis Kopierer filer-dialogboksen viser en melding om at filen *a3d.dll* ikke finnes, gjentar du trinnene 4 og 5, merker filen *a3d.dll* og klikker på OK to ganger. Filen *a3d.dll* kopieres til datamaskinens harddisk.
- 8. Klikk på Fullfør når Veiviser for oppdatering av enhetsdrivere-dialogboksen vises igjen. Start deretter datamaskinen på nytt.

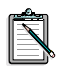

Når du skal kontrollere at enhetsdriverne er riktig installert, klikker du på System-ikonet i Kontrollpanel. Velg Enhetsbehandling og dobbeltklikk på Lyd-, bilde- og spillekontrollere-ikonet for å se installerte drivere. Hvis et ?- eller !-ikon vises ved siden av den oppførte enhetsdriveren, merker du enheten, klikker på Fjern og gjentar trinnene 1-8.

#### **Følg denne fremgangsmåten hvis du kjører Windows NT 4.0/2000:**

- 1. Slå datamaskinen på.
- 2. Sett inn installeringsdisken i CD-ROM-stasjonen. Skjermbildet *Creative Audio Software* vises.
- 3. Følg instruksjonene på skjermen for å fullføre installeringen. Når installeringen er fullført, må du starte datamaskinen på nytt.

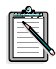

Når du skal kontrollere at enhetsdriverne er riktig installert, klikker du på Multimedia-ikonet i Kontrollpanel. Velg Enheter og dobbeltklikk på Lyd-, bilde- og spillekontrollere-ikonet for å se installerte drivere. Hvis du får problemer, merker du enheten, klikker på Fjern og gjentar trinn 1-3.

<span id="page-97-0"></span>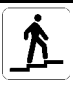

# **Trinn 3: Installere programvaren**

Følg denne fremgangsmåten når du skal installere SB Live! Player 5.1-programvaren:

- 1. Slå datamaskinen på.
- 2. Sett inn installeringsdisken i CD-ROM-stasjonen. Windows starter og viser følgende skjermbilde:

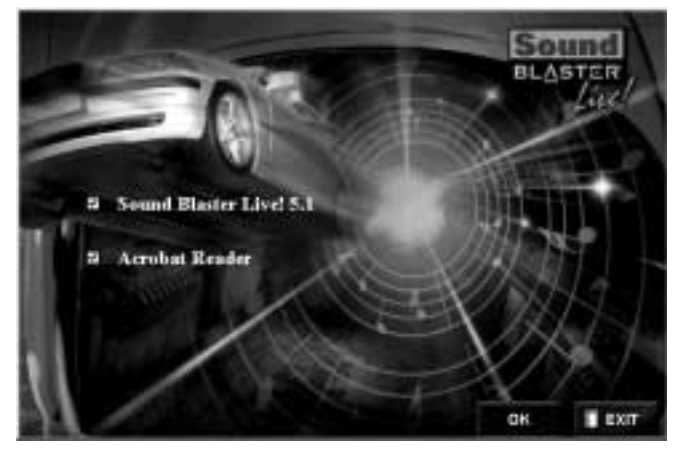

- 3. Klikk på OK.
- 4. Følg veiledningen på skjermen for å installere programvaren.

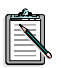

Hvis du trenger mer detaljert informasjon om installering og bruk av SB Live! Player 5.1-kortet, slår du opp i den elektroniske veiledningen for SB Live! Player 5.1, *Brukerhåndbok*, på installasjon-CDen.

I Windows 95/98/NT 4.0, 2000 og ME, dobbeltklikker du EXE-filen i D:\Manuals\Norsk\

Acrobat Reader 4.05 er nå installert. Dobbeltklikk ikonet, og<br>velg deretter **File, Open** D:\MANUALS\NORSK\NORSK.PDF for å åpne den skjermbaserte håndboken.

# **Hvis du har problemer**

(Ta vare på alt, inkludert emballasje og kjøpsbevis til du er sikker på at du er fornøyd med produktet).

Hvis du har problemer med et Creative-produkt og mener at det må repareres eller skiftes ut, må du kontrollere kjøpsdatoen og følge anvisningene som er gitt nedenfor:

#### **Mindre enn 30 dager siden kjøpsdato:**

Hvis du har tatt vare på en kvittering som viser at produktet er mindre enn 30 dager gammelt, har du muligheten til å ringe til teknisk brukerstøtte og få hjelp, eller levere hele produktet tilbake til forhandler eller distributør og få et nytt eksemplar eller pengene tilbake (kontakttelefonnumre finner du i brosjyren om Creatives tekniske tjenester).

#### **Mer enn 30 dager siden kjøpsdato:**

Ta først kontakt med Creatives europeiske kundestøttesenter (kontakttelefonnumre finner du i brosjyren om Creatives tekniske tjenester) for å få slått fast hva problemet består i og for å få informasjon om fremgangsmåten for å levere inn produkter til reparasjon. Creative Labs krever at alt utstyr som leveres inn til reparasjon eller bytte, på forhånd er tildelt et godkjenningsnummer.

### **Levere inn et produkt til reparasjon:**

- ❑ Ta kontakt med teknisk kundestøtte for å få tildelt godkjenningsnummer for reparasjon eller utskifting av produktet.
- ❑ Teknisk støtte vil fortelle deg hvordan du skal returnere det aktuelle produktet for å få det reparert/erstattet.
- ❑ Du skal bare returnere den aktuelle maskinvaren, og den må returneres til adressen som er angitt av teknisk støtte. Ta vare på all programvare, tilleggsutstyr og originalemballasje.
- ❑ Påfør autorisasjonsnummeret tydelig på utsiden av pakningen du returnerer den aktuelle maskinvaren i.
- ❑ Når det defekte elementet mottas, vil Creative Labs behandle anmodningen og sørge for retur.

Creative kan erstatte eller reparere produktet med nye eller gjenbrukte deler, og defekte deler blir Creatives eiendom. Garantiperioden for reparert eller erstattet utstyr blir det som er lengst av 90 dager etter at produktet er sendt fra Creative eller den tiden som er igjen av garantien for det opprinnelige utstyret.

For å unngå toll når du sender et produkt til Creative Labs fra land utenfor EU må du fylle ut alle nødvendige tolldokumenter før du sender produktet (beregn 30 dagers behandlingstid).

## **Begrenset garantiansvar**

Creative Labs (Ireland) Limited ("Creative") garanterer bare den opprinnelige sluttbruker og kjøper at maskinvareproduktet er uten material- eller produksjonsfeil i en periode på to år fra kjøpsdato eller en annen periode som er uttrykkelig angitt av Creative eller fastlagt ved gjeldende lover ("garantiperiode").

Creatives hele garantiansvar og sluttbrukerens (kjøperens) godtgjørelse skal, bare etter Creatives eget skjønn, være reparasjon eller erstatning (med samme eller tilsvarende modell) av maskinvare eller medfølgende artikler som ikke oppfyller kravene i henhold til "Begrenset garantiansvar" ovenfor, og som returneres til Creative eller en autorisert Creative-forhandler i løpet av garantiperioden med en kopi av kvitteringen.

#### **Følgende omfattes ikke av garantien:**

Så langt det er mulig innenfor gjeldende lover, fraskriver Creative seg alt annet ansvar, eksplisitt eller implisitt, inkludert kvalitetsgaranti, salgbarhet eller egnethet til et bestemt formål med hensyn til bruken av dette produktet. Creative fraskriver seg også ethvert ansvar eller forpliktelse for støtte til produkter for alle operativsystemer (for eksempel å sikre at produktet kan brukes sammen med fremtidige versjoner av programvare eller maskinvare). Uansett skal Creative eller Creatives lisensgivere ikke være ansvarlige for indirekte, tilfeldige eller spesielle skader, følgeskader eller tapt fortjeneste og

kapital, tapte data som skyldes eller oppstår på grunn av bruken av dette produktet, selv om Creative eller deres lisensgivere har kjennskap til muligheten for slike skader.

Garantien dekker heller ikke feilfunksjon av produktet som skyldes uhell, misbruk eller feil bruk, modifikasjoner (av andre enn Creatives egne representanter eller autoriserte Creative-representanter), fuktighet, korrosivt miljø, forsendelse, store spenningsforskjeller eller unormale arbeidsforhold. Garantien dekker ikke vanlig bruk og slitasje. Du rådes til å ta en sikkerhetskopi av programvaren som følger med Creative-produktet av sikkerhetshensyn.

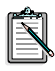

Denne garantien gir kjøperen spesielle lovfestede rettigheter. For deg kan det gjelde andre lover, fordi disse varierer fra land til land. Spesielle begrensninger i denne garantien er forbudt ved lov i noen land, slik at noen av disse begrensningene muligens ikke gjelder for ditt vedkommende.

# **Velkommen til SB Live! Player 5.1**

Denne *Produktvejledning* indeholder brugervenlige instruktioner, der beskriver, hvordan du hurtigt installerer og sætter SB Live! Player 5.1 op på computeren.

### **Hvad indeholder pakken**

Installationspakken SB Live! Player 5.1 indeholder følgende hardware, software og dokumentation:

- ❑ SB Live! Player 5.1-lydkort
- ❑ Software-pakke (kun på cd-rom), der indeholder Creative-hjælpeprogrammer og drivere til Windows® 95/98 og Windows® NT 4.0/2000 og Windows® ME
- ❑ Cd-rom-lydkabel
- ❑ CD SP/DIF-kabel
- ❑ Denne *Produktvejledning*
- ❑ Tredjepartssoftware (kun på cd-rom)

#### **Hvad skal du bruge**

SB Live! Player 5.1 stiller følgende krav til systemet:

- ❑ Pentium®-processor: 166 MHz til Windows 95/98/ME, 200 MHz til Windows NT 4.0/2000
- ❑ Intel eller 100% kompatibelt bundkort
- ❑ Windows 95, 98, ME eller Windows NT 4.0 eller 2000
- ❑ 16 MB RAM til Windows 95/98/ME (32 MB RAM anbefales) 32 MB RAM til Windows NT 4.0 64 MB RAM til Windows 2000
- ❑ 160 MB ledig plads på harddisken
- ❑ Åben PCI 2.1-kompatibel sokkel af halv længde
- ❑ Hovedtelefon eller højttalere med forstærkere
- ❑ CD-rom-drev til softwareinstallation

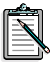

Tredjepartssoftware kan have større systemkrav

# **Inden du går i gang**

Åbn SB Live! Player 5.1-installationspakken, og kontroller, at du har modtaget alle delene på paklisten. Kontakt den forhandler, du købte SB Live! Player 5.1-installationspakken hos, hvis en eller flere dele mangler eller er beskadiget.

# <span id="page-102-0"></span>**Oversigt over stikkene på lydkortet**

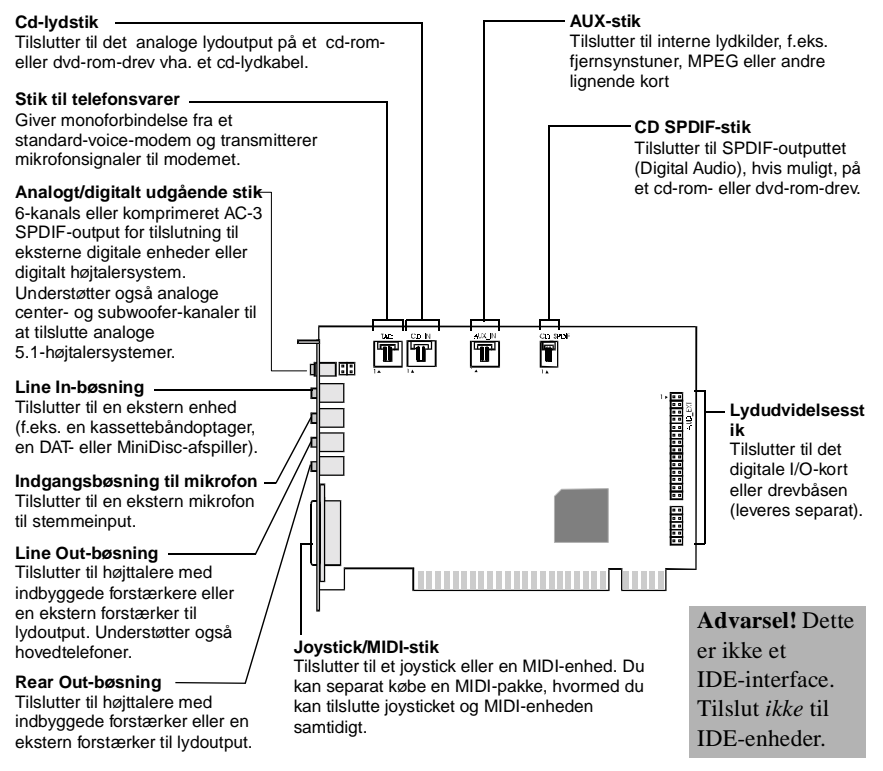

*Mini jack-stik og stik på SB Live! Player 5.1-lydkortet.* 

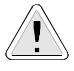

Statisk elektricitet kan beskadige følsomme elektroniske komponenter. Aflad kroppens statiske elektricitet ved at berøre en jordforbundet overflade, f.eks. en af computerens metaldele, inden du installerer SB Live! Player 5.1-lydkortet.

# **Hvad skal du gøre nu... Følg starttrinene 1-2-3**

Følg starttrinene 1-2-3 for hurtigt at installere SB Live! Player 5.1 på computeren:

*Trin 1 Installation af lydkortet*

- 
- Installer kortet i et ledigt udvidelsesstik
- Tilslut cd-rom-lydkablet
- Tilslut hovedtelefoner eller højttalere med indbyggede forstærkere

Du finder flere oplysninger i ["Trin 1: Installation](#page-104-0)  [af lydkortet" på side 96.](#page-104-0)

*Trin 2 Installation af enhedsdrivere*

- Indsæt installations-cd'en i cd-rom-drevet
- Brug *Update Device Driver Wizard* i forbindelse med Windows 95/98/ME, og følg instruktionerne
- Brug skærmen *Creative Audio Software* ved installation på systemer med Windows NT 4.0/2000, og følg instruktionerne
- Kontroller, at enhedsdriverne er korrekt installeret

Du finder flere oplysninger i ["Trin 2: Installation](#page-105-0)  [af enhedsdrivere" på side 97](#page-105-0).

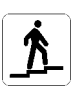

- *Trin 3 Installation af softwaren*
	- Sæt installations-cd'en i cd-rom-drevet
	- Brug skærmen *Install Selected Components,*  og følg instruktionerne

Du finder flere oplysninger i ["Trin 3: Installation](#page-107-0)  [af softwaren" på side 99.](#page-107-0)

<span id="page-104-0"></span>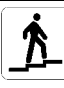

# **Trin 1: Installation af lydkortet**

Følg nedenstående trin for at installere SB Live! Player 5.1-lydkortet:

- 1. Sluk computeren, og kobl den og alle ydre enheder fra.
- 2. Åbn computerens kabinet. I manualen til computeren kan du finde en vejledning heri.
- 3. Find et ledigt PCI-udvidelsesstik til SB Live! Player 5.1-kortet. Fjern dækslet til stikket på bagsiden af kabinettet, tag fat i kortets øverste kant, og pres det forsigtigt ned i stikket. Fastgør kortet med en skrue.

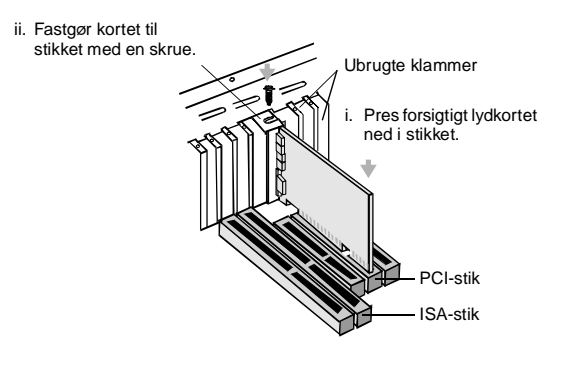

*Fastgørelse af lydkortet til PCI-udvidelseskortpladsen.*

4. Tilslut den ene ende af cd-rom-lydkablet til CD-lydstikket på kortet, og tilslut den anden ende af kablet til det indvendige lydstik på bagsiden af cd-rom-drevet. Hvis cd-rom-drevet understøtter digitalt output, skal du tilslutte

den ene ende af 2-bens-kablet til CD-SPDIF-stikket på kortet og den anden ende til den digitale udgang bag på cd-rom-drevet.

- 5. Tilslut hovedtelefoner eller front-/baghøjttalere med indbyggede forstærkere til det korrekte jack-stik på kortet. Se afsnittet ["Oversigt over stikkene på lydkortet" på side 94.](#page-102-0)
- 6. Monter computerens kabinet igen, og tænd computeren og alle ydre enheder.

<span id="page-105-0"></span>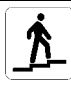

# **Trin 2: Installation af enhedsdrivere**

#### **Følg nedenstående trin, hvis du kører Windows 95/98/ME:**

1. Tænd computeren.

Windows 95/98/ME starter og viser kort en meddelelse, der fortæller, at den nye hardware (lydkort) er blevet fundet. Følgende skærmbillede vises:

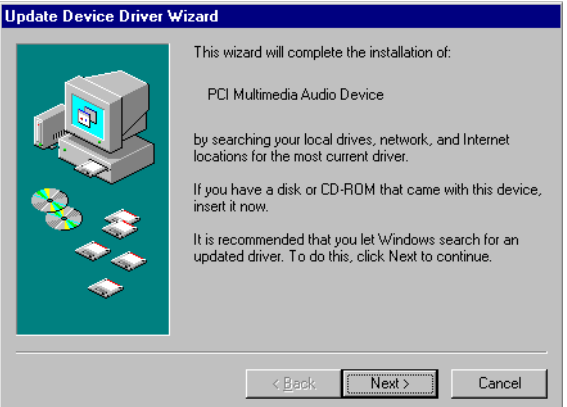

- 2. Læs instruktionerne på skærmen, og klik på Next. Windows søger efter enhedsdriveren. Hvis den ikke finder nogen, vises dialogboksen *Update Device Driver Wizard* igen.
- 3. Klik på Andre placeringer. Dialogboksen *Select Other Locations* vises.
- 4. Klik på Gennemse. Dialogboksen *Browse for Folder* vises.
- 5. Dobbeltklik på ikonet for cd-rom-drevet, og marker mappen: Audio*\*English*\*Win9xdrv eller Wdmdrv.
- 6. Klik to gange på OK, og klik derefter på Finish, når dialogboksen Update Device Driver Wizard vises igen. De nødvendige filer kopieres til computerens harddisk.
- 7. Hvis dialogboksen Copying Files meddeler, at filen *a3d.dll* ikke blev fundet, skal du gentage trin 4 og 5, markere filen *a3d.dll* og derefter klikke to gange på OK. Filen *a3d.dll* kopieres til computerens harddisk.
- 8. Klik på Udfør, når dialogboksen Update Device Driver Wizard vises igen, og genstart derefter computeren.
	- Klik på systemikonet i Kontrolpanel for at kontrollere, at enhedsdriverne blev korrekt installeret. Marker Enhedshåndtering, og dobbeltklik på ikonet Lyd-, videoog spilcontrollere for at få vist de installerede drivere. Hvis ikonet ? eller ! vises ved siden af den angivne enhedsdriver, skal du markere enheden, klikke på Fjern og gentage trin 1-8.

#### **Følg nedenstående trin, hvis du kører Windows NT 4.0/2000:**

- 1. Tænd computeren.
- 2. Sæt installations-cd'en i cd-rom-drevet. Skærmen *Creative Audio Software* vises.
- 3. Følg instruktionerne på skærmen for at udføre installationen, hvorefter du skal starte pc'en igen.

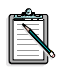

Klik på ikonet Multimedier i Kontrolpanel for at kontrollere, at enhedsdriverne blev korrekt installeret. Marker Enheder, og dobbeltklik på ikonet Lyd-, video- og spilcontrollere for at få vist de installerede drivere. Hvis der opstår problemer, skal du markere enheden, trykke på Fjern og gentage trin 1-3.

<span id="page-107-0"></span>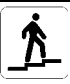

# **Trin 3: Installation af softwaren**

Følg nedenstående trin for at installere SB Live! Player 5.1-softwaren:

- 1. Tænd computeren.
- 2. Sæt installations-cd'en i cd-rom-drevet. Windows starter, og følgende skærmbillede vises:

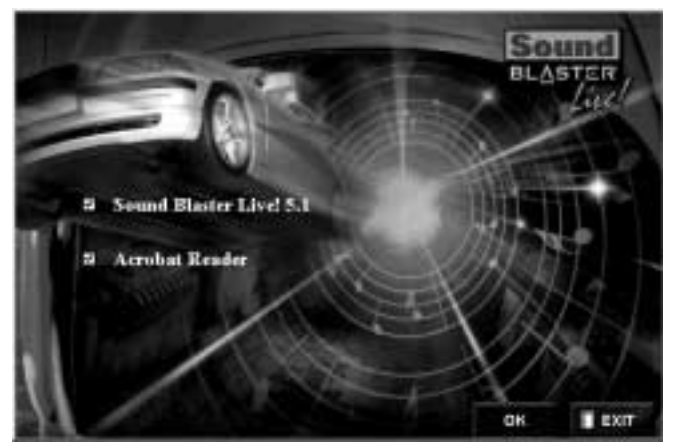

- 3. Klik på OK.
- 4. Følg vejledningen på skærmen for at installere softwaren.

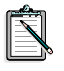

Yderligere oplysninger om installation og brug af SB Live! Player 5.1-kortet finder du i online-vejledningen SB Live! Player 5.1 *Brugervejledning* på installations-cd'en.

I Windows 95/98/NT 4.0/2000 og ME, dobbelt klik på .exe filen i D:\MANUALS\DANSK

Nu er Acrobat Reader 4.05 installeret. Dobbeltklik på ikonet,<br>og vælg **File, Open** D:\MANUALS\DANSK\DANSK.PDF for at få adgang til online-vejledningen.
## **Hvis der opstår et problem**

Opbevar hele indholdet, inklusive emballage og kvittering, indtil du er helt tilfreds med produktet.

Hvis der opstår et problem med produktet fra Creative, og du mener, det er nødvendigt at reparere eller ombytte det, skal du kontrollere købsdatoen og følge vejledningen nedenfor:

#### **Inden 30 dage fra købsdatoen:**

Hvis kvitteringen viser, at produktet er under 30 dage gammelt, bestemmer du selv, om du vil tilkalde Teknisk Support for at få assistance eller returnere hele produktet til forhandleren med henblik på ombytning eller refusion af købesummen (se sektionen Creative Technical Services vedrørende de numre, du kan kontakte).

#### **Efter 30 dage fra købsdatoen:**

Kontakt først den europæiske tekniske support (se sektionen Creative Technical Services vedrørende numrene, du kan kontakte) for at finde ud af, hvori problemet består og få oplysninger om proceduren for returnering. Creative Labs forudsætter, at der først udstedes et autorisationsnummer, før produktet returneres til reparation/udskiftning.

#### **Returnering af produktet til reparation:**

- ❑ Kontakt teknisk support for at få et autorisationsnummer til reparation/ombytning af produktet.
- ❑ Teknisk Support oplyser, hvordan det pågældende produkt sendes tilbage til reparation eller udskiftning.
- ❑ Du skal kun sende den pågældende hardwaredel, og den skal sendes til den adresse, der oplyses hos Teknisk Support. Behold venligst al software, alt ekstraudstyr og originalemballagen.
- ❑ Anfør autorisationsnummeret tydeligt uden på den pakke, du returnerer hardwaredelen i.
- ❑ Når den beskadigede del er modtaget, vil Creative Labs behandle din anmodning og sørge for returnering.

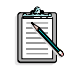

Creative kan ombytte eller reparere produktet med nye eller istandsatte dele, og de fejlbehæftede dele bliver Creative's ejendom. Garantiperioden for det reparerede/ombyttede produkt er enten 90 dage fra afsendelsen fra Creative eller produktets resterende oprindelige garantiperiode, hvis denne er længst.

For at undgå opkrævning af told, når et produkt sendes til Creative Labs fra et sted uden for EU, skal du udfylde de relevante toldpapirer, inden du sender produktet (ekspeditionstiden er ca. 30 dage).

### **Begrænset garanti**

Creative Labs (Irland) Limited ("Creative") garanterer kun overfor den oprindelige køber, at hardwareproduktet er fri for defekter i materialer og udførelse i en periode på to år fra købsdatoen eller i en tilsvarende periode, der udtrykkelig er angivet af Creative eller i henhold til gældende lov ("Garantiperiode").

Creative's erstatningspligt eller din ret til afhjælpning af fejl beror alene på Creative's skøn, og vil ske i form af reparation eller udskiftning (med samme eller tilsvarende model) af hardware eller medfølgende komponenter, der ikke opfylder kravene til "Begrænset garanti", der er forklaret herover, og som returneres til Creative eller en autoriseret distributør eller forhandler i Garantiperiode med en kopi af din betalingskvittering.

#### **Denne garanti dækker ikke:**

I den udstrækning det er juridisk muligt, frasiger Creative sig ansvaret for alle andre garantier, udtrykkelige eller underforståede, herunder garanti for kvalitet, salgbarhed eller egnethed til et bestemt formål, for dette produkt. Creative fraskriver sig endvidere al ansvar for og forpligtelse til at understøtte produkter til alle operativsystemmiljøer f.eks. i form af sikring af kompatibilitet med fremtidige versioner af software eller hardware. Creative og dets licensgivere kan under ingen omstændigheder gøres ansvarlige for indirekte, hændelige, særlige skader eller følgeskader, eller for tabt fortjeneste, opsparing eller tab

af data, der forårsages af brugen af dette produkt, heller ikke hvis Creative eller dets licensgivere er underrettede om muligheden af sådanne skader.

Denne garanti dækker især ikke produktfejl, der er forårsaget af uheld, misbrug, forkert brug eller ændringer (foretaget af andre personer end Creative-personale eller deres autoriserede reparatører), fugt, ætsning, levering, stærkstrøm, eller unormale arbejdsbetingelser. Denne garantierklæring dækker ikke normal slitage. Det anbefales, at du af sikkerhedsmæssige årsager tager en sikkerhedskopi af al software, der leveres med Creative-produktet.

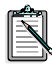

Denne garanti giver dig specifikke juridiske rettigheder. Du kan have andre rettigheder. Dette er forskelligt fra land til land. Visse begrænsninger i denne garanti er ikke lovlige i henhold til gældende regler i nogle lande, så nogle af begrænsninger heri, gælder muligvis ikke for dig.

ons Ξ

# **SB Live! Player 5.1 -äänikortti**

Tämä *Tuoteopas* sisältää ohjeita siitä, miten SB Live! Player 5.1 -äänikortti asennetaan ja määritetään tietokoneeseen.

### **Pakkauksen sisältö**

SB Live! Player 5.1 -asennuspakkauksen sisältö on seuraava:

- ❑ SB Live! Player 5.1 -äänikortti
- ❑ ohjelmistopakkaus (vain CD-ROM-levyllä), joka sisältää Creativen apuohjelmat ja ohjaimet Windows ® 95/98:aa ja Windows® NT 4.0/2000:aa ja Windows® ME ää varten
- ❑ CD-ROM-audiojohto
- ❑ CD-ROM-aseman SP/DIF-kaapeli
- ❑ tämä *Tuoteopas*.
- ❑ Muiden ohjelmistovalmistajien apuohjelmat (vain CD-ROM-levyllä)

#### **Järjestelmävaatimukset**

SB Live! Player 5.1 -äänikortin järjestelmävaatimukset ovat seuraavat:

- ❑ Pentium®-suoritin: 166 MHz Windows 95/98/ME-käyttöjärjestelmissä, 200 MHz Windows 4.0/2000 -käyttöjärjestelmissä
- ❑ Intel-suoritin tai 100-prosenttisesti yhteensopiva emokorttisuoritin
- ❑ Windows 95, 98, ME tai Windows NT 4.0 tai 2000
- ❑ 16 Mt keskusmuistia (RAM, Windows 95/98/ME) (32 Mt keskusmuistia suositellaan), 32 Mt keskusmuistia (RAM, Windows NT 4.0) 64 Mt keskusmuistia (RAM, Windows 2000)
- $\Box$  160 Mt vapaata kiintoevytilaa
- ❑ Vapaa, puolipitkä PCI 2.1-yhteensopiva korttipaikka
- ❑ Kuulokkeet tai vahvistetut kaiuttimet
- ❑ CD-asema vaaditaan ohjelmiston asentamiseen

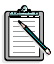

Muiden ohjelmistovalmistajien apuohjelmien järjestelmävaatimukset saattavat olla suuremmat.

## **Alkutoimet**

Avaa SB Live! Player 5.1 -äänikortin asennuspakkaus ja tarkista, että siinä on kaikki pakkausluettelossa mainitut osat. Jos jokin osa puuttuu tai on vahingoittunut, ota yhteys jälleenmyyjään, jolta olet ostanut SB Live! Player 5.1 -asennuspakkauksen.

## <span id="page-112-0"></span>**Äänikortin liittimet**

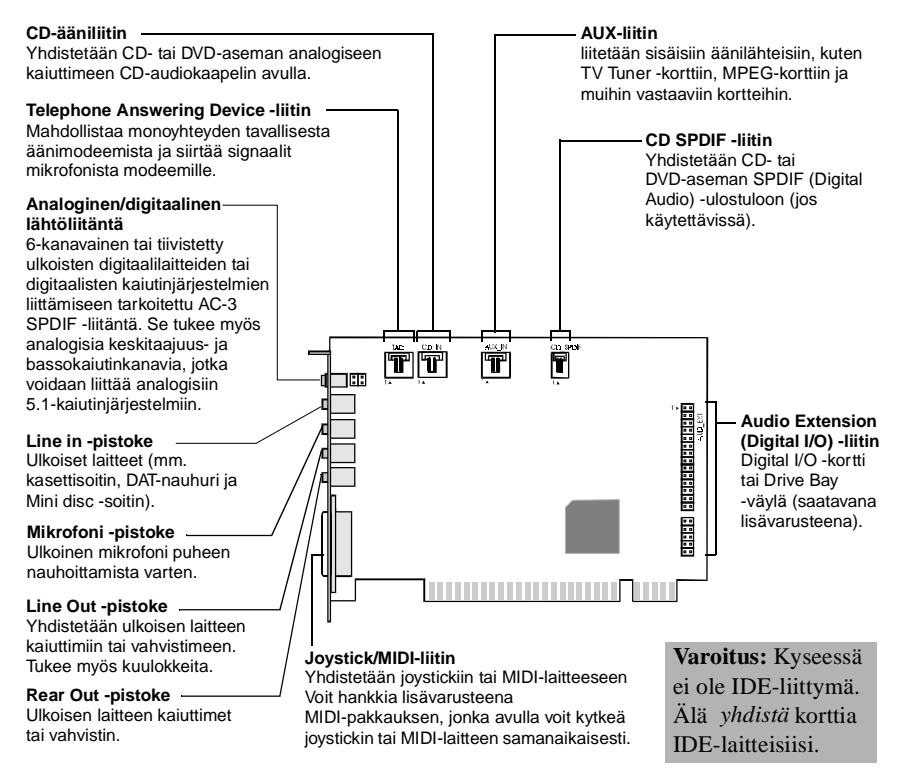

*SB Live! Player 5.1 -äänikortin liittimet*

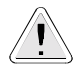

Staattinen sähkö voi vahingoittaa herkkiä elektronisia osia. Pura staattinen sähkö itsestäsi koskettamalla maadoitettua pintaa, esimerkiksi tietokoneen kotelon metallikilpeä, ennen kuin asennat SB Live! Player 5.1 -äänikortin.

### **Seuraavaksi... Vaiheet 1-2-3**

Voit asentaa SB Live! Player 5.1 -äänikortin nopeasti noudattamalla vaiheiden 1-2-3 ohjeita:

*Vaihe 1 Äänikortin asentaminen*

- 
- asenna kortti vapaaseen laajennuspaikkaan
- kytke CD-ROM-audiojohto

• kytke aktiivikaiuttimet tai kuulokkeet. Lisätietoa on kohdassa ["Vaihe 1: Äänikortin](#page-114-0)  [asentaminen" sivulla 106.](#page-114-0)

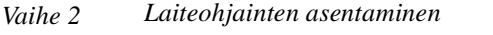

noudata ohjeita

- 
- aseta asennuslevy CD-ROM-asemaan • käytä Windows 95/98/ME -asennuksessa *Ohjattua laiteohjaimen päivitystä* ja
	- käytä Windows NT 4.0/2000 -asennuksessa *Creative Audio Software* -näyttöä ja noudata ohjeita
	- tarkista, että laiteohjaimet on asennettu oikein.

Lisätietoja on kohdassa ["Vaihe 2: Laiteohjainten](#page-115-0)  [asentaminen" sivulla 107.](#page-115-0)

*Vaihe 3 Ohjelmiston asentaminen*

- 
- aseta asennuslevy CD-ROM-asemaan • käytä *Install Selected Components -*näyttöä ja noudata ohjeita

Lisätietoja on kohdassa ["Vaihe 3: Ohjelmiston](#page-117-0)  [asentaminen" sivulla 109.](#page-117-0)

## <span id="page-114-0"></span>**Vaihe 1: Äänikortin asentaminen**

SB Live! Player 5.1 -äänikortti asennetaan seuraavasti:

- 1. Katkaise virta tietokoneesta ja kaikista oheislaitteista ja irrota niiden pistokkeet pistorasiasta.
- 2. Poista tietokoneen kansi. Katso tarvittaessa lisäohjeita tietokoneen oppaasta.
- 3. Paikanna vapaa PCI-laajennuspaikka SB Live! Player 5.1 -korttia varten. Kun laajennuspaikan suojus on poistettu, pitele korttia yläreunasta ja paina se varovaisesti hyvin paikoilleen. Kiinnitä kortti ruuvilla.

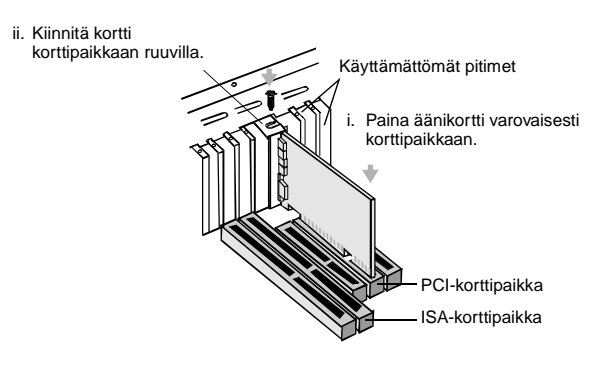

*Äänikortin asentaminen PCI-laajennuspaikkaan.*

- 4. Kytke CD-ROM-audiojohdon toinen pää kortin CD-audioliittimeen ja toinen pää CD-ROM-aseman takaosassa olevaan sisäiseen audioliittimeen.
- 5. Kytke aktiivikaiuttimet tai kuulokkeet kortin sopivaan liittimeen. Lisätietoja on kohdassa ["Äänikortin liittimet" sivulla 104](#page-112-0).
- 6. Aseta tietokoneen kansi paikalleen ja kytke virta tietokoneeseen ja oheislaitteisiin.

<span id="page-115-0"></span>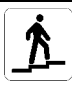

## **Vaihe 2: Laiteohjainten asentaminen**

#### **Jos käytät Windows 95/98/ME -käyttöjärjestelmää, noudata seuraavia ohjeita:**

1. Kytke virta tietokoneeseen.

Windows 95/98/ME käynnistyy ja näyttöön tulee hetkeksi sanoma, joka ilmoittaa, että järjestelmä on tunnistanut uuden laitteen (äänikortin). Sitten esiin tulee seuraava näyttö:

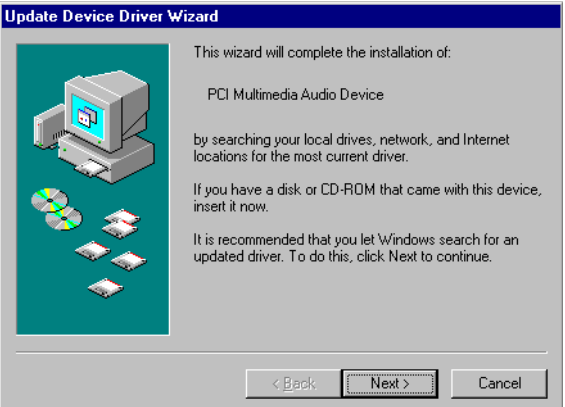

- 2. Lue näytössä olevat ohjeet ja napsauta Seuraava-painiketta. Windows etsii laiteohjainta. Jos sitä ei löydy, esiin tulee uudelleen *Ohjattu laiteohjaimen päivitys* -valintaikkuna*.*
- 3. Napsauta Muut sijainnit -painiketta. Näyttöön tulee *Valitse muut sijainnit* -valintaikkuna.
- 4. Napsauta Selaa-painiketta. Näyttöön tulee *Selaa kansioita* -valintaikkuna.
- 5. Kaksoisnapsauta CD-ROM-aseman kuvaketta ja valitse kansio Audio*\*English*\*Win9xdrv tai Wdmdrv.
- 6. Kaksoisnapsauta OK-painiketta ja, kun Ohjattu laiteohjaimen päivitys -valintaikkuna tulee uudelleen näyttöön, napsauta Valmis-painiketta. Tarvittavat tiedostot kopioituvat tietokoneen kovalevylle.
- 7. Jos Kopioi tiedostoja -valintaikkuna ilmoittaa, että *a3d.dll*-tiedostoa ei löydy, toista vaiheet 4 ja 5, valitse *a3d.dll*-tiedosto ja kaksoisnapsauta OK-painiketta. *a3d.dll*-tiedosto kopioituu tietokoneen kovalevylle.
- 8. Kun näyttöön tulee uudelleen Ohjattu laiteohjaimen päivitys -valintaikkuna, napsauta Valmis-painiketta ja käynnistä sitten tietokone uudelleen.

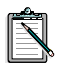

Voit tarkistaa, onko laiteohjaimet asennettu oikein, napsauttamalla Järjestelmä-painiketta Ohjauspaneelissa. Saat esiin asennetut ohjaimet valitsemalla ensin Laitehallinnan ja kaksoisnapsauttamalla sitten Ääni-, video- ja peliohjaimet -kuvaketta. Jos luettelossa olevan laiteohjaimen vieressä on ?- tai !-kuvake, valitse laite, napsauta Poista-painiketta ja toista vaiheet 1-8.

#### **Jos käytät Windows NT 4.0/2000 -käyttöjärjestelmää, noudata seuraavia ohjeita:**

- 1. Kytke virta tietokoneeseen.
- 2. Aseta asennuslevy CD-ROM-asemaan. Näyttöön tulee *Creative Audio Software* -näyttö.
- 3. Tee asennus näytössä olevien ohjeiden mukaisesti ja käynnistä sitten tietokone uudelleen.

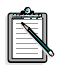

Voit tarkistaa, onko laiteohjaimet asennettu oikein, napsauttamalla Multimedia-painiketta Ohjauspaneelissa. Saat esiin asennetut ohjaimet valitsemalla ensin Laitteet ja kaksoisnapsauttamalla sitten Ääni-, video- ja peliohjaimet -kuvaketta. Jos ilmenee ongelmia, valitse laite, napsauta Poista-painiketta ja toista vaiheet 1-3.

<span id="page-117-0"></span>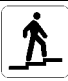

## **Vaihe 3: Ohjelmiston asentaminen**

SB Live! Player 5.1 -ohjelmisto asennetaan seuraavasti:

- 1. Kytke virta tietokoneeseen.
- 2. Aseta asennuslevy CD-ROM-asemaan. Windows käynnistyy ja esiin tulee seuraava näyttö:

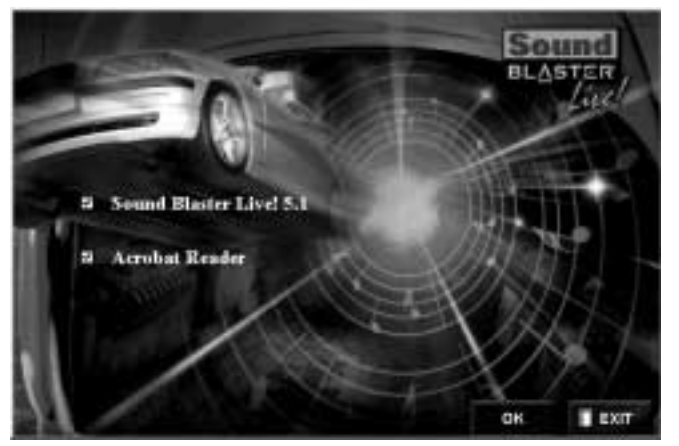

- 3. Napsauta OK-painiketta.
- 4. Asenna ohjelmisto näytön ohjeiden mukaisesti.

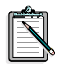

Jos tarvitset tarkempia tietoja SB Live! Player 5.1 -kortin asentamisesta ja käytöstä, katso käytönaikaisesta ohjeesta, SB Live! Player 5.1, joka on asennuslevyllä.

Windows 95/98/NT 4.0:ssa, 2000:ssa ja ME:ssä kaksoisnapsauta hakemiston D:\Manuals\Suomi\ .exe-tiedostoa.

Acrobat Reader 4.05 -lukuohjelma on nyt asennettu. Kaksoisnapsauta sen kuvaketta ja valitse File, Open D:\MANUALS\SUOMI\SUOMI.PDF, niin saat esiin käytönaikaisen aloitusoppaan.

## **Ongelmatapauksissa**

(Säilytä pakkauksen sisältö mukaan luettuina pakkausmateriaali ja ostotodistus, kunnes olet täysin tyytyväinen tuotteeseen.)

Jos huomaat, että Creativen tuotteessa on jotain vikaa ja tuote on mielestäsi korjattava tai vaihdettava, tarkista tuotteen ostopäivämäärä ja ryhdy tarvittaviin toimenpiteisiin seuraavien ohjeiden mukaisesti:

#### **Ostopäivästä on alle 30 päivää:**

Mikäli kassakuitin mukaan tuote on alle 30 päivää vanha, voit joko soittaa tekniseen tukeen neuvoja saadaksesi tai palauttaa koko tuotteen jälleenmyyjälle, jolloin voit halutessasi saada uuden tuotteen viallisen tilalle tai maksetun kauppahinnan takaisin (yhteystiedot ovat Creativen teknistä tukea ja huoltoa koskevassa luvussa).

#### **Ostopäivästä on yli 30 päivää:**

Ota ensin yhteys Euroopan tekniseen tukeen (yhteystiedot ovat Creativen teknistä tukea ja huoltoa koskevassa luvussa), jotta ongelman luonne ja tuotteiden korjausta/vaihtamista koskeva palautusprosessi voidaan selvittää. Creative Labs edellyttää, että kaikki korjausta/vaihtoa varten palautettavat tuotteet on ensin varustettava hyväksymisnumerolla.

### **Tuotteen palauttaminen korjattavaksi:**

- ❑ Ota yhteys tekniseen tukeen, josta saat hyväksymisnumeron tuotteen korjausta/vaihtoa varten.
- ❑ Tekniseltä tuelta saat tietoa, kuinka kyseessä oleva tuote palautetaan korjausta/vaihtoa varten.
- ❑ Pakkaa vain kyseinen viallinen osa ja palauta se teknisen tuen ilmoittamaan osoitteeseen. Säilytä kaikki ohjelmat, lisälaitteet ja alkuperäiset pakkaukset.
- ❑ Merkitse hyväksymisnumero selvästi sen pakkauksen ulkopuolelle, jossa palautat kyseessä olevan osan.
- ❑ Kun viallinen tuote saapuu perille, Creative Labs käsittelee ilmoituksesi ja järjestää palautuksen.

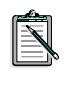

Creative voi vaihtaa viallisen tuotteen uuteen tai korjata sen uusilla tai kunnostetuilla osilla, jolloin viallisista osista tulee Creativen omaisuutta. Korjatun/uusitun tuotteen takuuaika on 90 päivää siitä lukien, kun tuote on lähetetty Creativelta, tai tuotteen jäljellä oleva alkuperäinen takuuaika sen mukaan, kumpi aika näistä on pidempi.

Jotta välttyisit tullimaksulta lähettäessäsi tuotteen Creative Labsille EU:n ulkopuolelta, sinun on täytettävä asianmukaiset tulliasiakirjat, ennen kuin lähetät tuotteen (varaa 30 päivää).

### **Rajoitettu Takuu**

Creative Labs (Ireland) Limited (Creative) antaa tuotteen alkuperäiselle ostajalle takuun, että laitteessa ei ole materiaali- ja valmistusvikoja kahden vuoden ajan ostopäivästä lukien tai muun Creativen erikseen määrittelemän tai takuuaikaa koskevassa laissa nimenomaan mainitun ajanjakson kuluessa.

Creativen koko vastuu ja asiakkaan kaikki oikeudet rajoittuvat siihen, että Creative voi oman harkintansa mukaan korjata tai korvata (samanlaisella tai vastaavalla tuotteella) ne Creativen valtuuttamalle jälleenmyyjälle takuuajan kuluessa kuitteineen palautetut laitteet tai niiden osat, joissa olevat viat kuuluvat edellä mainitun rajoitetun takuun piiriin.

#### **Takuun rajoitukset:**

Creative kiistää asianomaisen lain sallimissa rajoissa kaikki nimenomaiset tai oletetut muut takuut ja ehdot, mukaan lukien ehdot, jotka koskevat tuotteen laatua, myyntikelpoisuutta tai soveltuvuutta määrättyyn tarkoitukseen. Creative ei lupaa tukea tuotteitaan kaikissa käyttöympäristöissä esimerkiksi takaamalla yhteensopivuuden tulevien ohjelmien ja laitteiden kanssa. Creative tai sen jälleenmyyjät eivät ole missään tapauksessa vastuussa tämän tuotteen käyttämisen aiheuttamista epäsuorista, satunnaisista, erityisistä tai välillisiltä tappioista tai menetetyistä tuotoista, säästöistä tai tiedoista siinäkään tapauksessa, että Creativea tai sen jälleenmyyjää olisi varoitettu tällaisten vahinkojen mahdollisuudesta.

Takuu ei koske erityisesti vikoja, jotka johtuvat onnettomuudesta, virheellisestä tai väärästä käytöstä, muiden kuin Creativen tai sen valtuuttaman huoltoliikkeen tekemistä muutoksista, kosteudesta, syövyttävistä aineista, kuljetuksesta, jännitteen vaihtelusta tai epätavallisista olosuhteista. Takuu ei korvaa tuotteen normaalia kulumista. Asiakasta kehotetaan erityisesti varmuuskopioimaan kaikki Creativen tuotteiden mukana tulevat ohjelmat.

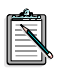

Tämä takuu antaa asiakkaalle määrättyjä oikeuksia. Asiakkaalla voi olla myös muita oikeuksia, jotka vaihtelevat maittain. Kaikki valtiot eivät hyväksy eräitä tässä takuussa mainittuja rajoituksia, joten jotkin näistä rajoituksista eivät välttämättä koske kaikkia asiakkaita.

**Sasid** 

# Vítá vás SB Live! Player 5.1

 $\overrightarrow{AB}$   $\overrightarrow{CD}$   $\overrightarrow{CP}$   $\overrightarrow{CP}$   $\overrightarrow{CP}$   $\overrightarrow{CP}$   $\overrightarrow{CP}$ <br>
Tato *Příručka* vám poskytne snadno proveditelný návod, jak rychle<br>
najnstalovat a nastavit zvukovou kartu SB Livel Player 5.1 na vačem nainstalovat a nastavit zvukovou kartu SB Live! Player 5.1 na vašem počítači.

## Co je v balíku

**balíku**<br>Instalační balík pro zvukovou kartu SB Live! Player 5.1 obsahuje de dující hardware, software a dokumenta<br>□ Zvukovou kartu SB Live! Player 5.1.

- <u>n</u><br>
⇒ Zvukovou kartu SB I<br>
⇒ Softwarový balík (po  $\mathbb{Z}$ vunovou natiu SD LIVC: I layet 9.1.
- .<br>Zvukovou kartu SB Live! Player 5.1.<br>Softwarový balík (pouze na CD-ROM ), který obsahuje vý balík (pouze na CD-ROM), který obsahuje<br>programy a ovladače firmy Creative určené pro<br>® 95/98 Windows® NT 4.0/2000 a Windows® N arový balík (pouze na CD-ROM ), který obsahuje<br>cné programy a ovladače firmy Creative určené pro<br>ws® 95/98 Windows® NT 4.0/2000 a Windows® ME<br>kabel pro CD-ROM pomocne programy a oviad<br>Windows<sup>®</sup> 95/98 Windows<br> $\Box$  Audio kabel pro CD-ROM.
- □ Audio kabel products and the SP/DIF.
- **□** Kabel SP/DIF.<br>□ Tuto *Příručku*.
- 
- **□** Tuto *Příručku*.<br>□ Software od jiné firmy (po uze na CD-ROM).

## Co budete potřebovat

**otřebovat**<br>vky na systém pro kartu SB Live! Player 5.1 jsou následující: adavky na systém pro kartu SB<br>□ Procesor třídy Pentium®:

- $\mathbf{z}$  pro system windows 93/98/NLE,  $ndows$   $200$ 100 MHz pro system windows 95/96/ME,<br>200 MHz pro systém Windows NT 4.0/Windows 2000<br>□ Základní deska s cipovou sadou Intel nebo 100% kompatibilní  $\overline{60}$
- από το στατικό του προστατικό του προστατικό του προστατικό του Σευτερίου.<br>Δ Σάkladní deska s cipovou sadou Intel nebo 100% kompatibiln<br>Δ Systém Windows 95, 98, ME nebo Windows NT 4.0 nebo 2000
- $\Box$  Systém Windows 95, 98, ME nebo Windows NT 4.0 ne<br> $\Box$  Pamět' RAM o kapacitě 16 MB pro systém Windows  $Systen$  windows 95, 96, ME nedo windows in 14.0 nedo 20
- Paměť RAM o kapacitě 16 MB pro systém Windows 95/98/ME (je doporučena paměť RAM o kapacitě 32 MB). M o Rapacite 32 MB pro system windows NT 4.0 Paměť RAM o kapacitě 64 MB pro systém Windows 2000 Pamět' RAM o kapacitě 64 MB pro systém Win<br>Pamět' RAM o kapacitě 64 MB pro systém Win<br>□ 160 MB volného místa na pevném disku
- Tamet Tamet napadné 5 i nap pro systém vn.<br>□ 160 MB volného místa na pevném disku<br>□ Volný slot o poloviční délce slučitelný s PCI 2.
- $\Box$  Volný slot o poloviční délce slučitelný s PCI<br> $\Box$  Sluchátka nebo reproduktory se zesilovačem
- $\Box$  Sluchátka nebo reproduktory se zesilovač<br> $\Box$  CD-ROM jednotka pro instalaci softwaru
- $\Box$  CD-ROM jednotka pro instalaci softwaru

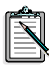

Software od jiné firmy může mít vyšší požadavky na systém

## Než začnete

Otevřete instalační balík pro kartu SB Live! Player 5.1 a zkontrolujte, že jste obdrželi všechny položky ze seznamu obsahu balení. Pokud některá z těchto položek chybí nebo je poškozena, spojte se s prodejcem, u kterého jste instalační balík pro kartu SB Live! Player 5.1 koupili.

#### <span id="page-122-0"></span>Identifikace konektorů na vaší zvukové kartě:

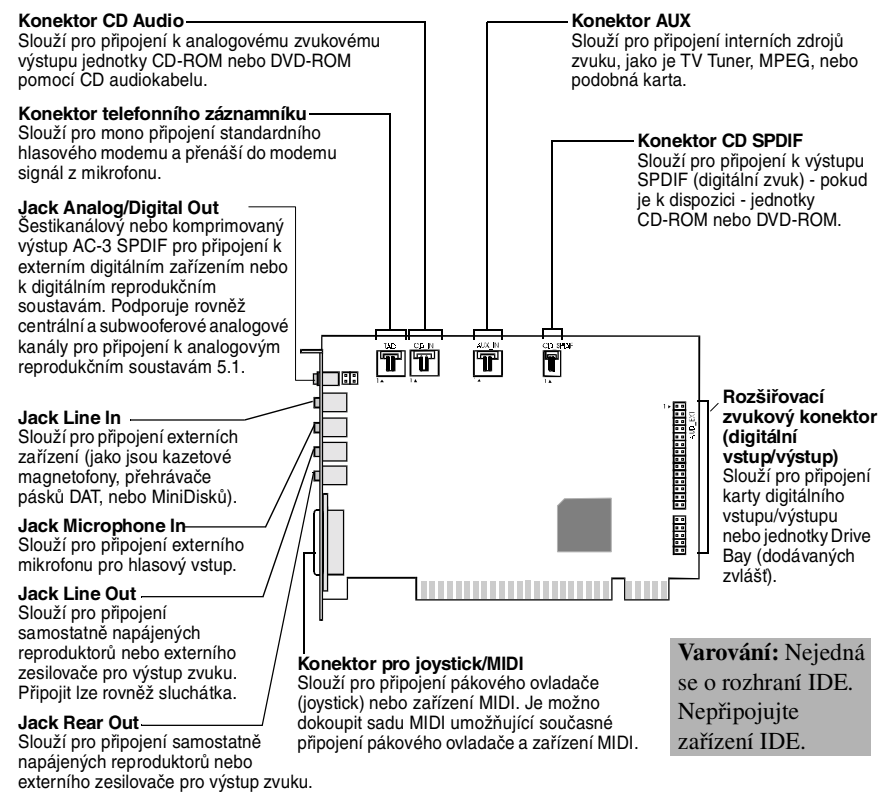

Jacky a konektory na kartě SB Live! Player 5.1.

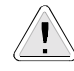

Statická elektřina může zničit citlivé elektronické součástky. Před instalací zvukové karty SB Live! Player 5.1 se proto zbavte elektrostatického náboje vašeho těla tím, že se dotknete uzemněného povrchu, například kovové konstrukce vašeho počítače.

### Jak pokračovat... proveďte kroky 1-2-3

Postupujte podle kroků 1-2-3 a rychle nainstalujte zvukovou kartu SB Live! Player 5.1 na váš počítač:

Krok1

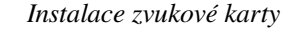

Instalace ovladačů

- 
- · Nainstaluite kartu do volného rozšiřovacího slotu
- Připojte audio kabel pro CD-ROM
- Připojte reproduktory s elektrickým příkonem nebo sluchátka

Více informací najdete v části "Krok 1: Instalace zvukové karty" na straně 116.

 $Krok 2$ 

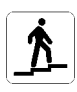

- · Vložte instalační disk do CD-ROM jednotky
- · Při instalaci Windows 95/98/ME používejte Průvodce aktualizací ovladače zařízení (Update Device Driver Wizard) a řidte se pokyny
- · Při instalaci Windows NT 4.0/2000 používejte obrazovku Creative Audio Software a řidte se pokyny
- · Zkontrolujte, zda jsou ovladače správně nainstalovány

Více informací najdete v části "Krok 2: Instalace ovladačů" na straně 117.

 $Krok<sub>3</sub>$ 

Instalace softwaru

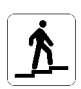

- - · Vložte instalační disk do CD-ROM jednotky
- · Používejte obrazovku Install Selected *Components* a rid te se pokyny

Více informací najdete v části "Krok 3: Instalace softwaru" na straně 119.

## <span id="page-124-0"></span>Krok 1: Instalace zvukové karty

Při instalaci zvukové karty SB Live! Player 5.1 provedte následující kroky:

- 1. Vypněte a odpojte ze sítě váš počítač a všechna periferní zařízení.
- 2. Sejměte kryt počítače. Je-li třeba, vyhledejte postup v manuálu vašeho počítače.
- 3. Vyhledejte volný PCI slot pro kartu SB Live! Player 5.1. Sejměte kryt slotu, držte kartu za horní okraj a opatrně ji pevně zatlačte do slotu. Upevněte držák karty pomocí šroubu.

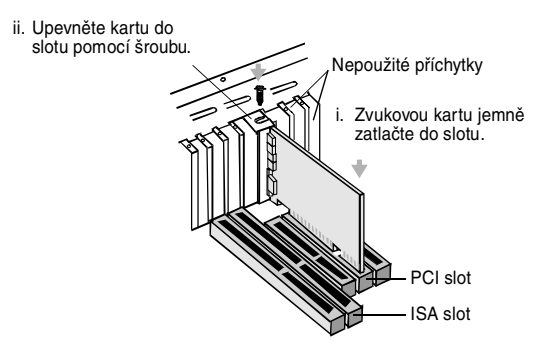

Zajištění zvukové karty ve slotu PCI.

- 4. Zastrčte jeden konec audio kabelu pro CD-ROM do CD Audio konektoru na kartě a druhý konec tohoto kabelu do vnitřního audio konektoru vzadu na CD-ROM jednotce.
- 5. Připojte reproduktory s/bez elektrického příkonu nebo sluchátka do správného jacku na kartě. Pročtěte si část "Identifikace konektorů na vaší zvukové kartě<sup>.</sup>" na straně 114
- 6. Vraťte kryt počítače zpět na místo a zapněte počítač a všechna periferní zařízení.

<span id="page-125-0"></span>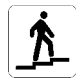

## Krok 2: Instalace ovladačů

#### Jestliže pracujete pod Windows 95/98/ME, proved'te tyto kroky:

1. Zapněte počítač.

Windows 95/98/ME se spustí a krátce zobrazí zprávu, že byl zjištěn nový hardware (zvuková karta). Pak se objeví následujícící obrazovka:

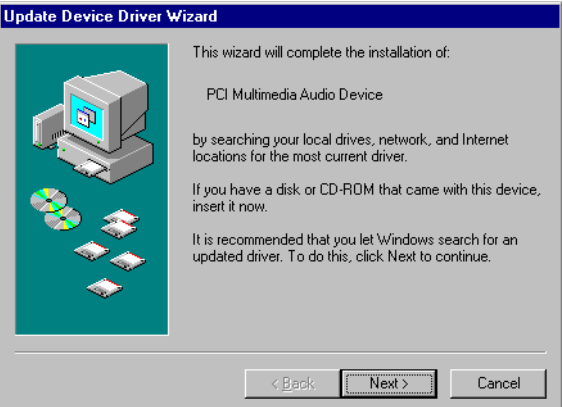

- 2. Přečtěte si pokyny na obrazovce a klikněte na Další. Windows hledají ovladač karty. Jestliže jej nenajdou, objeví se znovu dialogové okno Průvodce aktualizací ovladače zařízení (Update Device Driver Wizard).
- 3. Klikněte na Jiná umístění (Other Locations). Objeví se dialogové okno Jiná umístění (Select Other Locations).
- 4. Klikněte na Procházet (Browse). Objeví se dialogové okno Vyhledat složku (Browse for Folder).
- 5. Dvojitě klikněte na ikonu CD-ROM jednotky a vyberte složku Audio\English\Win9xdrv nebo Wdmdrv.
- 6. Dvakrát klikněte na OK a když se pak znovu objeví dialogové okno Průvodce aktualizací ovladače zařízení (Update Device Driver Wizard), klikněte na Dokončit. Potřebné soubory se kopírují na pevný disk vašeho počítače.
- 7. Jestliže vás dialogové okno Copying Files upozorní, že soubor a3d.dll nelze najít, opakujte kroky 4 a 5, zvolte soubor a3d.dll a pak dvakrát klikněte na OK. Soubor *a3d. dll* se zkopíruje na pevný disk vašeho počítače.
- 8. Když se znovu objeví dialogové okno Průvodce aktualizací ovladače zařízení (Update Device Driver Wizard) klikněte na Dokončit a pak restartujte počítač.

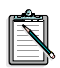

Abyste se ujistili, že ovladače zařízení jsou korektně instalovány, klikněte na ikonu Systém v okně Ovládací panely. Vyberte Správce zařízení a dvojitě klikněte na ikonu pro řadiče zvuku, videa a her, abyste si mohli prohlédnout instalované ovladače. Jestliže je za vypsaným ovladačem zařízení zobrazena ikona ? nebo !, vyberte zařízení, klikněte na tlačítko Odebrat a opakujte kroky 1-8.

#### Jestliže pracujete pod Windows NT 4.0/2000, proved'te tyto kroky:

- 1. Zapněte počítač.
- 2. Vložte instalační disk do CD-ROM jednotky vašeho počítače. Objeví se obrazovka Creative Audio Software.
- 3. Podle pokynů na obrazovce provedte instalaci, po které musíte restartovat počítač.

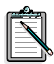

Abyste se ujistili, že ovladače zařízení jsou korektně instalovány, klikněte na ikonu Multimédia (Multimedia) v okně Ovládací panely. Vyberte Zařízení (Devices) a dvojitě klikněte na ikonu pro řadiče zvuku, videa a her (Sound, Video and Game Controllers), abyste si mohli prohlédnout instalované ovladače. Pokud narazíte na problémy, klikněte na tlačítko Odebrat (Remove) a opakujte kroky 1-3.

<span id="page-127-0"></span>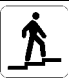

## Krok 3: Instalace softwaru

Při instalaci softwaru pro kartu SB Live! Player 5.1 provedte následující kroky:

- 1. Zapněte počítač.
- 2. Vložte instalační disk do CD-ROM jednotky vašeho počítače, Windows se spustí a objeví se další obrazovka.

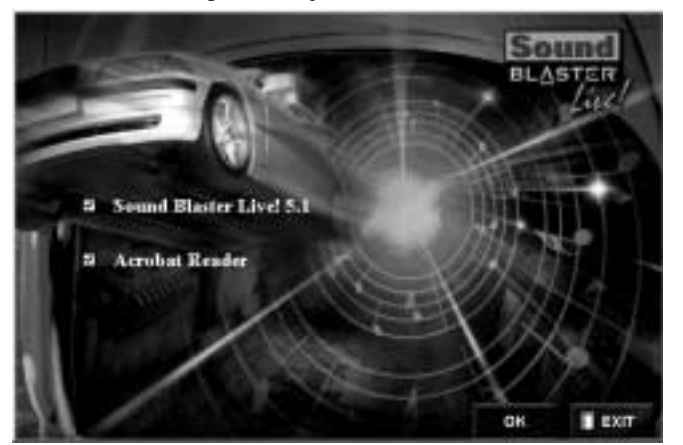

- 3. Klikněte na OK.
- 4. Podle pokynů na obrazovce provedte instalaci softwaru.
- 

Pokud potřebujete podrobnější informace o instalaci a používání karty SB Live! Player 5.1, prostudujte online příručku SB Live! Player 5.1 Uzivatelská príruckana instalačním CD.

Ve Windows 95/98/NT 4.0, 2000 a ME klepnete dvojite na soubor .exe ve složce D:\MANUALS\CESKI\

Tím se nainstaluje Acrobat Reader 4.05. Dvojitě klikněte na ikonu, vyberte File, Open D:\MANUALS\CESKI\CESKI.PDF a otevřete tak online příručku.

## Postup v případě závad

Ponechte si prosím, dokud nejste s výrobkem plně spokojeni, veškerý obsah, včetně obalů a dokladu o zakoupení.

Zjistíte-li u výrobku společnosti Creative Labs nějakou závadu a domníváte-li se, že je třeba výrobek opravit nebo vyměnit, zkontrolujte datum zakoupení výrobku a postupujte podle následujících instrukcí:

#### Od nákupu uplynulo méně než 30 dnů

Jestliže není doklad o zaplacení starší než 30 dnů, můžete buď zavolat oddělení Technické podpory (kontaktní čísla najdete v části o servisních službách) nebo celý výrobek vrátit prodejci, který výrobek vymění nebo vrátí peníze.

#### Od nákupu uplynulo více než 30 dnů

Nejprve se obraťte na oddělení Technické podpory pro Evropu (kontaktní čísla najdete v části o servisních službách), vysvětlete podstatu problému a zjistěte podrobnosti o způsobu navrácení opraveného výrobku. Společnost Creative Labs vyžaduje, aby veškeré požadavky na opravu či výměnu byly opatřeny autorizačním číslem.

## Vrácení výrobku k opravě

- $\Box$  Obratte se na oddělení Technické podpory, které Vám sdělí autorizační číslo pro opravu či výměnu výrobku.
- $\Box$  Oddělení Technické podpory Vám sdělí způsob navrácení výrobku zasílaného k opravě či výměně.
- $\Box$  Postačí jen vrátit vadnou komponentu hardwaru na adresu určenou oddělením Technické podpory. Ponechte si prosím veškerý software, doplňky a původní obaly.
- $\Box$  Napište prosím čitelně autorizační číslo na vnější stranu obalu, ve kterém vracíte hardwarovou komponentu.
- $\Box$  Po přijetí vadné komponenty zajistí společnost Creative Labs vyřešení Vašich požadavků a navrácení komponenty.

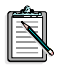

Společnost Creative Labs může výrobek vyměnit nebo opravit pomocí nových nebo důkladně opravených součástí a vadné součásti se stanou vlastnictvím společnosti Creative Labs. Záruční lhůta opravené či vyměněné komponenty je 90 dnů od data odeslání ze společnosti Creative Labs nebo zbytek původní záruční lhůty, pokud je delší.

Chcete-li se vyvarovat plateb při posílání výrobku společnosti Creative Labs z území mimo Evropské unie, musíte před odesláním výrobku zajistit odpovídající celní dokumentaci (počítejte prosím s 30  $\text{d}$ nv).

## Omezená záruka

Společnost Creative Labs Limited (Irsko) ("Creative") zaručuje pouze vám jakožto původnímu kupci, že se u hardwarového výrobku nevyskytnou žádné vady materiálu a provedení po dobu dvou let od data zakoupení nebo po jinou dobu určenou společností Creative nebo požadovanou platným zákonem ("záruční lhůta").

Veškerou odpovědností společnosti Creative a opravným prostředkem pro vás bude, zcela podle uvážení společnosti Creative, provedení opravy či výměny (za stejný nebo podobný model) libovolné hardwarové nebo doprovodné součástky nebo součástek, které nesplňují podmínky "Omezené záruky" vysvětlené výše, jestliže jsou navráceny autorizovanému prodejci společnosti Creative nebo dealerovi v průběhu záruční lhůty s kopií stvrzenky.

#### Tato záruka nezahrnuje

V maximálním rozsahu umožněném platnými zákony se společnost Creative zříká veškerých dalších záruk a podmínek, ať přímo vyjádřených či mlčky předpokládaných, včetně podmínek pro kvalitu, obchodovatelnost nebo způsobilost výrobku pro využití ke speciálním účelům. Společnost Creative se také zříká jakýchkoli závazků podpory výrobků pro různá operační prostředí, například zajištění funkčnosti spolu s budoucími verzemi softwaru nebo hardwaru. V žádném případě společnost Creative ani její licenční prodejci nejsou odpovědní za přímé, náhodné, mimořádné ani následné ztráty,

za ztrátu zisku, úspor nebo dat způsobenou přímo nebo nepřímo použitím tohoto výrobku, a to ani v případě, že společnost Creative nebo její licenční prodejce byli na takovou možnost upozorněni.

Především tato záruka nezahrnuje závady výrobku způsobené nepředvídanou událostí, hrubým zacházením, nesprávným použitím, provedenými změnami (jinými než provedenými ve společnosti Creative nebo v autorizovaných opravnách), vlhkostí, korozí, dopravou, vysokonapěťovými pulsy nebo mimořádnými pracovními podmínkami. Tato záruka nezahrnuje normální opotřebení. Z bezpečnostních důvodů Vám radíme pořídit si záložní kopie veškerého softwaru poskytovaného s výrobkem společnosti Creative.

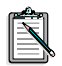

Tato záruka Vám poskytuje konkrétní zákonná práva. Můžete mít i další práva závislá na zemi, ve které žijete. Některá omezení této záruky nejsou ve shodě se zákony některých zemí a proto pro Vás některá zde zmíněná omezení nemusí platit.

# Zapraszamy do użycia karty **SB Live! Player 5.1**

**E! Player 5. I**<br>Podręcznik produktuzawiera łatwe do wykonania instrukcje +@L+&-Ten *Podręcznik produktuz*<br>opisujące, jak szybko zain:<br>karte SB I ive! Player 5 1 karte SB Live! Player 5.1.

#### Zawartość pakietu  $\frac{1}{2}$

eo karty SB Live! Player 5.1 wchodzą клад ракіеш інstalacyjnego катту SB Live<br>tępujące elementy sprzętowe, oprogramov<br>□ Karta dźwiękowa SB Live! Player 5.1. refluxed a series of the example of the series of the sprzętowe, oprogramowanie i dokumentacj<br>
wa SB I ivel Player 5.1

- repujące etementy sprzętowe, c<br>□ Karta dźwiękowa SB Live!<br>□ Pakiet oprogramowania So  $\mathcal{C}$ : Player 5.1.
- Karta dzwiękowa SB Live! Piayer 3.1.<br>Pakiet oprogramowania Software Pack (jedynie na dysku<br>CD-ROM) zawierający oprogramowanie narzędziowe Crea CD-ROM) zawierający oprogramowanie narzędziowe Creative Utilities oraz sterowniki dla systemów Windows® 95/98, Utilities oraz sterowniki dla s<br>Windows® NT 4.0/2000 i W<br>□ Kabel dźwiękowy CD-ROM. Windows® NT  $4.0/2000$  i Windows® ME
- Windows® 1974.07<br>
 Kabel dźwiękowy C<br>
 Kabel typu SP/DIF.
- $\Box$  Kabel typu S<br> $\Box$  Kabel typu S<br> $\Box$  Ten *Podręcz*
- коwy CD-кc<br>SP/DIF.<br>nik produktu
- $\Box$  Rabel type StrDT:<br> $\Box$  Ten *Podręcznik produktu*<br> $\Box$  Oprogramowanie innych firm (tylko na dysku CD-ROM).

## Co jest potrzebne?

we karty SB Live! Player 5.1 sa nastepujace: →<br>Wymagania systemowe karty SB Live<br>□ Procesor klasy Pentium ::

- Procesor klasy Pentium: 166 MHz dla Windows 95/98/ME. inz dia windows 95/98/ME,<br>[Hz dla Windows NT 4.0/Windows 2000 100 MHz dla Windows 93/98/ME,<br>200 MHz dla Windows NT 4.0/Windows 2000<br>□ Mikrouklad plyty glównej firmy Intel lub inny w pelni zgodny  $\frac{1}{2}$  and will do we live
- mikroukiad piy
- $\Box$  Mikrouklad plyty glównej firmy Intel lub inny w pelni zgodny<br>  $\Box$  Mikrouklad plyty glównej firmy Intel lub inny w pelni zgodny<br>  $\Box$  System operacyjny Windows 95, 98, ME lub Windows NT 4.0 lub Windows  $2000$  $\Box$  System operacyjny windows 95, 98, ME 101<br>Windows 2000<br> $\Box$  16 MB pamięci RAM dla Windows 95/98/MI
- (zalecane 32 MB pami ci RAM), 1ęci KAM dia Windows NT 4.0  $\overline{O}$  =  $\overline{O}$  = 52 MB pamięci RAM dla Windows N1 4.0<br>64 MB pamięci RAM dla Windows 2000<br>□ 160 MB wolnego miejsca na dysku twardy
- $\Box$  160 MB wolnego miejsca na dysl $\Box$  Wolne gniazdo zgodne z PCI 2.1.
- $\Box$  Hoo MD womego<br> $\Box$  Wolne gniazdo zg<br> $\Box$  Słuchawki lub gło
- z z i er z. i.<br>i ze wzmacniaczem.
- $\Box$  Stuchawki lub głośniki ze wzmacniaczem.<br> $\Box$  Stuchawki lub głośniki ze wzmacniaczem.<br> $\Box$  Napęd CD-ROM umożliwiający instalację oprogramowania.

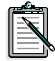

Oprogramowanie dodatkowe innych firm może mieć większe wymagania systemowe.

## Zanim zaczniesz

Otwórz pakiet instalacyjny karty SB Live! Player 5.1 i sprawdź, czy są w nim wszystkie elementy wymienione na liście. Jeśli brak jakiegokolwiek elementu lub jest on uszkodzony, skontaktuj się ze sprzedawcą, u którego pakiet instalacyjny karty SB Live! Player 5.1 I został zakupiony.

## <span id="page-132-0"></span>Identyfikacja konektorów i gniazdek karty dźwiękowej:

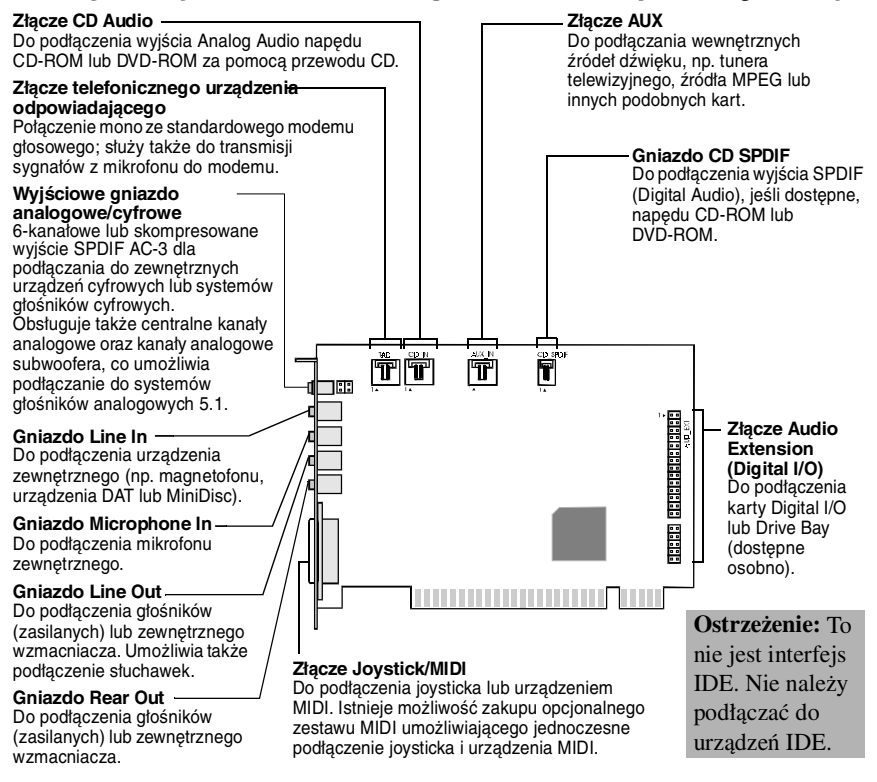

Gniazdka i konektory na karcie düwiÍkowej SB Live! Player 5.1.

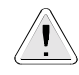

Wrażliwe składniki elektroniczne może uszkodzić elektryczność statyczna. Przed zainstalowaniem karty dźwiękowej SB Live! Player 5.1 rozładuj ładunki statyczne, które mogły zgromadzić się na ciele, dotykając uziemionej powierzchni, na przykład płyty obudowy komputera.

## Co dalej... Wykonaj kroki 1-2-3

**3... WYKONAJ KrOKI 1-2-3**<br>Aby zainstalować kartę dźwiękową SB Live! Player 5.1 w swoim<br>komputerze, wykonaj opisane dalej łatwe kroki 1-2-3 komputerze, wykonaj opisane dalej łatwe kroki 1-2-3

*Krok 1* \$!% 5A1@15 f 7+ >..--+@ +&

- 
- $\frac{1}{2}$  $\frac{1}{2}$  $\frac{1}{2}$  $\frac{1}{2}$  $\frac{1}{2}$  $\frac{1}{2}$  $\frac{1}{2}$  $\frac{1}{2}$  $\frac{1}{2}$  $\frac{1}{2}$  $\frac{1}{2}$  $\frac{1}{2}$  $\frac{1}{2}$  $\frac{1}{2}$  $\frac{1}{2}$  $\frac{1}{2}$ rozszerzającej zamstaruj kartę w womej szyme<br>rozszerzającej<br>• Podłacz kabel dźwiękowy CD-ROM
- Podłącz kabel dźwiękowy CD-RO<br>• Podłącz głośniki z zasilaniem lub  $\frac{1}{2}$  outgez R.
- r Jourque grossitive la castiannem nov

Micej informacji znajdziesz w paragrafie<br>Krok 1: Instalacja karty dźwiekowej" na  $\frac{W_1}{1}$ cejinior<br>ok 1: In:<br>nie 126

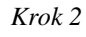

- *Krok 2* \$!% 5%1!B1 C ! f ?a;d&++ &&-
- enia<br>napedu CD-ROM • Włóż dysk instalacyjny do napędu CD-RON<br>• W przypadku systemu Windows 95/98/ME  $\frac{1}{2}$

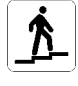

- $\frac{93}{90}$ Kreatora aktualizacji sterowników urządzeń i zastosuj się do jego<br>instrukci: nu winac<br>*ra aktuali<br>eń* i zasto skorzystą instrukcji instrukcji<br>
• W przypadku systemu Windows NT
- 4.0/2000 skorzystaj z ekranu Creative Audio w przypadku systemu windows IV<br>4.0/2000 skorzystaj z ekranu *Creat*<br>*Software* i zastosuj się do instrukcji  $\frac{1}{2}$  -  $\frac{1}{2}$  +  $\frac{1}{2}$  +  $\frac{1$  $f_{\text{1}}$ .  $f_{\text{2000}}$  skorzystaj z ekiante Creative z Software i zastosuj się do instrukcji  $S$ *of tware* 1 zastosuj się do
- Sprawdź, czy sterowniki urządzenia są poprawnie zainstalowane

poprawinezanistalowane<br>Więcej informacji znajdziesz w paragrafie<br>Krok 2: Instalacja sterowników urządzenia" na  $\frac{W1\xi}{2\pi}$ eejinio:<br>ok 2: In:<br>nie 127

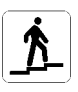

- *Krok 3 Instalacja oprogramowania*<br>
 *Włóż dysk instalacyjny do*
- napedu CD-ROM • Włóż dysk instalacy<br>• Skorzystai z ekranu  $\frac{1}{2}$  as  $\frac{1}{2}$ 
	- Zainstaluj wybrane wioz uysk insta<br>Skorzystaj z ekr<br>*składniki* i zasto *składniki* i zastosuj się do instrukcji  $\frac{1}{2}$ .  $\frac{1}{2}$ .  $\frac{1}{2}$ .  $\frac{1}{2}$ .  $\frac{1}{2}$ .  $\frac{1}{2}$ .

SMARRITZastosuj się do Instrukcji<br>Więcej informacji znajdziesz w paragrafie<br>Krok 3: Instalacja oprogramowania" na eejinto:<br>ok 3: In:<br>nie 129

## <span id="page-134-0"></span>Krok 1: Instalacja karty dźwiękowej

Aby zainstalować kartę dźwiękową SB Live! Player 5.1, wykonaj następujące czynności:

- 1. Wyłacz i odłacz od zasilania komputer oraz wszystkie urzadzenia peryferyjne.
- 2. Zdejmij pokrywę komputera. Jeśli to konieczne, zajrzyj po wskazówki do instrukcji obsługi komputera.
- 3. Wyszukaj wolną szynę rozszerzającą PCI dla karty SB Live! Player 5.1. Po zdjeciu osłony szyny, chwyć karte za górną krawędź i ostrożnie wciśnij ją do szyny. Przykręć uchwyt mocujacy.

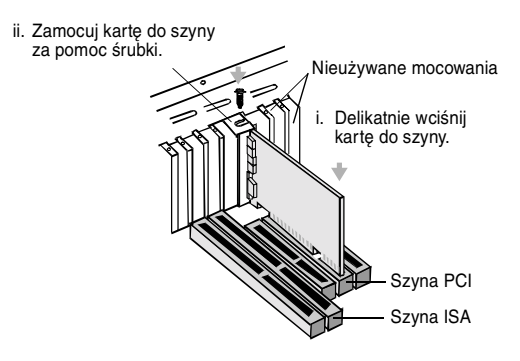

Mocowanie karty düwiÍkowej w gnieüdzie rozszerzenia PCI.

- 4. Wetknij jeden koniec kabla dźwiękowego CD-ROM do konektora CD Audio na karcie, a drugi koniec kabla włóż do wewnętrznego konektora dźwiękowego z tyłu napędu CD-ROM.
- 5. Podłącz zasilane lub niezasilane głośniki lub słuchawki do odpowiedniego gniazdka na karcie. Zajrzyj do paragrafu "Identyfikacja konektorów i gniazdek karty dźwiękowej:" na stronie 124
- 6. Załóż pokrywę komputera i włącz komputer oraz wszystkie urządzenia pervfervine.

<span id="page-135-0"></span>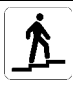

## Krok 2: Instalacja sterowników urządzenia

#### Jeśli używasz systemu Windows 95/98/ME, wykonaj nastepujace czynności:

1. Włącz komputer.

Uruchomi się system Windows 95/98/ME i przez chwilę wyświetli komunikat, że wykryty został nowy sprzęt (karta dźwiękowa). Pojawi się następujący ekran:

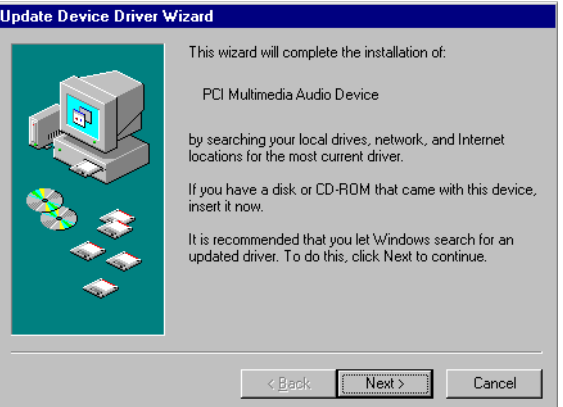

- 2. Przeczytaj instrukcje na ekranie i kliknij przycisk Dalej.
- 3. System Windows wyszuka sterownik urządzenia. Jeśli nie znajdzie sterownika, ponownie pojawi się okno dialogowe Kreatora aktualizacji sterownika urządzenia
- 4. Kliknij przycisk Inne lokalizacje. Pojawi się okno dialogowe Wybieranie innej lokalizacji.
- 5. Kliknij przycisk Przeglądaj. Pojawi się okno dialogowe Przeglądanie w poszukiwaniu folderu
- 6. Kliknij dwukrotnie ikonę napędu CD-ROM i wybierz folder: Audio\English\Win9xdrv nebo Wdmdrv.
- 7. Kliknij dwukrotnie przycisk OK, a następnie kliknij przycisk Zakończ, gdy ponownie pojawi się okno dialogowe Kreatora aktualizacji sterownika urządzenia. Wymagane pliki zostaną skopiowane na dysk twardy komputera.
- 8. Jeśli w oknie dialogowym Kopiowanie plików pojawi się komunikat, że nie jest możliwe znalezienie pliku *a3d.dll*, wówczas powtórz czynności 4 i 5, wybierz plik *a3d.dll*, a następnie kliknij dwa razy przycisk OK. Plik *a3d.dll* zostanie skopiowany na dysk twardy komputera.
- 9. Kliknij przycisk Zakończ, gdy ponownie pojawi się okno dialogowe Kreatora aktualizacji sterownika urządzenia i ponownie uruchom komputer.

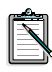

Aby sprawdzić, czy sterowniki urządzeń są poprawnie zainstalowane, kliknij ikonę System w Panelu sterowania. Wybierz kartę Menedżer urządzeń i kliknij dwukrotnie ikonę Kontrolery dźwięku wideo i gier, aby wyświetlić zainstalowane sterowniki. Jeśli obok wymienionego na liście sterownika pojawi się ikona ? lub !, zaznacz urządzenie, kliknij przycisk Usuń i powtórz czynności 1-8.

#### Jeśli używasz systemu Windows NT 4.0/2000, wykonaj następujące czynności:

- 1. Włącz komputer.
- 2. Włóż dysk instalacyjny do napędu CD-ROM.
- 3. Pojawi się ekran Creative Audio Software.
- 4. Zastosuj się do instrukcji na ekranie, aby dokończyć instalację, po czym dokonaj ponownego rozruchu komputera PC.

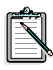

Aby sprawdzić, czy sterowniki urządzenia są poprawnie zainstalowane, kliknij ikone Multimedia w Panelu sterowania. Wybierz kartę Urządzenia i kliknij dwukrotnie pozycję Kontrolery dźwięku, wideo i gier, aby wyświetlić zainstalowane sterowniki. Jeśli pojawią się problemy, zaznacz urządzenie, kliknii przycisk Usuń i powtórz czynności 1-3.

## <span id="page-137-0"></span>Krok 3: Instalacja oprogramowania

Aby zainstalować oprogramowanie karty SB Live! Player 5.1, wykonaj następujące czynności:

- 1. Włacz komputer.
- 2. Włóż dysk instalacyjny do napędu CD-ROM, uruchomi się system Windows i pojawi się następujący ekran.

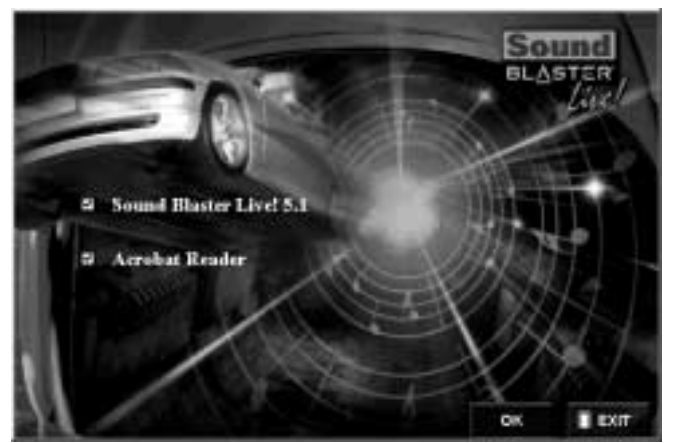

- 3. Kliknij przycisk OK.
- 4. Zastosuj się do instrukcji na ekranie, aby zainstalować oprogramowanie.

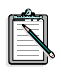

Jeśli potrzebujesz bardziej szczegółowych informacji na temat instalacji i używania karty SB Live! Player 5.1, zajrzyj do instrukcji obsługi *Instrukcja obslugi* online karty SB Live! Player 5.1 na dysku instalacyjnym CD.

W Windows 95/98/NT 4.0, 2000 and ME, podwojnie kliknac .zbior .exe w D:\MANUALS\POLSKI\

Zostanie zainstalowana przeglądarka Acrobat Reader 4.05. Kliknij dwukrotnie ikonę i wybierz w menu File polecenie **Open** D:\MANUALS\POLSKI\POLSKI.PDF, aby uzyskać dostęp do Instrukcji obsługi online.

## Gdy wystąpi problem z produktem

Całą zawartość zakupionego zestawu, łącznie z opakowaniem i dokumentem potwierdzającym zakup należy zachować aż do momentu upewnienia się, że dokonany zakup spełnia wszystkie nasze wymagania.

W przypadku gdy wystąpi problem z zakupionym produktem firmy Creative Labs i mamy uzasadnione powody, aby przypuszczać, że produkt powinien zostać naprawiony lub wymieniony na nowy, należy sprawdzić datę zakupu i postapić w jeden z poniżej opisanych sposobów.

#### Gdy mineło mniej niż 30 dni od daty zakupu

W przypadku gdy dowód zakupu wskazuje, że okres od daty zakupu jest krótszy niż 30 dni, można zadzwonić do Pomocy Technicznej w celu uzyskania wsparcia technicznego lub też zwrócić kompletny zestaw do sprzedawcy, u którego dokonano zakupu, celem wymiany produktu lub uzyskania zwrotu pieniedzy.

#### Gdy mineło więcej niż 30 dni od daty zakupu

Najpierw należy skontaktować się z Europejską Centralą Pomocy Technicznej, aby określić typ problemu oraz ustalić procedurę zwrotu produktu do naprawy. Wymagane jest, aby wszelkie zwroty produktów celem naprawy lub wymiany uzyskały najpierw tzw. numer autoryzacji.

#### Dokonywanie zwrotu produktu do naprawy

- □ Należy skontaktować się z Pomocą Techniczną celem uzyskania numeru autoryzacji dla naprawianego lub wymienianego produktu.
- $\Box$  Pomoc Techniczna udzieli informacji, w jaki sposób należy dokonać zwrotu produktu podlegającego naprawie lub wymianie.
- □ Należy dokonać zwrotu tylko elementu zestawu, którego dotyczy problem, i tylko na adres wskazany przez Pomoc Techniczną. Należy zachować całe oprogramowanie, wszystkie akcesoria oraz oryginalne opakowanie.
- □ Należy wyraźnie oznaczyć numer autoryzacji w widocznym miejscu na opakowaniu, w którym dokonujemy zwrotu uszkodzonego elementu zestawu.
- $\Box$  W momencie otrzymania uszkodzonego elementu zestawu firma Creative Labs rozpocznie obsługę reklamacji, a następnie dokona przesyłki zwrotnej.
- 

Firma Creative Labs może dokonać wymiany lub naprawy produktu używając w tym celu elementów nowych lub odnowionych, przy czym elementy uszkodzone staną się własnością firmy Creative Labs. Okres gwarancji dla naprawionego lub wymienionego elementu zestawu wynosi albo 90 dni od daty wysyłki z firmy Creative Labs, albo tyle, ile pozostało zgodnie z oryginalną gwarancją produktu - obowiązuje dłuższy z tych okresów.

Aby uniknąć opłat celnych w przypadku przesyłania produktu z kraju spoza Unii Europejskiej, należy przed wysłaniem produktu wypełnić określoną deklaracje celną (należy podać okres 30 dni).

## Ograniczona Gwarancja

Firma Creative Labs (Ireland) Limited ("Creative") udziela Państwu gwarancji, wyłącznie jako pierwotnemu nabywcy produktu, na wszelkie wady produktu dotyczące defektów materiałowych lub wadliwego wykonawstwa przez okres dwóch lat od daty zakupu lub przez inny okres czasu, jeśli taki został jawnie określony przez Creative lub jest wymagany przez określone prawodawstwo ("Okres Gwarancji").

Cała odpowiedzialność Creative oraz Państwa całkowite zadośćuczynienie polegać będzie na naprawie lub wymianie (na taki sam lub podobny model), przy czym wybór jednej z tych możliwości podlega wyłącznie uznaniu Creative, dowolnego produktu lub towarzyszących mu elementów, podlegających podanym wyżej wymogom "Ograniczonej Gwarancji", które zostaną zwrócone do autoryzowanego sprzedawcy Creative podczas trwania Okresu Gwarancji wraz z kopią dowodu zakupu.

#### Przypadki, których niniejsza gwarancia nie obeimuie

Firma Creative w maksymalny możliwy sposób dopuszczalny przez określone prawodawstwo nie uznaje żadnego innego typu gwarancji, ani wyrażonych jawnie, ani pośrednio, nie wyłączając przy tym gwarancji z tytułu zakładanej jakości produktu, z tytułu transakcji handlowej, czy też nadawania się produktu do określonego celu w związku z jego wykorzystaniem. Creative nie uznaje również żadnych gwarancji dotyczących udzielania wsparcia dla produktów dla wszystkich środowisk pracy - jak np. zapewnianie współpracy produktu z wszystkimi przyszłymi wersjami sprzętu lub oprogramowania. Firma Creative ani jej licencjodawcy nie będą w żadnym wypadku odpowiedzialni za jakiekolwiek szkody, pośrednie lub przypadkowe, szczególne lub wynikowe, łącznie z utratą zysków lub oszczędności oraz z utratą danych, spowodowane przez używanie produktu lub związane z jego wykorzystaniem, nawet w przypadku, jeśli firma Creative lub jej licencjodawcy byliby powiadomieni o możliwości wystąpienia takich szkód.

W szczególnym przypadku, niniejsza gwarancja nie obejmuje żadnych uszkodzeń produktu wynikających z wypadków zaistniałych przy używaniu produktu, z niewłaściwego obchodzenia się lub korzystania z produktu, ze zmian dokonanych w produkcie (przez osoby inne niż personel techniczny firmy Creative lub autoryzowany przez Creative), z powodu wilgoci, czynników korozyjnych, podczas transportu produktu, przepięć w sieci zasilającej lub innych niewłaściwych warunków pracy. Niniejsza gwarancja nie obejmuje także zwykłych przypadków zużycia się produktu podczas jego użytkowania. W szczególności, w celach bezpieczeństwa zaleca się wykonanie kopii zapasowej oprogramowania dostarczonego wraz z produktem firmy Creative.

Niniejsza gwarancja daje Państwu określone prawa. Ponadto mogą Państwu przysługiwać również inne prawa, które mogą być różne w różnych prawodawstwach. Niektóre prawodawstwa mogą także nie dopuszczać niektórych ograniczeń zawartych w niniejszej gwarancji, w takim przypadku ograniczenia te mogą Państwa nie obejmować.

# Первое знакомство c SB Live! Player 5.1

Hacтоящее Руководство по настройке платьсодержит тастоящее *туковооство по настроике илатоводерки*<br>простые инструкции, позволяющие быстро установить в<br>компьютер и настроить плату SB Livel Player 5.1

#### Что входит в пакет

**рдит в пакет**<br>Установочный пакет SB Live! Player 5.1 содержит следующие з станово пыи накет 5B Eive. Гауст 9.1 содержит<br>аппаратные и программные компоненты, а также<br>локументацию к ним: ❑ @ 45 6789: ;<=>9?  $\overline{K}$  H<sub> $\overline{H}$ </sub>

- 
- □ Звуковая плата SB Live! Player 5.1.<br>□ Программный пакет (только на компа звуковых дала об для газов отт.<br>Программный пакет (только на компакт-диске), содержащий утилиты и драйверы Creative для гірограмм мныи пакет (только на компакт-диске),<br>ций утилиты и драйверы Creative для<br>® 95/98 Windows® NT 4 0/2000 и Windows® ME. содержащии утилиты и драиверы Стеануе для<br>Windows<sup>®</sup> 95/98, Windows® NT 4.0/2000 и W<br>Д Аудио-кабель для дисковода компакт-дисков
- инном в ээлэв, и<br>□ Аудио-кабель для д<br>□ Кабель CD SP/DIF.
- $\mu$ <sup> $\mu$ </sup> $\alpha$ <sup>- $\alpha$ </sup> $\alpha$
- $\Box$  *Expand-haocsin gria Anchoboga Romman*-Anchob.<br>  $\Box$  Кабель CD SP/DIF.<br>  $\Box$  Настоящее *Руководство по настройке платы* → кассль с*D* Sr7D11.<br>□ Настоящее *Руководство по настройке платы*<br>□ Программное обеспечение стороннего разработчика
- (только на компакт-диске).

#### Что необходимо иметь

**эоходимо иметь**<br>К системе, в которую устанавливается SB Live! Player 5.1, ayer<br>ния: дъявляются следующие миним;<br>□ Процессор класса Pentium®

- *manover energy reache annumations* 166 MHz для Windows 95/98/ME,  $^{11}$ poleccop kjacca Pentium®<br>166 MH  $\sum_{i=1}^{N}$  MHz  $\sum_{i=1}^{N}$  Windows 4.0/Windows 2000 100 MHz для Windows 35/56/ME,<br>200 MHz для Windows 4.0/Windows 2000<br>→ Материнская плата на основе набора микросхем Intel или
- 100% с ними совместимого<br>□ Windows 95, 98, ME или Windows NT 4.0 или 2000
- $□$  Windows 95, 98, ME или Windows N<br>□ 16 MB RAM для Windows 95/98/ME
- $(32 \text{ NID KAINI}$  peromengyetch), 10 MIB KAINI JUH WINDOWS 93/98/1 32 MB RAM для Windows NT 4.0  $64 \text{ MB R}$ <br> $\Box$  160 M<sub>6a</sub>  $AM_{\text{H}}$  Windows 2000  $\ddot{\phantom{0}}$
- □ 160 Мбайт свободного м<br>□ Свободный слот PCI 2.1
- 
- □ Свободный слот PCI 2.1<br>□ Наушники или активные колонки.

• Устройство для чтения компакт-дисков (CD ROM drive) для установки программного обеспечения.

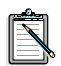

Программное обеспечение стороннего разработчика<br>может предъявлять более высокие требования к системе.

## Подготовка к установке

Откройте коробку с пакетом SB Live! Player 5.1 и проверьте, что в ней имеются все компоненты списка. Если какие-нибудь компоненты отсутствуют или повреждены, обратитесь к дилеру, через которого приобретен установочный пакет SB Live! Player 5.1.

#### Расположение разъемов на звуковой плате

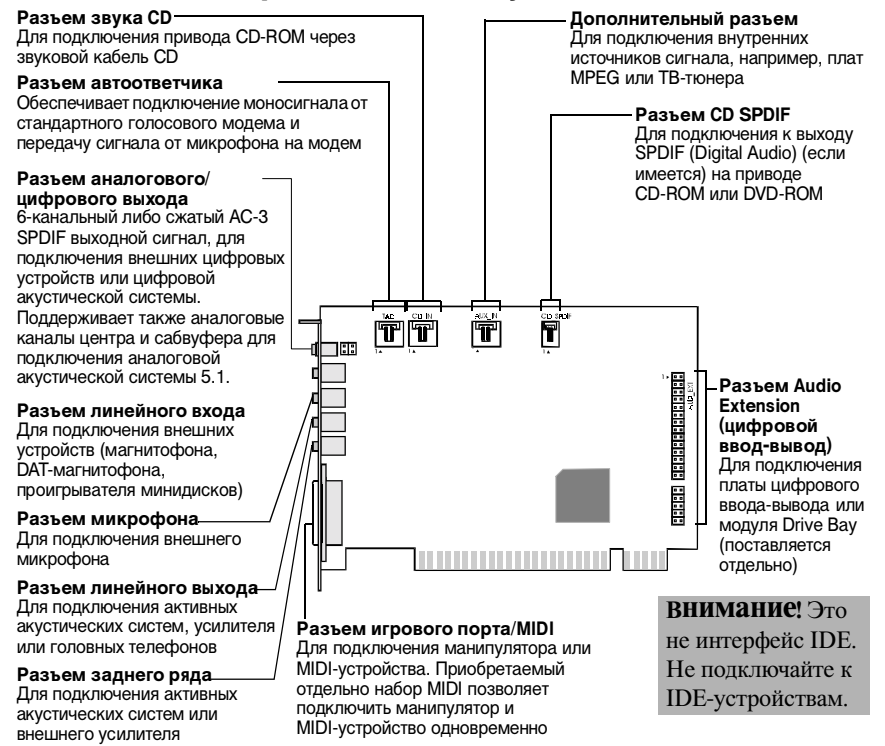

Расположение гнезд и разъемов на звуковой плате.

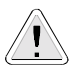

Статическое электричество может вывести из строя чувствительные электронные компоненты. Перед установкой звуковой платы SB Live! Player 5.1 снимите с себя статический заряд, например, коснувшись металлической заземленной поверхности корпуса компьютера.
## Что дальше... Выполните несложную процедуру из трех шагов

Выполните несложную процедуру, состоящую из трех шагов, чтобы быстро установить звуковую плату SB Live! Player 5.1 на свой компьютер:

 $II$ *da* $\geq$  1

Установка звуковой платы

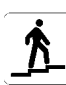

- Установите плату в свободное гнездо для дополнительных плат
- Подсоедините звуковой кабель дисковода компакт-лисков
- Подсоедините активные динамики или наушники

Подробнее см. "Шаг 1: Установка звуковой платы" на стр. 137.

#### $II$ *d* $\geq$  2 Установка драйверов устройства

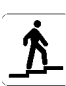

- Вставьте установочный диск в дисковод компакт-лисков
- В случае установки в Windows 95/98/ME воспользуйтесь Мастером обновления драйвера устройства и следуйте его инструкциям
- В случае установки в Windows NT 4.0/2000 используйте экран Программное обеспечение звуковой платы Creative и следуйте инструкциям на нем
- Проверьте правильность установки драйверов

Подробнее см. "Шаг 2: Установка драйверов устройства" на стр. 138.

#### $Hlaz$  3 Установка программного обеспечения

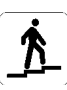

- Вставьте установочный диск в дисковод компакт-лисков
- Воспользуйтесь экраном Установки выбранных компонентов; следуйте инструкциям на экране

Подробнее см. "Шаг 3: Установка программного обеспечения" на стр. 140.

# <span id="page-145-0"></span>Шаг 1: Установка звуковой платы

Для установки звуковой платы SB Live! Player 5.1 выполните следующие операции:

- 1. Выключите и отсоедините от сети питания компьютер и периферийные устройства.
- 2. Снимите крышку корпуса компьютера. При необходимости обрашайтесь за инструкциями к руководству пользователя компьютера.
- 3. Выберите свободный разъем для дополнительных плат РСІ, в который будет устанавливаться плата SB Live! Player 5.1. Удалите заглушку данного разъема в задней части компьютера, и, удерживая плату за верхний край, аккуратно вставьте ее в разъем. Зафиксируйте крепежную скобу винтом.

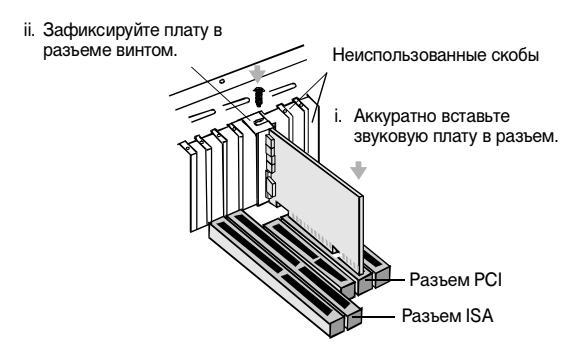

Установка звуковой платы в разъем расширения РСІ.

- 4. Подсоедините один конец звукового кабеля дисковода компакт-дисков к разъему CD Audio на плате, а другой конец кабеля подсоедините к встроенному звуковому разъему в задней части дисковода компакт-дисков.
- 5. Подключите активные динамики или наушники к соответствующим гнездам платы. Для этого обратитесь к разделу "Расположение разъемов на звуковой плате" на стр. 135.
- 6. Установите на место крышку корпуса компьютера и включите компьютер и все периферийные устройства.

## <span id="page-146-0"></span>Шаг 2: Установка драйверов устройства

#### **В Windows 95/98/МЕ выполните следующие** операции:

1. Включите компьютер.

Windows 95/98/ME загрузится, и на короткое время отобразится сообщение об обнаружении нового устройства (звуковой платы). Затем появится следующий экран:

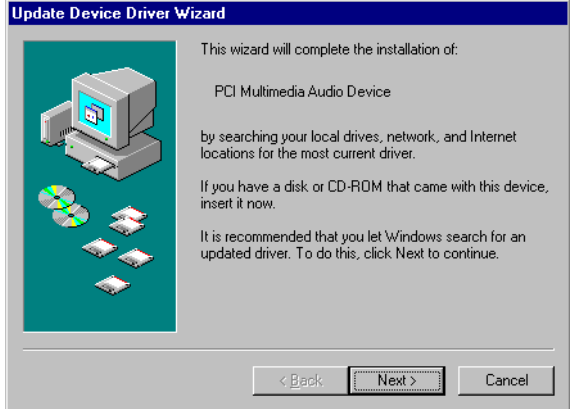

2. Прочтите отображаемые на экране инструкции и нажмите кнопку "Далее". Windows выполнит поиск драйвера устройства. Если драйвер

не будет найден, появится диалоговое окно Мастера обновления драйвера устройства.

- 3. Нажмите кнопку "Установить с диска". Появится диалоговое окно Установка с диска.
- 4. Нажмите кнопку "Обзор". Появится диалоговое окно Открытие файла.
- 5. Дважды щелкните мышью на значке дисковода компакт-дисков и выберите папку Audio\Russian\Win9xdrv или Wdmdrv.
- 6. Дважды нажмите кнопку ОК, затем, когда снова появится диалоговое окно Мастера обновления драйвера устройства нажмите кнопку "Готово". Требуемые файлы будут скопированы на жесткий диск компьютера.
- 7. Если в диалоговом окне "Копирование файлов" появится сообщение о том, что не удается найти файл *a3d.dll*, повторите шаги 4 и 5, выберите файл *a3d.dll*, затем два раза нажмите кнопку ОК. Файл *a3d.dll* будет скопирован на жесткий диск компьютера.
- 8. После того как снова появится диалоговое окно Мастера обновления драйвера устройства, нажмите кнопку "Готово" и затем перезагрузите компьютер.

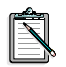

Для проверки правильности установки драйверов устройства щелкните на значке "Система" в Панели управления. Выберите вкладку "Устройства" и дважды щелкните мышью на значке "Аудио-, видео- и игровые контроллеры", чтобы отобразились установленные драйверы. Если какой-либо из перечисленных драйверов устройств отмечен значком "?" или "!", выберите это устройство и повторите шаги 1-8.

#### **В Windows NT 4.0/2000 выполните следующие** операции:

- 1. Включите компьютер.
- 2. Вставьте установочный диск в дисковод компакт-дисков. Появится экран Программное обеспечение звуковой платы Creative.
- 3. Для завершения установки выполните инструкции, которые будут появляться на экране, после чего перезагрузите компьютер.

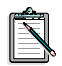

Для проверки правильности установки драйверов устройства щелкните мышью на значке "Мультимедиа" в Панели управления. Выберите вкладку "Устройства" и дважды щелкните мышью на значке "Аудио-, видеои игровые контроллеры" для отбражения установленных драйверов. Если обнаружатся неполадки, выберите устройство, нажмите кнопку "Удалить" и повторите  $\frac{1}{3}$ 

<span id="page-148-0"></span>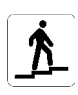

# Шаг 3: Установка программного обеспечения

Для установки программного обеспечения SB Live! Player 5.1 выполните следующие операции:

- 1. Включите компьютер.
- 2. Вставьте установочный диск в дисковод компакт-дисков. Загрузится Windows и отобразится следующий экран:

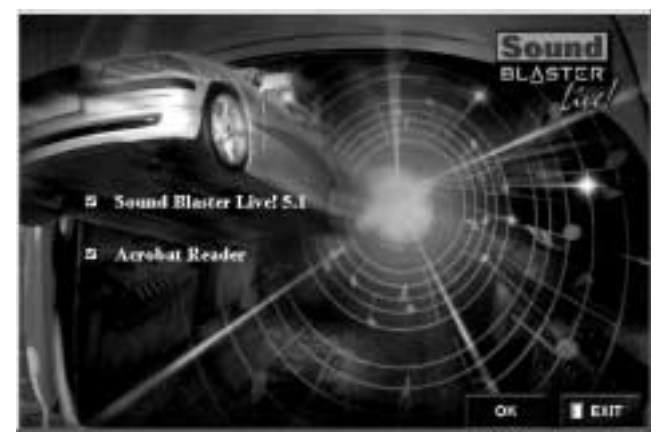

- 3. Нажмите кнопку ОК.
- 4. Для установки программного обеспечения следуйте инструкциям на экране.

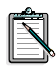

За более подробной информацией по установке и использованию платы SB Live! Player 5.1 обращайтесь к интерактивному руководству Руководство пользователя SB Live! Player 5.1 на установочном компакт-лиске.

В Windows 95/98/NT 4.0, 2000 и МЕ, щелкните два раз на .exe папку в D:\MANUALS\RUSSIAN\

В результате будет установлена программа "Acrobat Reader 4.05". Дважды щелкните мыщью на значке этой программы, в меню Файл выберите пункт Открыть и затем файл D:\MANUALS\RUSSIAN\RUSSIAN.PDF для вызова на экран интерактивного руководства.

## При возникновении неполадок

Храните все содержимое комплекта, включая упаковку и документ, удостоверяющий покупку, пока не убедитесь, что плата работает правильно.

Если обнаружится, что в плате имеются неполадки, и Вы считаете, что она нуждается в ремонте или замене, следует проверить дату покупки и выполнить соответствующие действия, как указано ниже:

#### Менее 30 дней со дня покупки

При наличии чека, удостоверяющего, что со дня покупки прошло не более 30 дней, Вы можете позвонить в службу технической поддержки для получения консультации или вернуть плату дилеру/продавцу для замены или в зачет стоимости будущих покупок (телефоны для связи указаны в разделе "Службы технической поддержки Creative").

#### Более 30 дней со дня покупки

Прежде всего обратитесь в европейскую службу технической поддержки (телефоны для связи указаны в разделе "Службы технической поддержки Creative"), чтобы установить причину неполадки и детали процедуры возврата для производства ремонта. Компания Creative Labs требует, чтобы для всех возвращаемых для ремонта изделий предварительно был получен регистрационный номер.

### Возврат платы для ремонта

- □ Обратитесь в службу технической поддержки для получения регистрационного номера на ремонт/замену излелия.
- □ Служба технической поддержки известит Вас о порядке возврата изделия, подлежащего ремонту/замене.
- □ Следует возвратить только компонент, подлежащий ремонту/замене, и отослать его по адресу, указанному службой технической поддержки. Сохраните диск с программным обеспечением, принадлежности и первоначальную упаковку.
- □ На внешней стороне упаковки, в которой будет отослан подлежащий ремонту/замене компонент, разборчиво укажите регистрационный номер.
- После получения неисправного компонента компания Creative Labs обработает Ваш запрос и определит сроки возврата Вам исправного компонента.

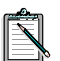

Компания Creative может заменить или отремонтировать плату, используя новые или восстановленные запасные части. Неисправные части становятся собственностью компании Creative. Гарантийный период для отремонтированной/замененной платы равен большему из следующих периодов: 90 дней со дня отправки из компании Creative или остаток гарантийного срока.

Во избежание уплаты пошлин при отправке платы в компанию Creative Labs из-за пределов Европейского Союза перед отправкой следует заполнить соответствующую таможенную документацию (пожалуйста, сделайте это за 30 дней до отправки).

## Ограниченная гарантия

Компания Creative Labs (Ireland) Limited ("Creative") гарантирует первоначальному покупателю, и только ему, что данное электронное изделие не имеет дефектов в материалах и отклонений в работе на двухлетний период со дня покупки или на другой период, явно указанный компанией Creative, либо предусмотренный законом ("Гарантийный период").

Обязанности компании Creative перед покупателем ограничиваются ремонтом или заменой на такую же или подобную модель, исключительно по выбору Creative, любого устройства или сопутствующего компонента, для которого

нарушены указанные выше условия "Ограниченной гарантии", и который возвращен официальному дистрибьютору или дилеру Creative в течение Гарантийного периода с копией чека.

#### На что не распространяется настоящая гарантия

В максимальной степени, разрешенной действующим законодательством, компания Creative отрицает все другие гарантии и условия, явно выраженные или подразумеваемые, включая условия уровня качества, пригодности к продаже или соответствия определенному назначению, связанные с использованием данного устройства. Компания Creative также отказывается от любых обязательств поддержки устройства в любых операционных средах - например, гарантировать совместимость с будущими версиями аппаратного и программного обеспечения. Ни при каких условиях компания Creative или ее лицензиары не несут ответственность за любого рода косвенный, случайный, специальный или явившийся следствием использования ущерб или упущенную выгоду, неполученную экономию или потерю данных, связанные с использованием данного устройства, даже в том случае, если компания Creative или ее лицензиары были предупреждены о возможности такого рода ущерба.

Особо отмечается, что настоящая гарантия не распространяется на поломку устройства в результате аварии, нарушения правил пользования, использования не по назначению, модификации (лицами, не являющимися сотрудниками компании Creative или ее уполномоченными агентами по ремонту), попадания влаги, скачков высокого напряжения, использования в условиях агрессивной среды, при транспортировке или в результате нарушения условий эксплуатации. Настоящая гарантия не распространяется на естественный износ устройства. Настоятельно рекомендуется в целях безопасности изготовить резервную копию всего программного обеспечения, поставляемого с устройством Creative.

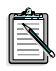

Настоящая гарантия предоставляет первоначальному покупателю определенные юридические права. Возможно, существуют и другие права, специфические для данной страны. Некоторые из установленных в данной гарантии ограничений не разрешены законодательством некоторых стран, поэтому в конкретном случае эти ограничения могут не действовать.

# **Creative European Help Line**

**CREATIVE LABS (IRELAND) LTD.,** Technical Support Department, Ballycoolin Business Park, Blanchardstown, Dublin 15, Ireland. **Fax: +353 1 8205052 United Kingdom** Tel  $+44(0)$  870-876 08 76 **Germany**   $Tel +069-66982900$ **Ireland** Tel +353 1 820 7555 **France** Tel +33 1 55 46 87 77 **Spain** Tel  $+34(91)$  66 25 116 **Italy** Tel +39 02 4828 0000 **Austria** Tel +43 (01) 589 244 320 **Belgium** Tel +32 (02) 7171 198 **Denmark** Tel  $+45,3525,9498$ **Finland** Tel +358 (09) 2294 3101 **Norway** Tel +47 2305 0401 **Sweden** Tel  $+46(08)$  7519 147 **Holland** Tel  $+31$  (0) 205040616 **Switzerland** Tel +41 (01) 2121 868 **Portugal** Tel 800 8 53066 **Czech Republic** Tel 353 1 8066964 **Poland** Freephone 00 800 353 1229 **Hungary** Freephone 06 800 12222 **Russia** Tel  $+353$  1 8066967

#### **Operating Hours/Heures d'ouverture/Öffnungszeiten/ Ore d'ufficio/Horario de oficina/Openingstijden/Horário de abertura**

**EUROPE** Mon-Fri : Business Hours Sat-Sun & Public Holidays : Closed<br>
Lun. au vend. : Heures de bureau Sam., dim. et jours fériés : Fermé Lun. au vend. : Heures de bureau Sam., dim. et jours fériés : Fermé Mo-Fr : Geschäftszeiten Sa, So & gesetzl. Feiertage : Geschlossen : Santa Carlossen Sabato, domenica e festivi : Chiuso Lunedì-venerdì : Orario d'ufficio Sabato, domenica e festivi : Chiuso Lunes-Viernes : Horario de oficina Sábados, domingos y festivos : Cerrado Maandag-Vrijdag : Kantooruren Zat.-Zon. & Nationale Feestdagen : Gesloten Sábado, domingo e feriados

#### **Internet To receive technical support via the Internet, please e-mail: support@europe.creative.com**  Web Site www.creative.com